# **SIEMENS**

# SIMATIC HMI

# WinCC flexible 2008 Runtime

User's Manual

### [Preface](#page-2-0)

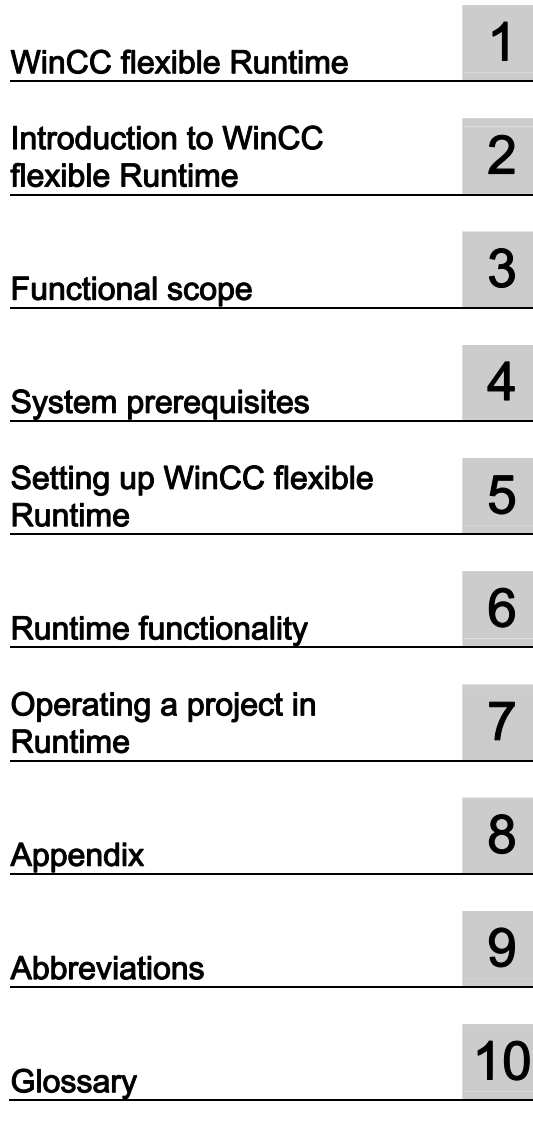

Ordernumber: 6AV6691-1BA01-3AB0

#### **Safety Guidelines**

This manual contains notices you have to observe in order to ensure your personal safety, as well as to prevent damage to property. The notices referring to your personal safety are highlighted in the manual by a safety alert symbol, notices referring only to property damage have no safety alert symbol. These notices shown below are graded according to the degree of danger.

#### **ADANGER**

indicates that death or severe personal injury will result if proper precautions are not taken.

#### **AWARNING**

indicates that death or severe personal injury may result if proper precautions are not taken.

#### **A** CAUTION

with a safety alert symbol, indicates that minor personal injury can result if proper precautions are not taken.

#### **CAUTION**

without a safety alert symbol, indicates that property damage can result if proper precautions are not taken.

#### **NOTICE**

indicates that an unintended result or situation can occur if the corresponding information is not taken into account.

If more than one degree of danger is present, the warning notice representing the highest degree of danger will be used. A notice warning of injury to persons with a safety alert symbol may also include a warning relating to property damage.

#### Qualified Personnel

The device/system may only be set up and used in conjunction with this documentation. Commissioning and operation of a device/system may only be performed by qualified personnel. Within the context of the safety notes in this documentation qualified persons are defined as persons who are authorized to commission, ground and label devices, systems and circuits in accordance with established safety practices and standards.

#### Prescribed Usage

Note the following:

#### **AWARNING**

This device may only be used for the applications described in the catalog or the technical description and only in connection with devices or components from other manufacturers which have been approved or recommended by Siemens. Correct, reliable operation of the product requires proper transport, storage, positioning and assembly as well as careful operation and maintenance.

#### **Trademarks**

All names identified by ® are registered trademarks of the Siemens AG. The remaining trademarks in this publication may be trademarks whose use by third parties for their own purposes could violate the rights of the owner.

#### Disclaimer of Liability

We have reviewed the contents of this publication to ensure consistency with the hardware and software described. Since variance cannot be precluded entirely, we cannot guarantee full consistency. However, the information in this publication is reviewed regularly and any necessary corrections are included in subsequent editions.

# <span id="page-2-0"></span>Preface

#### Preface

#### Purpose of this manual

This user manual is part of the WinCC flexible documentation.. The manual provides you with a comprehensive overview of working in WinCC flexible Runtime. The manual supports you in simulating new projects on your programming computer, in transferrring a project to an HMI device and in working with WinCC flexible Runtime.

The readership addressed by this manual are newcomers, system migrators, operators and engineers who are concerned with operation, configuration, commissioning and service tasks using WinCC flexible.

#### Basic Knowledge Requirements

General knowledge in the field of automation engineering is required to understand this manual.

You should also have experience of using PCs running under the Windows 2000 or Windows XP operating systems.

#### Scope of the manual

This manual applies to the WinCC flexible 2008 Runtime software package.

#### Position in the information scheme

This manual is part of the SIMATIC HMI documentation. The information below presents an overview of the information landscape of SIMATIC HMI.

#### User manual

- WinCC flexible Micro
	- describes the engineering basics based on the WinCC flexible Micro engineering system (ES)
- WinCC flexible Compact/ Standard/ Advanced
	- describes the engineering basics based on the WinCC flexible Compact, WinCC flexible Standard and WinCC flexible Advanced engineering systems (ES)
- WinCC flexible Runtime:
	- Describes how to commission and operate your Runtime project on a PC.
- WinCC flexible Migration:
	- Describes how to convert an existing ProTool project to WinCC flexible.
	- Describes how to convert an existing WinCC project to WinCC flexible.
	- Describes how to migrate ProTool projects with an HMI migration from OP3 to OP 73 or OP 73 micro.
	- Describes how to migrate ProTool projects with an HMI migration from OP7 to OP 77B or OP 77A.
	- Describes how to migrate ProTool projects with an HMI migration from OP17 to OP 177B.
	- describes how to migrate ProTool projects with HMI migration from RMOS graphic devices to Windows CE devices.
- Communication:
	- Communication Part 1 describes the connection of the HMI device to SIMATIC PLCs.
	- Communication Part 2 describes the connection of the HMI device to third-party PLCs.

#### Operating Instructions

- Operating instructions for SIMATIC HMI devices:
	- OP 73, OP 77A, OP 77B
	- TP 170micro, TP 170A, TP 170B, OP 170B
	- OP 73micro, TP 177micro
	- TP 177A, TP 177B, OP 177B
	- TP 270, OP 270
	- MP 270B
	- MP 377
- Operating instructions for mobile SIMATIC HMI devices:
	- Mobile Panel 170
	- Mobile Panel 277
	- Mobile Panel 277 IWLAN, Mobile Panel 277F IWLAN
- Operating instructions (compact) for SIMATIC HMI devices:
	- OP 77B
	- Mobile Panel 170

#### Getting Started

- WinCC flexible for first time users:
	- Based on a sample project, this is a step-by-step introduction to the basics of configuring screens, alarms, and recipes, and screen navigation.
- WinCC flexible for advanced users:
	- Based on a sample project, this is a step-by-step introduction to the basics of configuring logs, project reports, scripts, user management, and multilingual projects, and integration into STEP 7.
- WinCC flexible options:
	- Based on a sample project, this is a step-by-step introduction to the basics of configuring the WinCC flexible Audit, Sm@rtServices, Sm@rtAccess and OPC Server options.

#### Online availability

The following link actively guides you to technical documentation for SIMATIC products and systems in different languages.

● SIMATIC Guide Technical Documentation:

[http://www.automation.siemens.com/simatic/portal/html\\_76/techdoku.htm](http://www.automation.siemens.com/simatic/portal/html_76/techdoku.htm) 

#### Guide

Structure of this manual:

- Introduction to WinCC flexible Runtime Chapters 1-3
- Commissioning WinCC flexible Runtime Chapter 4
- Operating in Runtime Chapters 5-6
- Appendix– Chapter 7

#### **Conventions**

This documentation uses the term "HMI device" for all systems operating with WinCC flexible Runtime.

A distinction is made in the naming conventions for the configuration and runtime software:

- "WinCC flexible" refers to the configuration software.
- "Runtime" designates the runtime software running on the HMI devices.
- "WinCC flexible Runtime" designates the visualization product for use on standard PCs or panel PCs.

The term "WinCC flexible" is used in the general context. A version name such as "WinCC flexible 2008" is used whenever it is necessary to distinguish it from other versions.

The following formatting is used to facilitate reading of the manual:

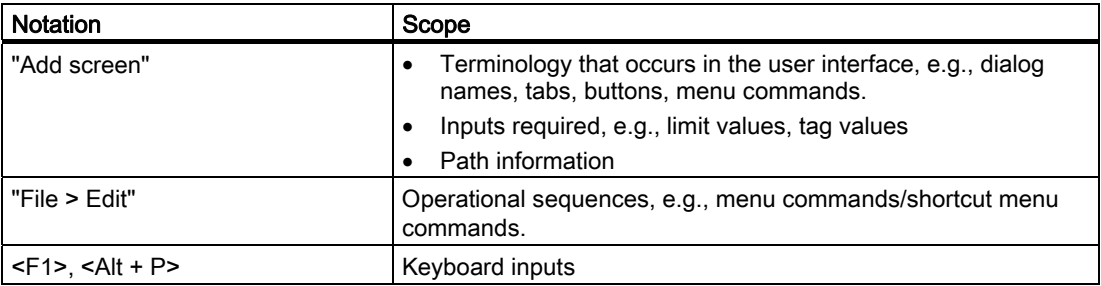

Please observe notes labeled as follows:

#### **Note**

Notes containing important information about the product and its use or a specific section of the documentation to which you should pay particular attention.

#### **Trademarks**

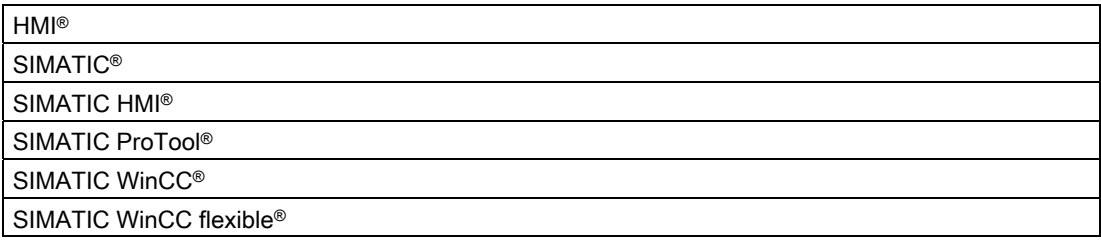

Third parties using for their own purposes any other names in this document which refer to trademarks might infringe upon the rights of the trademark owners.

#### Additional support

#### Representatives and offices

If you have questions concerning the use of the described product which are not answered in this manual, please contact the Siemens representative in your area.

Find your contact partner at:

<http://www.siemens.com/automation/partner>

A guide to the technical documentation for the various SIMATIC products and systems is available at:

<http://www.siemens.com/simatic-tech-doku-portal>

The online catalog and the online ordering system is available at:

[http://mall.automation.siemens.com](http://mall.automation.siemens.com/) 

#### Training center

To familiarize you with automation systems, we offer a variety of courses. Please contact your regional training center or the central training center in D-90327 Nuremberg, Germany.

Phone: +49 (911) 895-3200

Internet: [http://www.sitrain.com](http://www.sitrain.com/) 

### Technical support

You can reach the technical support for all A&D products

via the support request form on the web:

<http://www.siemens.com/automation/support-request>

Phone: + 49 180 5050 222

Fax: + 49 180 5050 223

Additional information about our technical support is available in the Internet at:

<http://www.siemens.com/automation/service>

#### Service & support on the Internet

In addition to our documentation, we offer our complete knowledge base on the Internet at. <http://www.siemens.com/automation/service&support> There you will find:

- The newsletter which provides the latest information on your products.
- Relevant documentation for your application, which you can access via the search function in our service & support database.
- A forum where users and experts from all over ther world exchange ideas.
- You local Automation & Drives representative.
- Information about on-site service, repairs, spare parts. And lots more under "Services".

# Table of contents

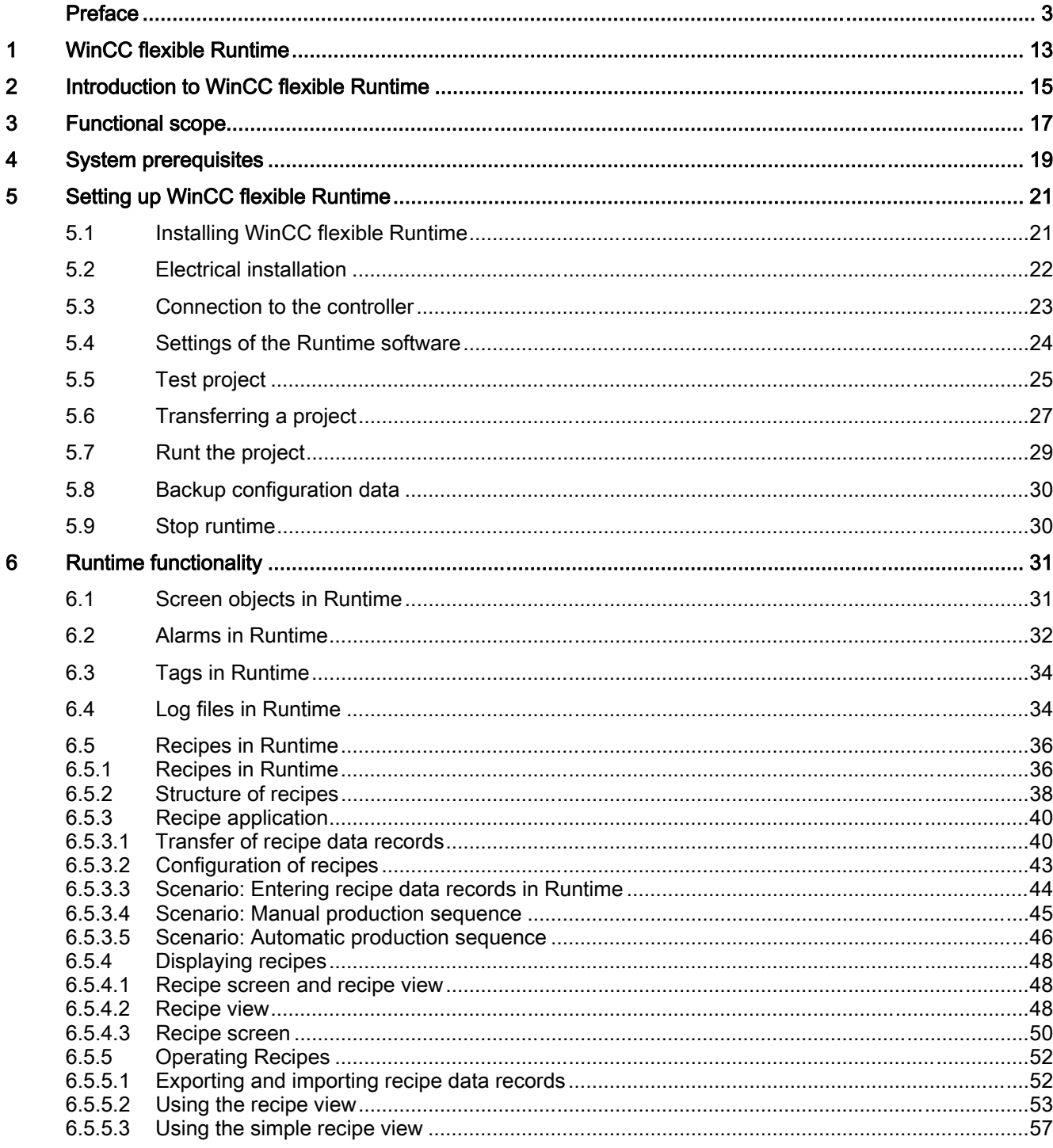

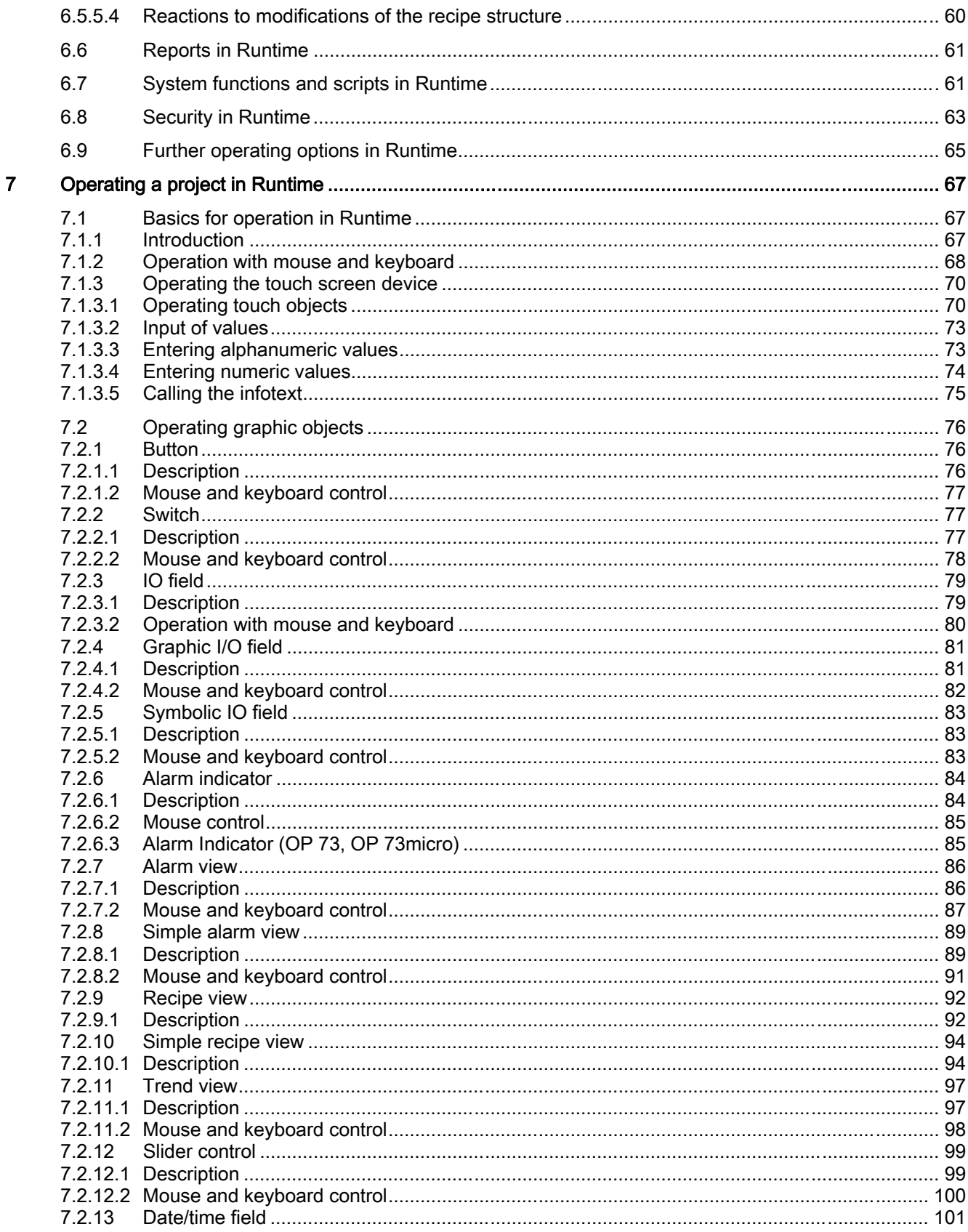

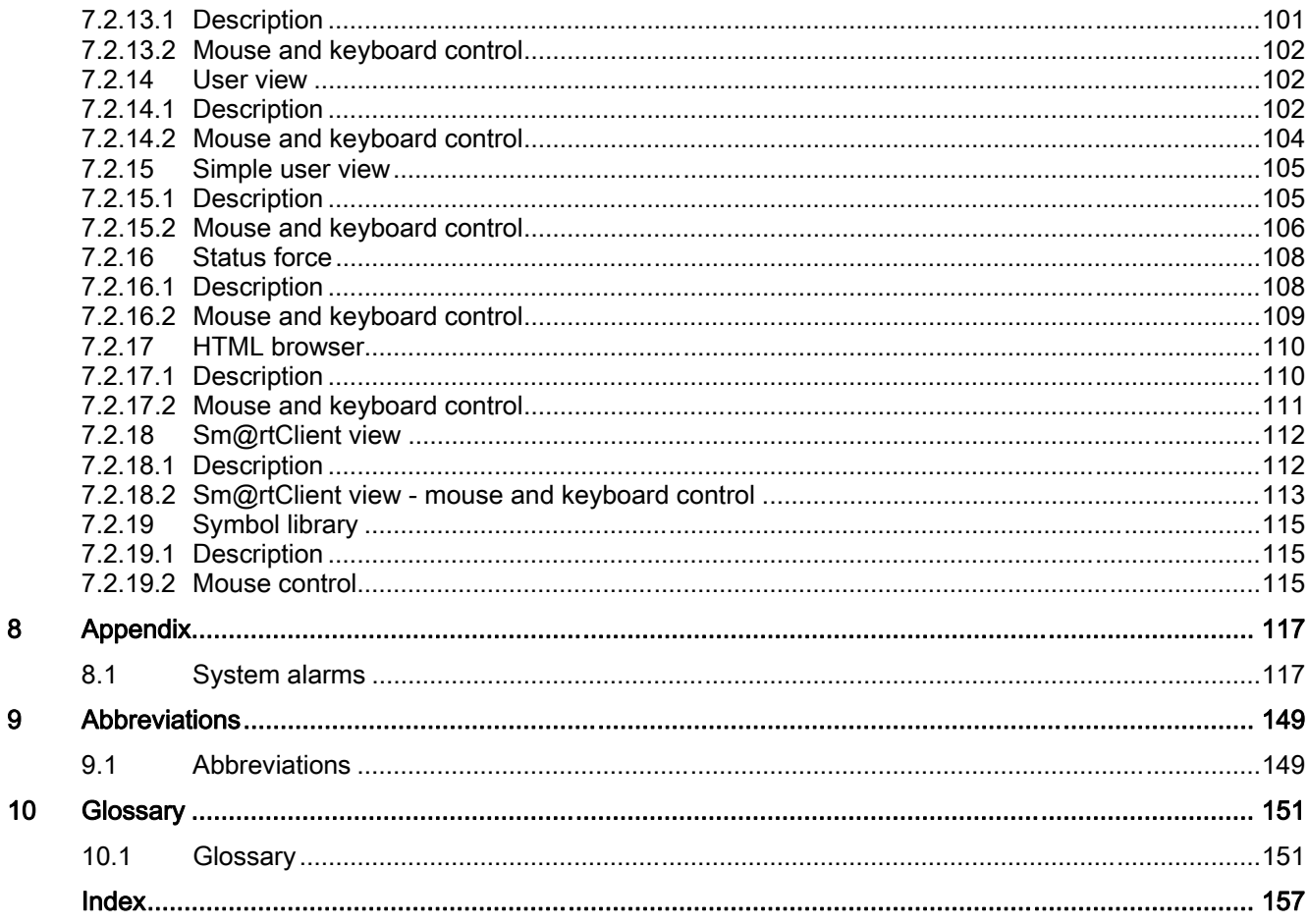

# <span id="page-12-0"></span>WinCC flexible Runtime

#### Principle

In runtime, the operator can control and monitor the process. This involves in particular the following tasks:

- Communication with the automation systems.
- On-screen visualization of images
- Operating the process, for example, by setting setpoint values or opening and closing valves.
- Archiving of current runtime data, e.g. process values and alarm events.

#### Performance spectrum of WinCC flexible Runtime

WinCC flexible Runtime supports a certain number of process variables (Powertags) which is determined by your license:

- WinCC flexible Runtime 128: Supports 128 process variables
- WinCC flexible Runtime 512: Supports 512 process variables
- WinCC flexible Runtime 2048: Supports 2048 process variables

You can increase the number of process variables with a PowerPack.

WinCC flexible Runtime

# <span id="page-14-0"></span>Introduction to WinCC flexible Runtime 2

#### Introduction

WinCC flexible Runtime is a high-performance and comprehensive software for the visualization of processes in projects you created with the WinCC flexible Advanced programming software.

Modern automation concepts are extremely demanding on process visualization. Process control close to machines must in particular meet the demands for simple, high-performance control of the processes. The goal is to present process data to the operator quickly and clearly in a form that can be easily understood, such as a trend display. This increasingly requires process displays that simplify understanding of the actual process. It is also becoming more important to be able to archive the data, e.g. for quality control. This makes it necessary to log process data at machine level.

WinCC flexible Runtime is designed for visualization and operation of machines and small systems. The Runtime software has a window-based pixel-graphics user interface. Due to its short response times, the software features secure process operation, jogging at the machine and secure data acquisition.

#### Licensing

If you install the WinCC flexible Runtime software on a standard PC or a panel PC, you will require a license for unrestricted use. WinCC flexible Runtime runs in a non-licensed mode if the licensing is missing.

- PC: The license is supplied with WinCC flexible Runtime.
- Panel PCs: The license and WinCC flexible Runtime are supplied with the device.

#### Components of WinCC flexible

The configuration software WinCC flexible Advanced is used to create your project data on a PC or PG that is operating on a Windows platform.

The process visualization software WinCC flexible Runtime is used to run the user program under Windows and to visualize the process. WinCC flexible Runtime is also used on the configuration computer to test and simulate the compiled project file.

There are also a number of options with enhanced functions available for WinCC flexible Runtime. These can be ordered separately as required.

#### Virus scanner in Runtime

An active virus scanner will increase system load, and may lead to disturbances in Runtime.

Always disable the virus scanner when you install an application. An active virus scanner may also cause operational disruptions of hardware expansions. Running WinCC flexible can cause a blockade of the modules for process linking. This fact disqualifies in particular dynamic virus protection via gatekeeper mechanisms.

Always run virus tests in offline mode, and then restart the computer before you enable process coupling.

Any automatic update of virus scanners initiated on the network may cause unnecessary load on the system. Always run virus scanner updates in offline mode, and then restart the computer before you enable process coupling.

# <span id="page-16-0"></span>Functional scope 3

#### Dependencies of the functions

The functional scope of WinCC flexible Runtime depends on the following conditions:

● Hardware of the HMI device

The functionality is determined by the features of the HMI device used, such as memory capacity and the number of function keys.

● Licensing / licensing model

The scope of functions and performance is determined by the licensing and the licensing model, for example, with respect to the number of tags (power tags).

● Runtime options

You can access additional functions by installing the options (e.g. remote access using the Sm@rtClient display).

#### Range of functions

Functionality of WinCC flexible Runtime:

- Convenient process visualization on a Windows-type user interface
- Large selection of standard I/O fields, bars, trend displays, vector graphics and buttons
- Integrated alarm system
- Dynamic positioning of objects
- Archiving of alarms and process values
- Recipes
- Visual Basic Script for user functions
- Standard couplings to SIMATIC S7, SIMATIC S5 and SIMATIC 505 as well as to PLCs from other manufacturers
- HTML Browser
- Input protection by means of user groups, passwords and log off times
- Remote access using the Sm@rtClient view

Functional scope

# <span id="page-18-0"></span>System prerequisites

#### System requirements for PCs

If you wish to run WinCC flexible Runtime on a PC, it must meet the following system requirements:

Released operating systems

- Windows XP Professional SP2
- Windows XP Professional SP3
- Windows XP Embedded

Only for the approved platforms, such as Panel PC 477.

For information on this, refer to the operating manual for the target platform.

- Windows Vista Business 32-bit
- Windows Vista Ultimate 32-bit

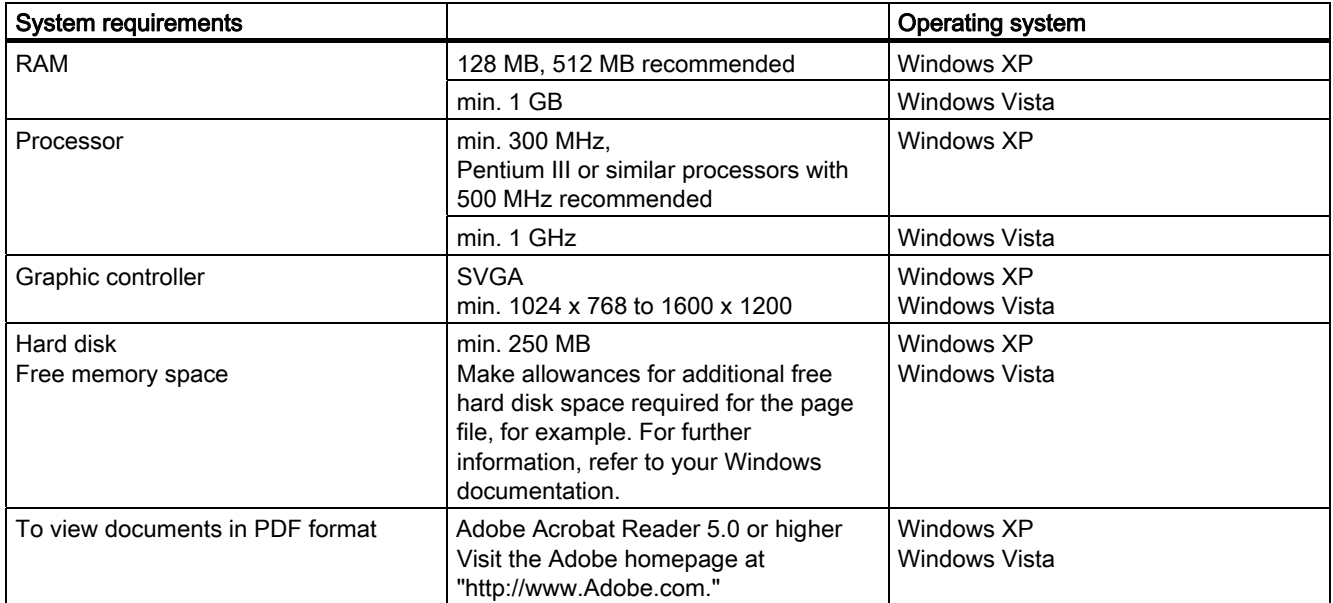

More powerful processors, as of Pentium IV, may be necessary in connection with Options.

When operating the configuration PC as access point to the process (Panel PC with WinCC flexible Runtime) set all performance schemes to unlimited continuous operation.

#### **Note**

#### "Aero Glass Style" of Microsoft Vista

"Aero Glass Style" requires a powerful graphics card. Requirements are DirectX9 capability and a separate 128MB graphics memory.

The performance power of the graphics system architecture can significantly impact the performance of WinCC flexible.

For WinCC flexible Runtime licensing you must have access to a USB memory device. The license can also be transferred via network connection. The term storage location generally denotes the location to which the License Keys are saved.

#### Note

#### Maximum number of files in the root directory of memory cards or internal flash

The capacity of the root directory on a memory card or internal flash memory is limited to 256 files. This limit does not apply to subdirectories.

#### Runtime behavior in Windows XP

Operating system Windows XP or higher provides a Data Execution Prevention (DEP) function. Deactivate DEP to allow the successful start of WinCC flexible Runtime or add WinCC flexible Runtime to an exception list. Check the settings by double-clicking the "System" entry in the Control Panel of the operating system. The "System Properties" dialog opens. Select the "Advanced" tab in the system properties and click "Settings" in the "Performance" section. The "Performance Options" dialog box opens. Select the "Data Execution Prevention" tab.

The "Turn on DEP for essential Windows programs and services only" is selected by default and WinCC flexible Runtime can be started.

WinCC flexible Runtime must be added to the exception list if the "Turn on DEP for all programs and services except those selected" is selected. Click the "Add" button and navigate to the WinCC flexible installation directory, e.g. <C:\Program Files\Siemens\SIMATIC WinCC flexible\WinCC flexible 2008 Runtime>. Select the file "HmiRTm.exe" and confirm your selection with "OK". Close the dialog boxes and restart the station.

#### **Note**

You can also set the DEP options "AlwaysOn" or "AlwaysOff" in the Boot.ini of Windows. The exception list is no longer valid if "AlwaysOn" is selected. This setting prevents the start of WinCC flexible Runtime.

For additonal information on DEP, refer to the Windows help and the Microsoft homepage.

# <span id="page-20-0"></span>Setting up WinCC flexible Runtime

# 5.1 Installing WinCC flexible Runtime

#### Supported devices

WinCC flexible Runtime will run on the following Windows-based systems:

- Standard PC
- SIMATIC Panel PCs: PC 670, PC 677, PC 870, PC 877, PC IL 70, PC IL 77
- SINUMERIK Panel PCs: OP 010, OP 012, OP 015, OP 015A, TP 012, TP 015A
- SIMOTION Panel PCs: P012K, P012T, P015K, P012T, PC-R Key, PC-R Touch

#### Installation on the PC

Install System WinCC flexible Runtime on your system, if you have not done that yet. Install WinCC flexible Runtime from the "WinCC flexible Runtime" CD.

#### **Note**

Do not install the Runtime software from the product DVD of the WinCC flexible Engineering System. The Runtime software on the product DVD is intended for simulation within the Engineering System only.

A license (license key) is required to run the Runtime software.

### **NOTICE**

WinCC flexible Runtime runs in demo mode only if you do not have a license. In demo mode, you are prompted to acknowledge specific messages at regular intervals.

1. Install the runtime software from the CD.

If the autorun function is enabled for your CD-ROM drive, the CD browser is run automatically when the CD is inserted. Otherwise, run Setup by selecting "WinCCflexible\Runtime\setup.exe" from the CD.

- 2. Select the user interface language of the Setup program under "Language."
- 3. Select "Installation", then run the "WinCC flexible Runtime" setup.
- 4. Follow the setup instructions on the screen.
- 5. Install the license when you are prompted to do so.

#### <span id="page-21-0"></span>Note

If, when installing the Runtime software, you do not have a license, you can install this later using the Automation License Manager. The Automation License Manager is automatically installed during the WinCC flexible installation.

#### Starting Runtime

OP 73micro, TP 170micro and TP 177micro HMIs cannot write values to the PLC after the start of Runtime unless the connection to the PLC is up. Any previously initiated write requests are not executed. This also applies to the "ScreenNumber" area pointer and to the "SetValue" functions of the "Build screen" event of the start screen.

## 5.2 Electrical installation

#### Connecting the PC to the controller

The PC is connected to the controller via a communciation processor or via the COM1 to COM4 ports. Please refer to the hardware description from the manufacturer for the proper electrical installation of your PC.

The table below shows the use of the interfaces:

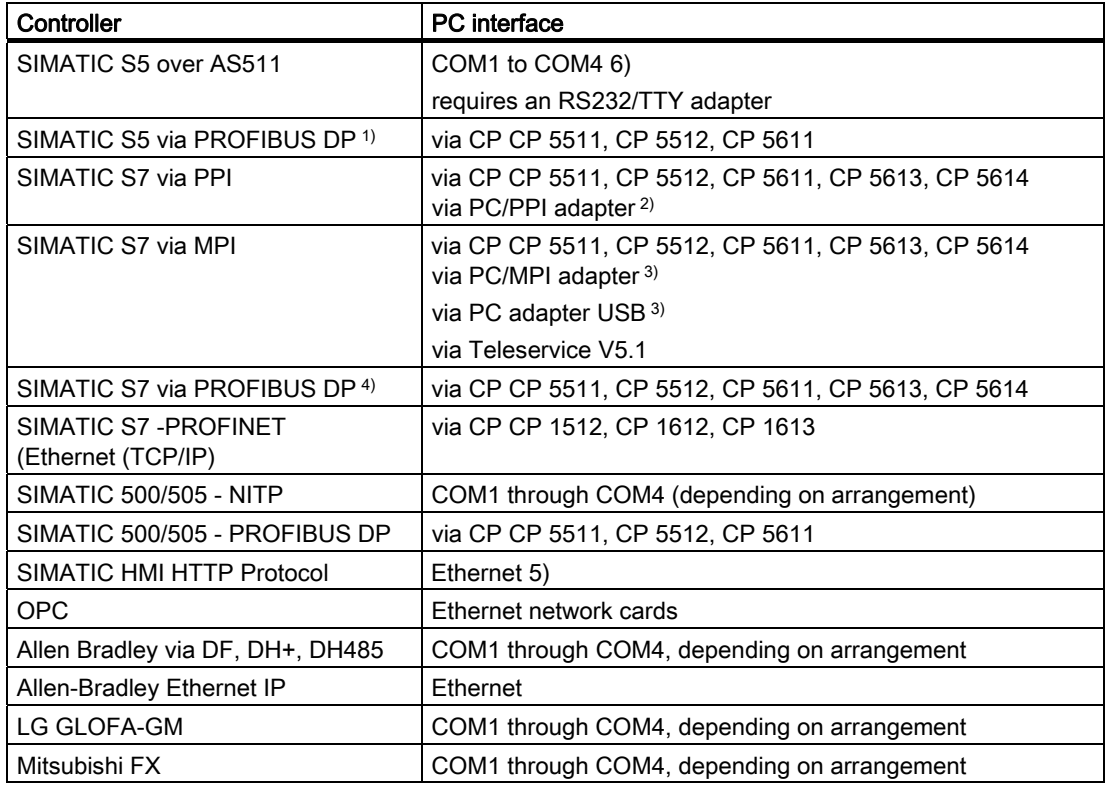

5.3 Connection to the controller

<span id="page-22-0"></span>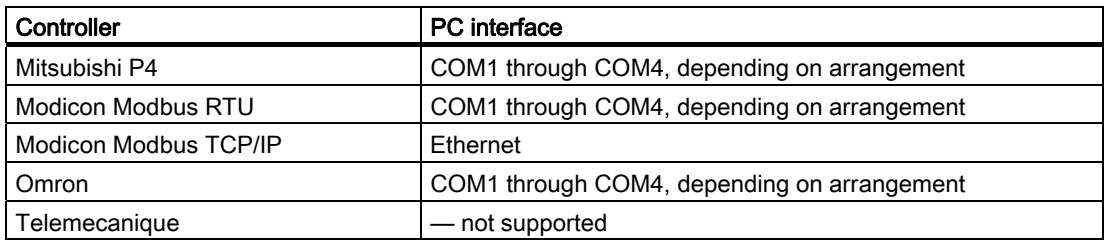

1) WinCC flexible Runtime is passive node (DP slave)

2) Point-to-point connection with S7-200 only, no configuration transfer

3) Point-to-point connection with S7-300 or S7-400 only

4) WinCC flexible Runtime is active node

5) WinCC flexible Runtime must be installed on the devices

6)COM2 is blocked for the following devices:

- PC 477 12'' Touch\_1.2.0.0
- PC 477 15" Touch 1.2.0.0
- PC 477 12'' Key\_1.2.0.0
- PC 477 15'' Key\_1.2.0.0

## 5.3 Connection to the controller

#### Connection to the controller

Connect you HMI device to the controller in order to allow you to simulate your project online with the controller. You can also test the project by calling the simulator. In this case, you do not need an online connection to the controller.

#### Setting the PG / PC interface

#### PROFIBUS DP communication

- 1. Select "Start > Settings > Control Panel", then select "Set PG/PC interface." Select PROFIBUS under used module parameters.
- 2. Click "Properties". The DP profile is selected in the network parameters.
- 3. Select universal (DP/FMS), then confirm with OK.
- 4. Click "Properties" again.
- 5. Select the DP profile again, then confirm with OK.

<span id="page-23-0"></span>5.4 Settings of the Runtime software

#### MPI communication

- 1. Select "Start > Settings > Control Panel", then select "Set PG/PC interface."
- 2. Click "Properties", then set the parameters on the MPI network tab for the HMI device so that this is the only master on the bus.

Only one of several HMI devices may be operated as master on the MPI bus. Verify the network settings of the connected devices.

#### **Note**

For comprehensive information relating to communication between the controller and the HMI device, refer to the communication user manual.

## 5.4 Settings of the Runtime software

#### Principle

In the configuration software WinCC flexible, make the following settings for the Runtime software:

● Display on the PLC

In WinCC flexible, you configure the Runtime layout of the generated project: Select whether to start the project in full-screen mode, or in a window smaller than the screen size. In full-screen mode, the project is zoomed to the full screen. There will be no window and operator control elements for this view.

#### **Note**

If the HMI screen does not match the configured size (in pixels), the project appears only on a part of the screen when opened in full-screen mode.

To start the system in full-screen mode, open the "Device settings" dialog box in the project view in WinCC flexible. Under "Runtime Settings", set the "Full-screen mode" check box. You can hide the taskbar under Windows as required. To hide the taskbar, select "Start > Settings > Taskbar", then clear the "Always on Top" and "Auto hide" check boxes on the "Taskbar properties" dialog box.

Dialog fonts

The dialog text will be shown in the standard font. You define the standard font in the "Languages and fonts" editor.

Disabling program switching

In order to prevent the operator from calling other applications in Runtime, you may lock program switching. To do so, open the "Device settings" dialog box in the project view, then set the "Disable program switching" and "Full-screen mode" check boxes. Also hide the taskbar under Windows as described earlier.

5.5 Test project

#### <span id="page-24-0"></span>Note

If you decide to lock program switching, you should always configure a function key or button for calling the "StopRuntime" system function. Otherwise, it will not be possible to exit WinCC flexible Runtime or Windows.

When program switching is disabled, the <Ctrl+Alt+Del> keystroke function is also disabled.

Screen saver

A screensaver is no longer required for most modern screens and can even damage them. These monitors switch to hibernate mode as soon as the video signal has not changed for a specified time. A conventional screensaver would prevent this and thus reduce the service life of your monitor.

#### **Note**

In case you do want to use a screensaver, please note that WinCC flexible Runtime is only released for operation with the standard Windows screensavers.

Setting the time zone

Make sure that the correct time zone is set on the PC on which the runtime software is installed. To set the time zone in Windows, select Start > Settings > Control Panel > Date/Time.

## 5.5 Test project

#### Function

WinCC flexible is supplied with a simulator software which you can use to test your project offline. The simulator is a separate application. It allows you to debug the functions of configured graphics, graphic objects, alarms etc.

The simulator simulates the control as follows:

● Defined modification of the values of configured tags, e.g. in increments or decrements, sine-wave, random or by bit-shifting.

The simulation/runtime components must also be installed on your programming device in order to run a simulation.

5.5 Test project

#### Principle

You have various options of simulating your project:

● Simulation with PLC connection

You can simulate you project directly in Runtime. In this case, tags and range pointers will only function if your programming device is interconnected with a corresponding PLC.

By connecting your computer to the PLC, you can achieve an authentic simulation of your

configured HMI device during runtime. For simulation with WinCC flexible, select

"Compiler" > "Start Runtime" from the "Project" menu. Alternatively, click on the

symbol in the "Compiler" toolbar.

**Simulation without PLC connection** 

The simulation program installed with WinCC flexible Runtime allows offline simulation of your project, including its tags and flags. Specify the parameters of flags and tags in a simulation table that will be read by the simulation program of WinCC flexible Runtime.

For simulation with the simulator, select "Compiler > Start Runtime with simulator" from

the "Project" menu. Alternatively, click on the  $\frac{1}{\sqrt{2}}$  symbol in the "Compiler" toolbar.

● Simulation in integrated mode

An integrated configuration in STEP 7 allows you to simulate a PLC connection with PLCSIM. For more information, please see the STEP 7 documentation.

#### Handling instructions

The following steps show the basic procedures for simulating a project offline without PLC connection.

- 1. Start by creating a project as it is going to be run later with an interconnected PLC.
- 2. Save and compile the project.
- 3. Launch the simulator directly from the running configuration software. Select "Compiler" >

start Runtime with simulator" from the "Project" menu. Alternatively, click on the

**Symbol in the "Compiler" toolbar.** 

When you simulate the project for the first time, the simulator is started with a new, empty simulation table. If you have already created a simulation table for your project, it will be opened.

The simulation table "\*.sim" contains all your settings for the simulation of tags and flags.

4. You now manipulate the tags and flags of your project in the simulation table.

You can monitor the profile of the changing value by switching the task from simulation to the project.

- 5. You can save all settings made in this table for project simulation to a file. To do so, select "File > Save" in the Simulator, then type in a file name ("\*.sim").
	- You can now always retrieve these settings in order to simulate your project again. The condition is here, that you have not reconfigured any of the tags or flags you want to simulate in your project in the meantime.

#### <span id="page-26-0"></span>Changing the language of the simulator user interface

The simulator neither provides a language change function, nor does it start using the engineering language of WinCC flexible.

You change the user interface language of the simulator as follows:

- 1. Open the shortcut menu from "Start > SIMATIC > WinCC flexible 2008 > WinCC flexible 2008 Runtime Simulator".
- 2. Click "Properties".
- 3. If you want to work on an English user interface, for example, replace the path definition in the "Target" area with the following entry:

"C:\Program Files\Common Files\Siemens\HmiRTmSim\HmiRTmSim.exe" / l1033

Overview of language IDs required:

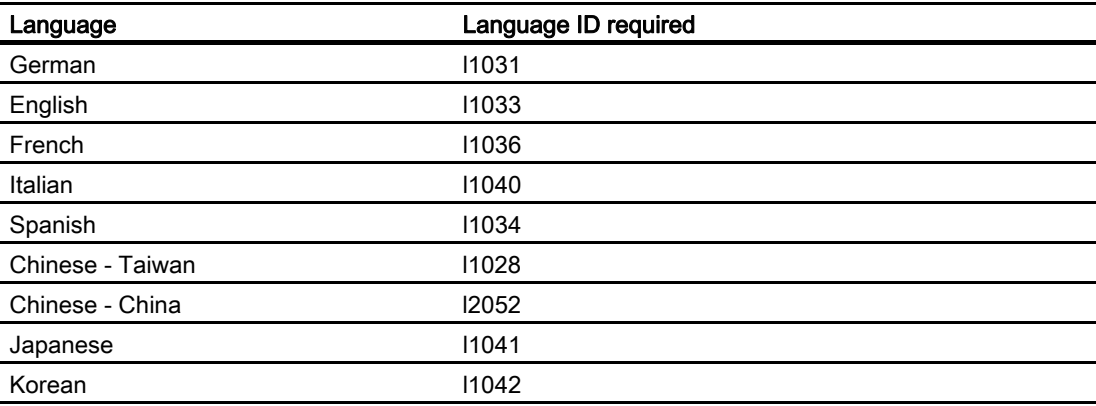

## 5.6 Transferring a project

#### **Overview**

Various scenarios are possible for transferring the project:

- WinCC flexible Runtime is installed on the same PC as the WinCC flexible programming software.
- WinCC flexible Runtime and the WinCC flexible programming software are installed on different systems. In this case, the project must be downloaded from the programming device to the destination device.

In the first step, you need to set the corresponding transfer properties in the "Loader menu" on the HMI device.

#### **Note**

Depending on the configuration, the safety prompts request you to confirm overwriting of online recipe data and user management data on the HMI device with offline configuration data.

5.6 Transferring a project

#### Rebuild all

Recompile the entire project by executing the "Rebuild all" command before releasing your project to the production process.

It is also advisable to execute a "Rebuild all..." command at suitable intervals to reduce the time required for compiling delta data in current engineering sessions.

Execute a full compilation by selecting the "Project > Compiler > Rebuild all..." menu command.

The "Select HMI devices for generation" dialog opens after you have called the "Rebuild all..." command and if you have configured several HMI devices.

Select the HMI devices to be generated from this dialog. Multiple selection is possible.

#### The programming software and runtime software are on the same system

If the configuration software and WinCC flexible Runtime are on the same system, proceed as follows:

1. Create and then compile your project (e.g., named Myproject.hmi).

The compiled file with the file name extension \*.fwx will be stored in the folder containing the project file, e.g. "Myproject.fwx."

- 2. Start WinCC flexible Runtime directly from the running configuration software. Select "Compiler" > start Runtime" from the "Project" menu. Alternatively, click on the symbol in the "Compiler" toolbar.
- 3. You may test and operate the project online with the controller if you have configured the corresponding communication.

#### Configuration software and Runtime software on different systems

If the programming software and WinCC flexible Runtime are installed on two different systems, proceed as follows:

1. Create and then compile your project (e.g., named Myproject.hmi).

The compiled file with the file name extension \*.fwx, e.g. Myproject.fwx, is stored in the same folder.

2. To transfer the compiled file via cable:

Depending on the required type of transfer, use a suitable standard cable to interconnect the HMI device with the programming device, then switch on the HMI device.

#### **Note**

If the HMI device is a PC, you can transfer the compiled file without using the loader, for example, via Ethernet. To do so, double-click the compiled file on your PC to start Runtime.

3. Download the compiled file from the programming device to your PLC.

Windows provides the following options of transferring the compiled file:

- Copy the file \*.fwx to the PLC via the parallel or serial interface via dial-up connection under Windows or copy the file \*.fwx to the PLC via a network.
- Copy the \*.fwx file to a diskette and then from the diskette to the destination PC.

## <span id="page-28-0"></span>5.7 Runt the project

#### Introduction

You can start the project immediately after its transfer.

#### Project start modes

Options of starting a WinCC flexible project on a Runtime PC:

● Running it from the Explorer

You can run the project by double-clicking its file name in Windows Explorer.

● Starting together with Runtime

Enter the project file in "HmiRT.ini" in order to run it with the start of WinCC flexible Runtime by means of the Windows Start menu.

Run from the command line

To run your project, type in one command either at the MS-DOS prompt, or on the "Start > Run" command line in Windows, and then press <Enter>. Note that the following command line may diverge from its installation path:

c:\Programs\Siemens\SIMATIC WinCC flexible\WinCC flexible 2008 Runtime\HmiRTm.exe c:\project\myproject.fwx

- **Autostart** 
	- If your project is linked to the Autostart directory of the Windows start menu, it will be automatically upon system startup.
	- It is also possible to define the autostart settings in the "Settings" dialog box of the WinCC flexible Runtime loader.

#### Note

Start the loader using the "SIMATIC\WinCC flexible 2008 Runtime > WinCC flexible 2008 Runtime Loader" command in the Windows Start menu.

#### Missing objects in Runtime

If objects are not displayed in Runtime or startup of the project fails, rebuild the project by selecting "Project ▶ Generator ▶ Rebuild all...". Transfer the project once again.

# <span id="page-29-0"></span>5.8 Backup configuration data

#### Principle

Several years of operation in a rugged industrial environment may damage the hard disk drive of your HMI device. To ensure that you can retrieve all programs and settings to the new hard disk, create a backup copy of your hard disk configuration data. Refer to the operating instructions of the HMI device for a detailed description of creating a backup.

#### Procedure

1. Run the backup program as directed in the description included with the SIMATIC HMI device.

You have thus prepared the conditions for putting your HMI device into operation again without any significant loss of time after you replace the hard disk drive.

A commonly available software can also be used to generate a backup copy.

## 5.9 Stop runtime

#### Introduction

You define the steps in closing Runtime in the user program:

#### Procedure

- 1. When Runtime is running in window mode, you can close it simply by clicking "Close".
- 2. When Runtime is running in full-screen mode, you can close it by means of the program switching function and the Task Manager.
- 3. When Runtime is running in full-screen mode and program switching is disabled for the project, the closing sequence of Runtime must be configured separately. Actuate the relevant button to close Runtime.

# <span id="page-30-0"></span>Runtime functionality 6

## 6.1 Screen objects in Runtime

#### **Overview**

WinCC flexible Runtime offers the following objects for operating and monitoring:

- Button
- Switch
- IO Field
- Graphic IO Field
- Symbolic IO Field
- Alarm indicator
- Alarm view
- Alarm window
- Media Player <sup>1)</sup>
- Recipe view
- Bar
- Trend View
- Slider
- Gauge
- Date-Time Field
- Clock
- User view
- Symbol Library
- Status Force
- HTML Browser
- Sm@rtClient View

<sup>1)</sup> for MP 377 only

#### <span id="page-31-0"></span>6.2 Alarms in Runtime

# 6.2 Alarms in Runtime

#### Alarms

Alarms indicate events and states on the HMI device which have occurred in the system, in the process or on the HMI device itself. A status is reported when it is received.

An alarm could trigger one of the following alarm events:

- Activate
- Deactivate
- Acknowledge

The configuration engineer defines which alarms must be acknowledged by the user.

An alarm may contain the following information:

- Date
- Time
- Alarm text
- Location of fault
- Status
- Alarm class
- Alarm number
- Alarm group

#### Alarm classes

Alarms are assigned to various alarm classes.

● Warning

Warning alarms usually indicate states of a plant such as "Motor switched on". Alarms in this class do not require acknowledgement.

● Error

Alarms in this class must always be acknowledged. Alarms normally indicate critical errors within the plant such as "Motor temperature too high".

● System

System alarms indicate states or events which occur on the HMI device.

System alarms provide information on occurrences such as operator errors or communication faults.

● Diagnostic alarm

SIMATIC diagnostic alarms show states and events in the controllers SIMATIC S7 or SIMOTION.

● STEP 7 alarm classes

The alarm classes configured in STEP 7 are also available to the HMI device.

● Custom alarm classes

The properties of this alarm class must be defined in the configuration.

#### Alarm buffer

Alarm events are saved to an internal, volatile buffer. The size of this alarm buffer depends on the HMI device type.

#### Alarm log

When alarm logging is enabled, alarm events are output directly to the printer.

You can set the logging function separately for each alarm. The system outputs "activated" and "deactivated" alarm events to the printer.

The output of alarms of the "System" class to a printer must be initiated by means of the corresponding alarm buffer. This outputs the content of the alarm buffer to the printer. To be able to initiate this print function, you need to configure a corresponding control object in the project.

#### Alarm log

Alarm events are stored in an alarm log, provided this log file is configured. The capacity of the log file is limited by the storage medium and system limits.

#### Alarm view

The alarm view shows selected alarms or events from the alarm buffer or alarm log. Whether alarm events have to be acknowledged or not is specified in your configuration. By means of configuration, the display can be filtered in such a way that only alarms that contain a specific character string will be shown.

The following HMI devices update the tag value in an alarm after the alarm status has changed, for example by acknowledgment.

- OP 73micro
- TP 177micro
- OP 73
- OP 77A
- TP 177A

The tag value at other HMI devices remains unchanged.

The following HMI devices do not resort active and unacknowledged alarms shown in an alarm view after an alarm was acknowledged.

- OP 73micro
- TP 177micro
- OP 73
- OP 77A
- TP 177A

<span id="page-33-0"></span>6.3 Tags in Runtime

#### Alarm window

If configured, an alarm window shows all pending alarms or alarms awaiting acknowledgement of a particular alarm class. The alarm window is displayed as soon as a new alarm occurs.

You can configure the order in which the alarms are displayed. You can choose to display the alarms in ascending or descending order of their occurrence. The alarm window can also be set to indicate the exact location of the fault, including the date and time of the alarm event. By means of configuration, the display can be filtered in such a way that only alarms that contain a specific character string will be shown.

#### Alarm indicator

The alarm indicator is a graphic symbol that is displayed on the screen when an alarm of the specified alarm class is activated.

The alarm indicator can have one of two states:

- Flashing: At least one unacknowledged alarm is pending.
- Static: The alarms are acknowledged but at least one of them is not yet deactivated. The number indicates the number of queued alarms.

## 6.3 Tags in Runtime

#### Definition

Tags correspond to defined memory areas on the HMI device, to which values are written and/or from which values are read. This action can be initiated by the PLC, or by the operator at the HMI device.

## 6.4 Log files in Runtime

#### **Overview**

Alarm events and process values can be saved to log files.

Examples of alarm events are the incoming, acknowledged and outgoing events occurring with an alarm message.

Process value logging is used for the following purposes, for example:

- Early detection of danger / fault states
- Increase of productivity
- Enhancement of product quality
- Optimization of maintenance cycles
- Documentation of processes
- Quality assurance

#### Memory options

Depending on the configuration, the logs are written to a file or stored in a database set up for this purpose.

● Logging to a CSV file

The project engineer must have specified a folder path for storing the CSV file containing your logged data. This references the storage location.

CSV format table columns are separated by separators, the table rows are terminated by a line break character. This allows you to evaluate or edit your log data using an external text editor or spreadsheet program, for example.

Logging to a database

By storing your log files in a database, you can utilize the full database functionality for further processing and analysis of the logged data.

WinCC flexible supports logging via ODBC interface. This functionality was verified using Microsoft SQL Server 2005 Express Edition.

Logging methods used in WinCC flexible Runtime:

- Circular log
- Segmented circular log
- Log with level-dependent system alarm
- Log file with data volume-based system alarm

#### Alarm logs

Alarms in the project indicate fault states and operating states of a process. They are generally triggered by the controller. Alarms can be output to the HMI in the form of images. WinCC flexible lets you log alarms and document operational states and error states of the plant.

The following data are logged to the file:

- Date and time of alarm
- Alarm number
- Alarm tags (up to 8)
- Alarm status
- Alarm text (optional)
- Fault location (optional)

All alarms are assigned to a specific alarm class. All alarm classes can be logged.

Alarms can be logged either automatically, or by operator intervention.

The contents of log files can be output to the HMI, if a corresponding alarm view has been configured.

#### <span id="page-35-0"></span>6.5 Recipes in Runtime

#### Data logs

In Runtime, the process values are logged, processed and, depending on the project, written either to files or to the log database.

Data logging is controlled by means of cyclic operations and events. Logging cycles are used to ensure continuous acquisition and storage of the data. In addition, data logging can also be triggered by events, e.g. when a value changes.

#### File storage on Windows 2003 Server

Only the HMI devices listed below support the storage of files such as logs and recipes on Windows 2003 Server with Active Directory:

- MP 277
- MP 377
- Mobile Panel 277
- Mobile Panel 277 IWLAN

## 6.5 Recipes in Runtime

#### 6.5.1 Recipes in Runtime

#### **Overview**

Recipes are a collection of associated data, e.g. machine configuration or production data. This data can be generally transferred between the HMI device and PLC in a single step. This way you can convert the production to a different product variant. If you have programmed directly at the machine, for example, you can transfer the data to your HMI device and write it to the recipe.

#### Operating recipes in Runtime

WinCC flexible offers two options of viewing and editing recipes and the corresponding recipe data records in Runtime on the HMI device:

- Recipe view
- Recipe screen
### Recipe view

The recipe view is a screen object that is configured in the "Screens" editor. The recipe view can be represented as follows:

As enhanced recipe view

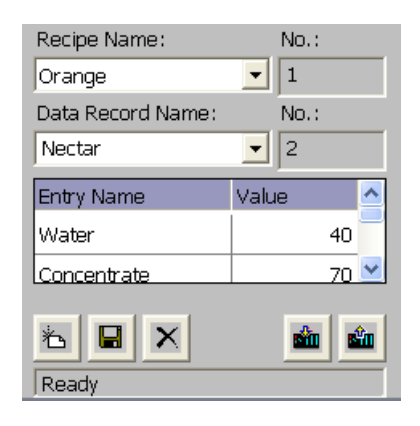

• As simple recipe view

On HMI devices with displays smaller than 6" (e.g. OP 77B) the simple recipe view is used to display and edit recipes.

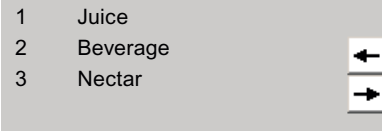

For example, you can specify what operating function the recipe view will have in runtime:

The recipe view shows recipe data records in tabular form. The Recipe view is particularly useful if data records are small in size or only a few values are to be modified.

In the recipe view, the recipe values are saved in the recipe data records. The recipe data record is not transferred between the HMI device and PLC until you use the corresponding operating element.

### Recipe screen

The recipe screen is a process picture. It contains an individual input screen for the recipes. The input screen contains IO fields and other screen objects. You have to implement the recipe functionality with system functions, e.g. for saving recipe data records.

This makes it possible for you to input parameter data in the context of machine visualization. The I/O fields for a recipe can be distributed over multiple recipe screens, with topical organization of recipe elements, for example.

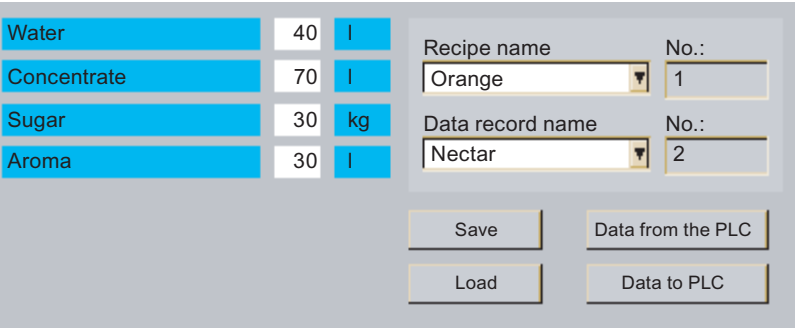

In the recipe screen, the values are saved in recipe tags. Depending on the configuration, the recipe values are transferred between the PLC and the HMI device either immediately or after the respective operating element has been activated.

# 6.5.2 Structure of recipes

### Introduction

The basic structure of a recipe is illustrated with reference to a filling station in a fruit juice plant.

There may be several different recipes in an HMI device. A recipe can be compared to an index card box that contains several index cards. The index card box contains several variants for manufacturing a product family. The full data for each manufacturing variant is contained on a single index card.

#### Example:

In a soft drinks production plant, a recipe is needed for different flavors. Drink variants include fruit juice drink, juice and nectar.

# Recipe

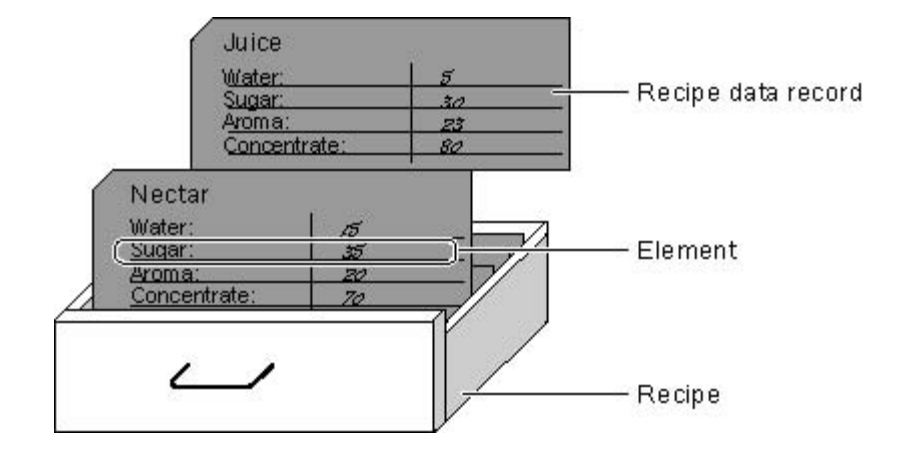

### Recipe data records

Each index card represents a recipe data record needed to manufacture a product variant.

### Recipe entries

Each index card in a drawer is printed immediately. All the index cards contain fields for the different ingredients. Each field corresponds to a recipe entry. All the records of a recipe thus contain the same entries. The records differ, however, in the value of the individual entries.

Example:

All drinks contain the same components:

- Water
- Concentrate
- Sugar
- Flavoring

The records for juice drink, fruit juice or nectar differ, however, in the quantity of sugar used in production.

# 6.5.3 Recipe application

# 6.5.3.1 Transfer of recipe data records

## Flow of data in recipes

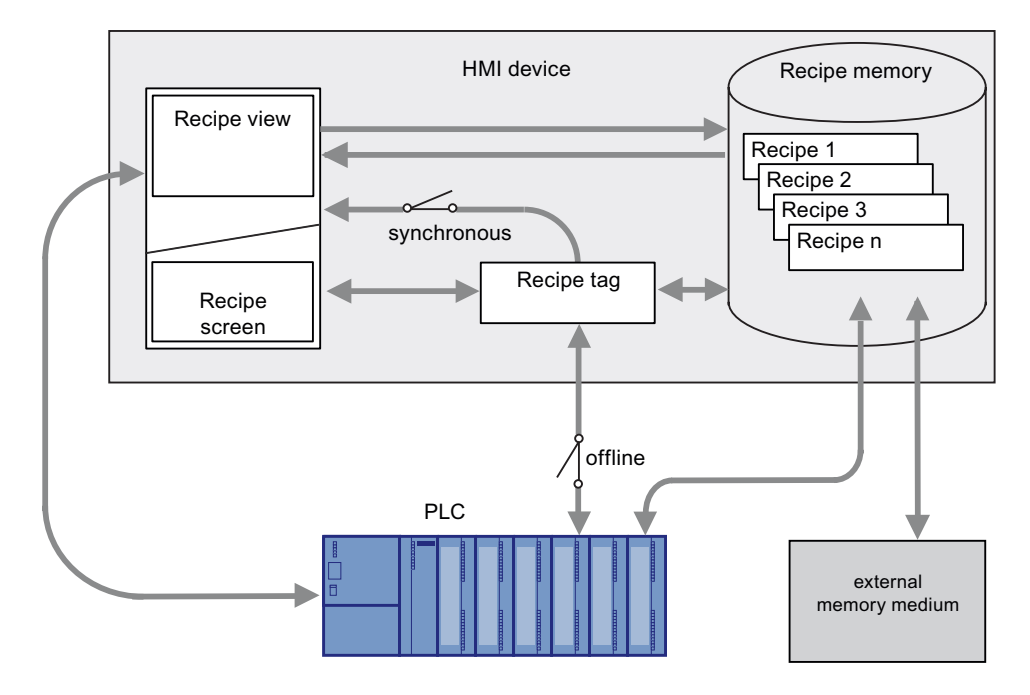

### Interaction between the components

There is interaction between the following components at runtime:

● Recipe view / recipe screen

On the HMI device, recipes are displayed and edited in the recipe view or in a recipe screen.

- The recipe data records from the internal memory of the HMI device are displayed and edited in the recipe view.
- The values of the recipe tags are displayed and edited in the recipe screen.

Depending on the configuration, the values displayed in the recipe view are synchronized with the values of recipe tags.

● HMI device recipe memory

Recipes are saved in the form of recipe data records in the HMI device's recipe memory.

● Recipe tags

The recipe tags contain recipe data. When you edit recipes in a recipe screen, the recipe values are stored in recipe tags. The point at which the values of the recipe tags are exchanged with the PLC depends on the configuration.

### **Note**

You can synchronize the recipe tags with the recipe data records so that the same values are saved in both.

# Loading and saving recipe data

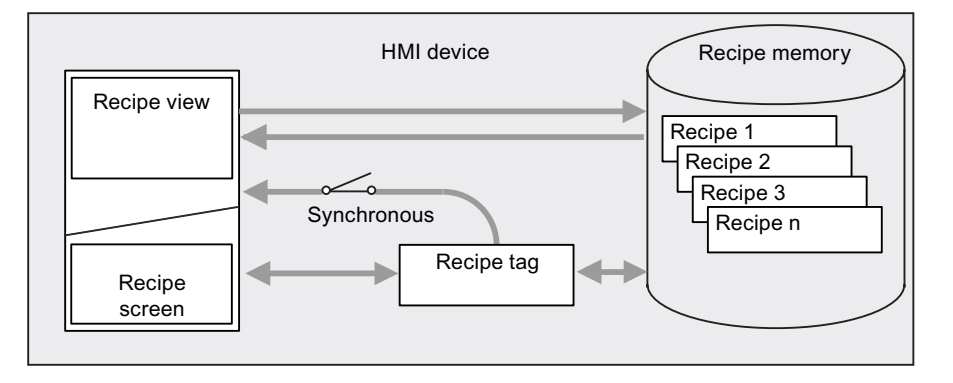

Complete recipe data records are loaded from or saved to the recipe memory on the HMI device in the recipe view.

The values of the recipe data record are loaded from the recipe memory to the recipe tags in the recipe screen. When they are saved, the values of the recipe tags are saved to a recipe data record in the recipe memory.

### Transferring the recipe values between the HMI device and the PLC

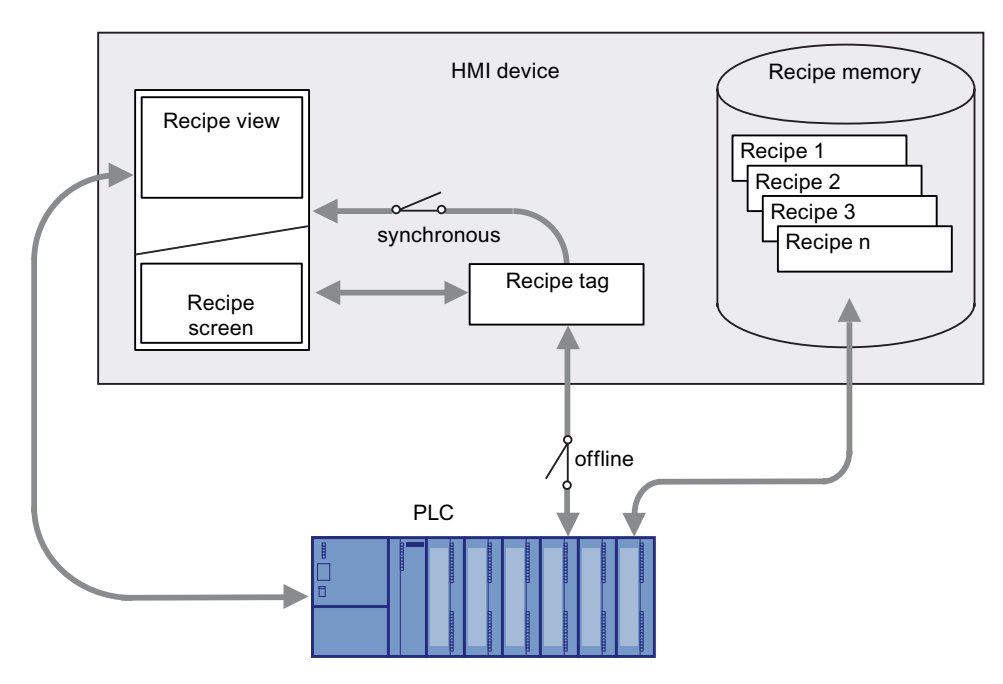

Complete recipe data records are transferred between the recipe view and PLC.

The following transfers are possible between the recipe screen and PLC, depending on the configuration:

- Transferring recipe data records between PLC and recipe tags
- Immediate transfer of individual modified values between the PLC and recipe tags. The following settings are needed in the recipe in order to do this:
	- "Synchronize tags" has been enabled.
	- "Tags offline" has been deactivated.

Recipe data records can be transferred directly between the HMI device and PLC. In these situations, the display on the HMI device is not essential.

## Exporting and importing recipe data records

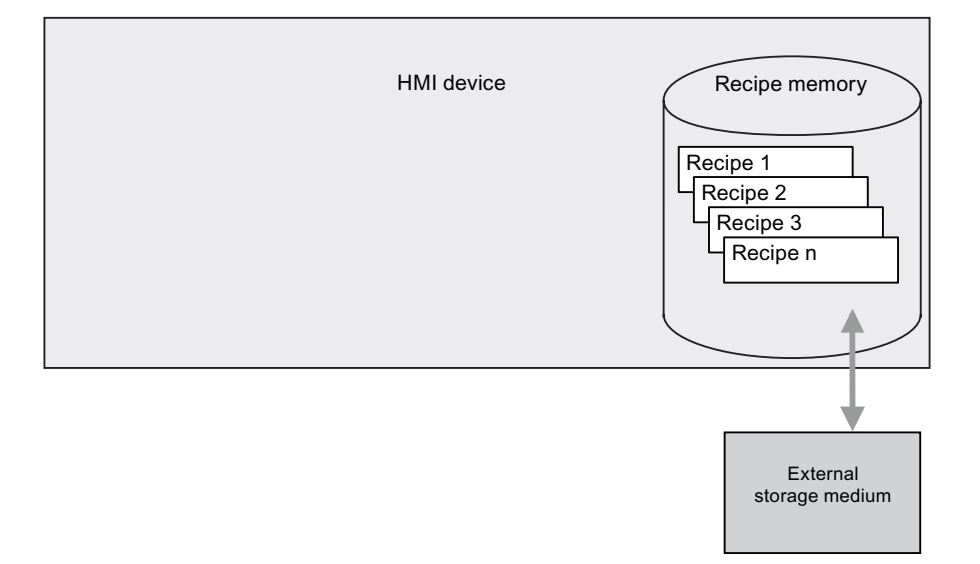

Recipe data records are exported from the HMI device recipe memory and are saved to a CSV file on the external storage medium. The records can be reimported from the storage medium to the recipe memory.

The following external storage media may be used, depending on the HMI device:

- Memory card
- USB stick
- Hard disk

# 6.5.3.2 Configuration of recipes

### Introduction

Recipes are configured differently depending on the intended use.

- If you are editing recipes with a recipe view in your project, the values are only saved in recipe data records.
- If you are editing recipes in a recipe screen in your project, the values are saved in recipe tags.

The following possible settings determine how the recipe data records, recipe tags and PLC all interact.

### "Synchronize tags" deactivated

The data in a data record is only displayed and can only be edited in the recipe view. Using these same tags outside of the recipe view does not affect their values.

### "Synchronize tags" enabled

Differences may occur during runtime between the values displayed in the recipe view and the values saved in the associated tags when you edit recipes with a recipe view and in a recipe screen. To prevent this, the recipe data record values must be synchronized with the values of the recipe tags.

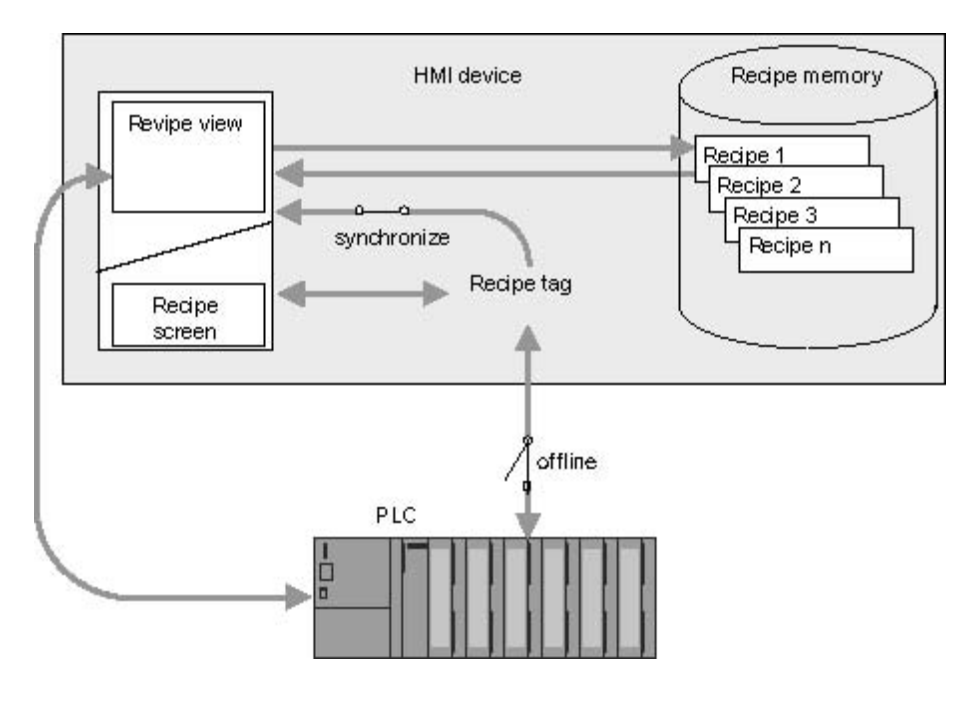

### **Note**

Recipe tags can only be synchronized in the enhanced recipe view.

The values of the recipe view and the associated recipe tags are not synchronized automatically. The recipe tags and the recipe view are not synchronized until you use the operating element with the "RecipeViewSynchronizeDataRecordWithTags" function.

### "Synchronize tags" and "Tags offline enabled

With this setting, modified recipe values are not synchronized immediately between the recipe tags in the recipe screen of the HMI device and PLC.

There must be an operating element with the "SetDataRecordToPLC" and "GetDataRecordFromPLC" functions present in order to synchronize the values.

If recipe values are changed in the controller, the modified values are displayed immediately in the recipe screen if you use the operating element with the "GetDataRecordFromPLC" function.

### "Synchronize tags" enabled and "Tags offline deactivated

With this setting, modified recipe values are synchronized immediately between the recipe tags on the HMI device and PLC.

When you change recipe values in the recipe screen, these changes are applied immediately by the PLC and immediately influence the process.

If recipe values are changed in the PLC, the changed values are displayed immediately in the recipe screen.

### 6.5.3.3 Scenario: Entering recipe data records in Runtime

### **Objective**

You want to enter production data on the HMI device without disturbing the process that is currently underway. Therefore, the production data should not be transferred to the PLC.

#### **Requirements**

- The recipe has been created. The recipe has the following settings:
	- "Synchronize tags" is checked or unchecked.
	- If "Synchronize tags" is checked, then "Tags offline" must also be checked.
		- This will prevent the recipe tags being transferred automatically between the HMI device and PLC.
- A recipe screen or mimic with recipe view is available.
- There is an operating element for saving the recipe data records.

### Sequence

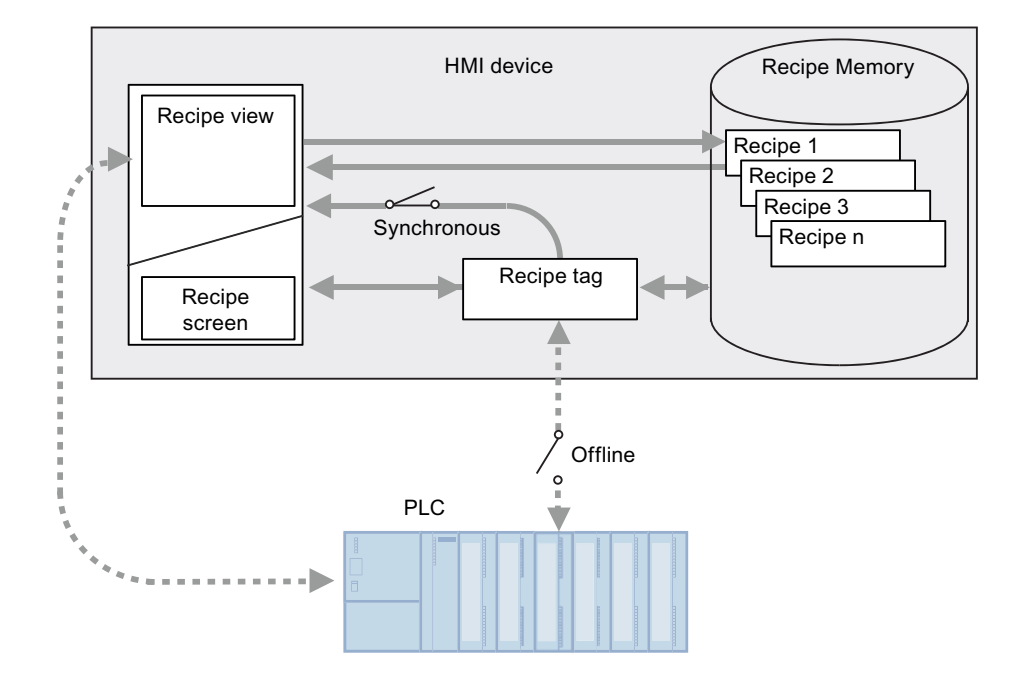

- 1. Enter the production data in the recipe view or recipe screen.
- 2. Save the modified recipe data record.
- 3. Alternatively save the recipe data record with a new name.

The recipe data record is saved in the recipe memory of the HMI device.

### Transfer the recipe data to the PLC

The configuration may provide operating elements for transferring recipe data to the PLC.

# 6.5.3.4 Scenario: Manual production sequence

### **Objective**

A reading device connected to the PLC reads a bar code on the work piece to be processed. The recipe data record names correspond to the respective bar code names. This will enable the PLC to load the necessary recipe data record from the storage medium of the HMI device. The recipe data record is displayed for inspection on screen.

You want to be able to correct the transferred production data online, if necessary.

## **Requirements**

- The recipe has been created. The recipe has the following settings:
	- "Synchronize tags" has been enabled.
	- "Tags offline" has been deactivated.

#### **Note**

The changes are transferred immediately to the PLC

There is a recipe screen available. There may also be an operating element for saving the recipe data records in the recipe screen.

### Sequence

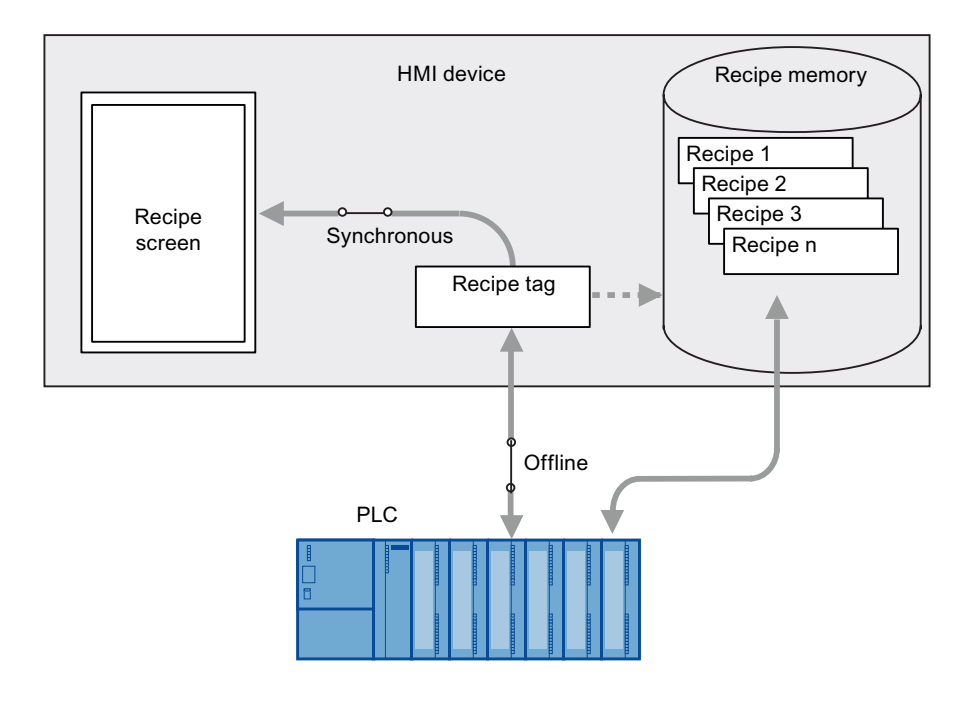

### Behavior when the recipe view is used

If the recipe view is used, it is not possible to transfer changes immediately. You must use the operating element to transfer the recipe data record to the PLC.

### 6.5.3.5 Scenario: Automatic production sequence

### **Objective**

You want production to be executed automatically. The production data is to be transferred directly to the PLC, either from the recipe memory in the HMI device or from an external storage medium. The screen display is not necessary.

# **Requirements**

- The recipe has been created. The recipe has the following settings:
	- "Sychronization" is enabled under "Transfer".

The production data is transferred to the PLC, so it is necessary to synchronize with the PLC to prevent the data from being accidentally overwritten.

# **Sequence**

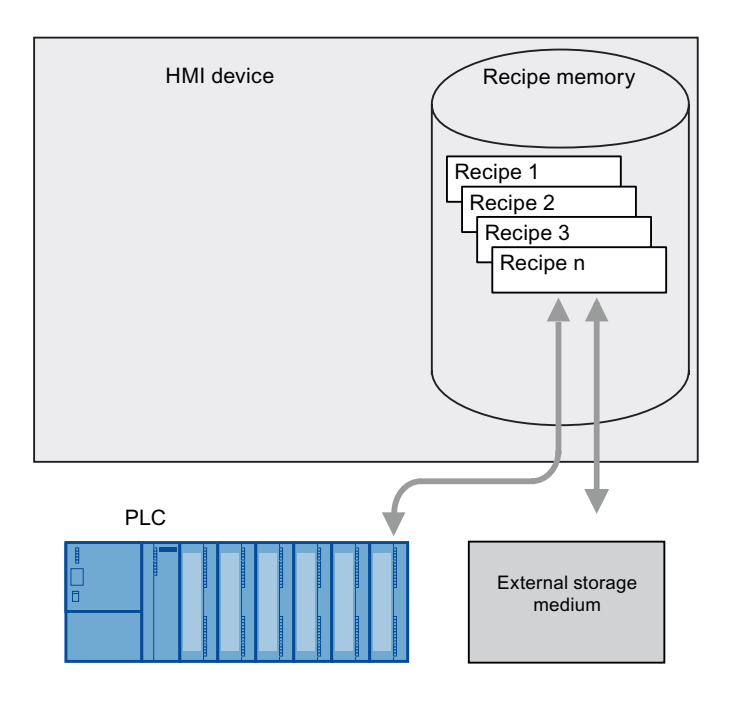

# Implementation

You can control the flow of data in the following ways:

● The control program controls the automatic transfer via control jobs or, if necessary, via WinCC flexible system functions.

The sequence is controlled via the status information in the mailbox and via return values from the functions used.

● One or more scripts control the automatic transfer via WinCC flexible system functions.

The sequence can be checked using the values returned by the functions used.

You can implement the automatic production sequence with available system functions:

● "ImportDataRecords"

This function loads data records from a \*.CSV file onto the recipe memory on the HMI device.

"SetDataRecordToPLC"

This function transfers a data record from the HMI device's recipe memory to the PLC.

# 6.5.4 Displaying recipes

#### 6.5.4.1 Recipe screen and recipe view

You can display and edit recipes on the HMI device with a recipe view or recipe screen.

#### Recipe view

The recipe view is an off-the-shelf screen object in WinCC flexible.

The recipe view is available in the following views:

- As enhanced recipe view
- As simple recipe view

The operating elements of the enlarged recipe view and the possible operations in the simple recipe view can both be set.

#### Note

It is advisable to use the simple recipe view on HMI devices with a display size of less than 6".

#### Recipe screen

The recipe screen is a process picture. It contains an individual input screen for the recipes. The input screen contains IO fields and other screen objects. The recipe functionality is implemented with system functions, e.g. for saving recipe data records.

#### Note

#### Recipe screen

You can configure a recipe screen in the TP 170B and higher models.

### 6.5.4.2 Recipe view

#### Recipe view

The recipe view is an off-the-shelf screen object used to manage recipe data records. The recipe view shows recipe data records in tabular form.

The recipe view can be represented as follows:

- As enhanced recipe view
- As simple recipe view

The operating elements of the enlarged recipe view and the possible operations in the simple recipe view can both be set.

The values displayed or entered in the recipe view are saved in recipe data records. The recipe data records are exchanged with the PLC via system functions.

### Enhanced recipe view

The figure below shows an example of the enhanced recipe view.

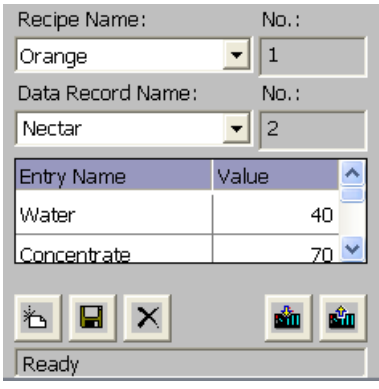

### Simple recipe view

The simple recipe view consists of three areas:

- Recipe list
- Data record list
- Element list

In the simple recipe view, each area is shown separately on the HMI device. Depending on the configuration, the simple recipe view starts with the recipe list.

The figure below shows an example of the data record list.

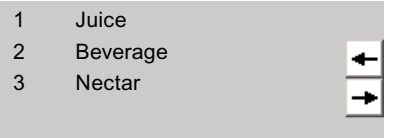

### Display of values

#### **NOTICE**

### Changing the recipe data record in the background

Applies to the processing of a recipe data record: If values of the corresponding recipe data record are changed by a control job, the recipe view is not updated automatically.

To update the recipe view, reselect the respective recipe data record.

## 6.5.4.3 Recipe screen

### Introduction

The recipe screen is a process picture. It contains an individual input screen for the recipes. The input screen contains IO fields and other screen objects. The recipe functionality is implemented with system functions, e.g. for saving recipe data records.

The figure below shows an example of the recipe screen.

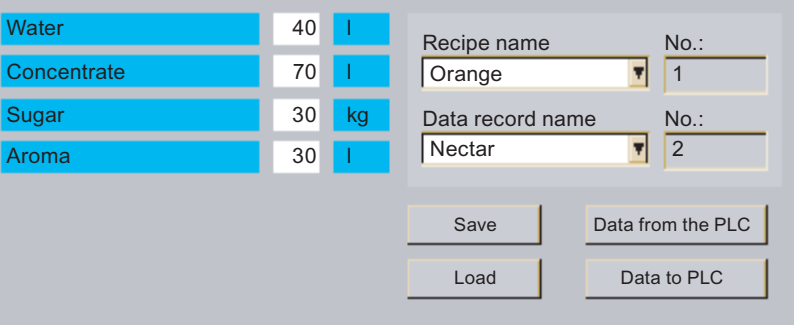

#### **Note**

You can configure a recipe screen in the TP 170B and higher models.

### Principle

Configuration of a recipe screen offers you the opportunity for customization: You can spread large recipes over several process screens according to topic and display them vividly, using features such as graphical screen objects.

- Spreading recipes over several process screens according to topic
	- You can distribute recipe data records with multiple entries across several process images. E.g. for each plant section you can configure a process image containing the associated input screens for the recipe data records.

Splitting recipes among several process screens is useful for HMI devices with small displays. For one thing, you can avoid having to scroll in tables during runtime.

Visual machine simulation

You can visually simulate your machine in a process screen using graphical screen objects. This enables you to display parameter settings more clearly by positioning IO fields directly beside machine elements such as axes or guide rails. You can use this to produce a direct reference between the values and the machine.

## Synchronize tags

You must enable the "Synchronize tags" function in the recipe properties in order to be able to enter recipe data record values in the configured IO fields outside the recipe view. The figure below shows the settings in WinCC flexible:

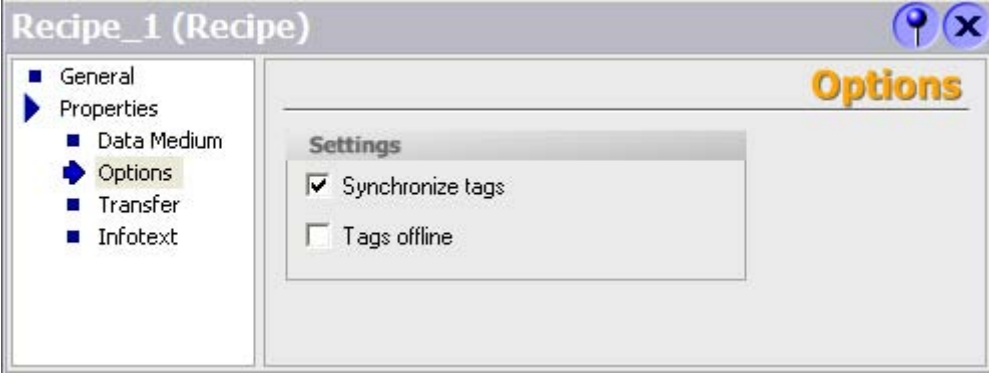

You must synchronize the tags in order to synchronize data between the tags of the recipe screen and the recipe data records displayed in the recipe view. Synchronization of tags is only possible in the enhanced recipe view.

### Tags offline

If the entered values are to be transferred immediately to the connected PLC during runtime, you must disable "Tags offline" in the Properties window.

Configure the "SetRecipeTags" system function if you want to enable and disable immediate transfer of entered values during runtime.

### System functions

The following system functions are available for operator control of a recipe screen:

- ImportDataRecords
- ExportDataRecords
- LoadDataRecord
- SaveDataRecord
- SetDataRecordTagsToPLC
- GetDataRecordTagsFromPLC

The following system functions are available for operator control of the recipe view when it is being used in the recipe screen:

- RecipeViewSaveDataRecord
- RecipeViewSaveAsDataRecord
- RecipeViewSynchronizeDataRecordWithTags
- RecipeViewDeleteDataRecord
- RecipeViewNewDataRecord
- RecipeViewGetDataRecordFromPLC
- RecipeViewRenameDataRecord (for simple recipe view only)
- RecipeViewShowOperatorNotes
- RecipeViewMenu (for simple recipe view only)
- RecipeViewOpen (for simple recipe view only)
- RecipeViewBack (for simple recipe view only)

The system functions for loading, saving, and transferring recipe data records and recipes are located in the "Recipes" group.

# 6.5.5 Operating Recipes

### 6.5.5.1 Exporting and importing recipe data records

### Introduction

Based on your configuration, you can either export recipe data records to a CSV file for editing in MS Excel, for example, or import these from a CSV file. The extent to which you can influence these processes is determined by the project configuration.

#### **Note**

A list separator is used to separate the data records during importing and exporting. The list separator used as the default depends on the setting for formats and numbers in the operating system. Select "Start > Settings > Control Panel > Regional and Language Options". If you want to import or export recipe data records, do not use this list separator in the display name of the recipe data records.

The following fields can be configured on the user interface, for example, in order to use the export/import function:

- Selection field for the recipe
- Selection field for the recipe data record
- Operating element with the "ExportDataRecords" functionality
- Operating element with the "ImportDataRecords" functionality

# Export recipe data record

- 1. Select the relevant recipe and recipe data record from the selection boxes.
- 2. Use the operating element with the "ExportDataRecords" functionality.

### Result

The recipe data record are exported to a CSV file.

#### **Note**

New data records created in runtime can be exported to an external file.

### Importing recipe data records

- 1. Select the relevant recipe and recipe data record from the selection boxes.
- 2. Use the operating element with the "ImportDataRecords" functionality.

### Result

The recipe data record are imported.

# 6.5.5.2 Using the recipe view

#### Recipe data record administration

### Recipe data record administration

You can use the recipe view as follows, depending on the configuration:

- Create new recipe data records
- Copy recipe data records
- Edit recipe data records
- Delete recipe data records

#### Creating new recipe data records

- 1. Select the recipe on the HMI device in which you want to create a new recipe data record.
- 2. Click on the button. Alternatively press the <Ctrl> + <Space> keys.

A new recipe data record with the next available number is created.

If you change the new data record number to an existing data record number, the existing data record is overwritten.

3. Enter values for the elements of the data record.

The elements of the recipe data record can be assigned default values depending on the configuration.

4. Click on the button. Alternatively press the  $\leq$ Ctrl> +  $\leq$ \*> keys.

The dialog "Save as" opens.

- 5. Enter a name for the data record.
- 6. Click on "OK" to confirm your input.

The data record is saved under the new name.

If the recipe data record already exists, a dialog is opened. In this dialog, specify whether the existing data record is to be overwritten.

### Result

The new recipe data records will be saved to the selected recipe. If the recipe data records already exists, a system alarm will be output to the screen.

### Copying a recipe data record

You copy a recipe data record by saving it under a new name.

- 1. Select the recipe on the HMI device in which you want to edit an existing recipe data record.
- 2. Select the recipe data record that you want to copy on the HMI device.
- 3. Click on the **button** in the recipe view. Alternatively press the  $\leq$ Ctrl> +  $\leq$ \*> keys.

The dialog "Save as" opens.

- 4. Enter a name for the data record.
- 5. Click on "OK" to confirm your input.

### Result

The recipe data record is stored under the new name.

### Modify recipe data record

- 1. Select the recipe on the HMI device in which you want to edit an existing recipe data record.
- 2. Select the recipe data record that you want to edit on the HMI device.
- 3. Replace the old values with new ones.
- 4. Click on the **button in the recipe view. Alternatively press the <Ctrl> + <Enter> keys.**

### Result

The modified values are applied to the recipe data record.

### Deleting a recipe data record

- 1. Select the recipe on the HMI device in which you want to delete an existing recipe data record.
- 2. Select the recipe data record that you want to delete on the HMI device.
- 3. Click on the  $\mathbb{X}$  button in the recipe view. Alternatively press the <Ctrl> + <Del> keys.

#### Result

The recipe data record is deleted from the data medium of the HMI device.

### Synchronizing a recipe data record

#### Introduction

Differences between the following values may occur during runtime:

- The values displayed in the recipe view
- The actual values of the recipe tags

Depending on the configuration, the values displayed in the recipe view are synchronized with the recipe tags. Synchronization always includes all the variables which belong to a recipe data record.

### **NOTICE**

#### Changed tag name

Tags and the value of the recipe data record cannot be assigned to each other if the tag name of the tag to be synchronized has been changed. The tags in question are not synchronized.

#### **Note**

Recipe tags can only be synchronized in the enhanced recipe view.

#### **Requirements**

A recipe data record is displayed in the recipe view. The values of recipe tags were modified by teaching, for example.

### Procedure

1. Click on the button in the recipe view. Alternatively press the <Ctrl> + <=> keys.

### Result

The system always updates the current value of the recipe view with the up-to-date recipe tag value.

When the value shown in the recipe view is more recent than the current recipe tag value, the system writes this value to the recipe tag.

### Read recipe data record from PLC

### Introduction

The values which are also stored in the recipes in the HMI device can be changed directly in the plant during runtime. This is the case, for example, if a valve was opened further directly at the plant than is stored in the recipe. The values of the recipe data records saved in the HMI device possibly no longer match the values in the PLC.

You can read the values of the recipe tags from the PLC and write them to a recipe data record.

The read values are written to the recipe data record that is currently displayed on the HMI device.

### Procedure

- 1. Select the recipe on the HMI device.
- 2. On the HMI device, select the recipe data record of which you want to fetch the values from the PLC.
- 3. Click on the  $\frac{2}{\ln 2}$  button in the recipe view. Alternatively press the <Ctrl> + <UP> keys.

#### Result

The values are read from the PLC and displayed on the HMI device.

### Transfer recipe record to PLC

#### Introduction

For the values of a data record modified in the recipe view to take effect, you must transfer the values to the PLC.

The display values in the recipe view are always transferred to the PLC.

## Procedure

- 1. Select the recipe on the HMI device.
- 2. On the HMI device, select the recipe data record of which you want to transfer the values to PLC.
- 3. Click on the button in the recipe view. Alternatively press the <Ctrl> + <Down> keys.

### Result

The values of the recipe data record are transferred to the PLC.

# 6.5.5.3 Using the simple recipe view

### Recipe data record administration

#### Recipe data record administration

You can use the simple recipe view as follows, depending on the configuration:

- Create new recipe data records
- Copy recipe data records
- Edit recipe data records
- Delete recipe data records

#### Creating new recipe data records

- 1. Select the recipe on the HMI device in which you want to create a new recipe data record.
- 2. Open the recipe list menu.
- 3. Select the menu command "0 New".

A new data record with the next available number will be created.

The element list of the new recipe data record opens.

4. Enter values for the elements of the recipe data record.

The configuration data may already contain default values for the recipe data record.

- 5. Open the element list menu.
	- Select menu command "0 Save".

The "Save As" dialog opens.

- Under name, enter the name of the record. Click "OK" to save.
- 6. Alternatively you can return to the data record list. The "Save As" dialog opens.
	- Under name, enter the name of the record. Click "OK" to save.

### Result

The new recipe data records will be saved to the selected recipe. If the recipe data records already exists, a system alarm will be output to the screen.

### Copying a recipe data record

You copy a recipe data record by saving it under a new name.

- 1. Select the recipe on the HMI device in which you want to copy an existing recipe data record.
- 2. On the HMI device, select the recipe data record of which you want to save a copy.
- 3. Open the data record list menu.
- 4. Select menu command "2 Save As".

The "Save As" dialog opens. The recipe data record is automatically given the next free recipe data record number.

5. Under name, enter the name of the record. Click "OK" to save.

#### Result

The recipe data record is stored under the new name.

### Modify recipe data record

- 1. Select the recipe on the HMI device in which you want to edit an existing recipe data record.
- 2. Select the recipe data record that you want to edit on the HMI device.
- 3. Open the desired data record.

The element list of the recipe data record is displayed.

- 4. Replace the old values with new ones.
- 5. Open the element list menu.
	- Select menu command "0 Save".

#### Result

The modified values are applied to the recipe data record.

#### Delete recipe data record

- 1. Select the recipe on the HMI device from which you want to delete an existing recipe data record.
- 2. Select the recipe data record that you want to delete on the HMI device.
- 3. Open the data record list menu.
- 4. Select the menu command "1 Delete". A dialog opens.
- 5. Confirm this message to delete the data record.

### **Result**

The recipe data record is deleted from the data medium of the HMI device.

### Read recipe data record from PLC

### Introduction

The values which are also stored in the recipes in the HMI device can be changed directly in the plant at runtime. This is the case, for example, if a valve was opened further directly at the plant than is stored in the recipe. The values of the recipe data records saved in the HMI device possibly no longer match the values in the PLC.

You can read the values of the recipe tags from the PLC and write them to a recipe data record.

The read values are written to the recipe data record that is currently displayed on the HMI device.

#### **Procedure**

1. Open the recipe on the HMI device.

The data record list opens.

- 2. Select the element list of the recipe data record to which you want to apply the values from the PLC.
- 3. Open the element list menu.
- 4. Select the menu command "2 From PLC".

The values are read from the PLC and displayed in the current recipe data record.

5. If you want to save the values, select the menu command "0 Save" or "3 Save As".

### Result

The values are read from the PLC, visualized on the HMI device and saved to the recipe data record.

### Transfer recipe record to PLC

### Introduction

For the values of a data record modified in the recipe view to take effect, you must transfer the values to the PLC.

The display values in the recipe view are always transferred to the PLC.

# Procedure

- 1. Open the recipe you want to use. The data record list opens.
- 2. Select the element list of the recipe data record whose values you want to transfer to the PLC.
- 3. Open the element list menu.
- 4. Select the menu command "1 To PLC".

# Result

The values of the recipe data record are transferred to the PLC.

# 6.5.5.4 Reactions to modifications of the recipe structure

### Introduction

Different recipe structures can occur in the following situations:

- In the event of changes during commissioning
- When work is carried out on the machine by the machine manufacturer (retrofit)
- When CSV files are imported, the structure of the CSV file can differ from the recipe structure.

Nevertheless, you can still use any recipe data records already created.

# **CAUTION**

When a tag is renamed, the assignment is lost.

# **Effects**

Structural differences are handled as follows:

- If the old recipe data record or the CSV file contains any additional values, these values will be discarded.
- If the old recipe data record or the CSV file contains values of the wrong data type, the configured default value is used in the recipe data record.

Example: The recipe data record contains values that show the tank contents and were input as floating point numbers. However, the corresponding recipe tag expects an integer value. In this case, the system discards the transferred value and the configured default value is used.

If the old recipe data record or the CSV file contains too few values, the configured default value is again used in the recipe data record.

# 6.6 Reports in Runtime

### **Overview**

Logs are used to document process data and completed production cycles. The log content and layout are specified in the project, as is the event triggering the printout of the report.

For example, a log can be configured for output at the end of a shift, in order to record downtimes. A log can also be configured for the purpose of the documentation of product testing or quality inspections (ISO 9000).

### **Output**

Reports are printed in Runtime either automatically, e.g. by means of a scheduler, or manually, e.g. by means of a softkey.

### Printing reports

Reports are output to the printer in graphic mode. The use of a serial printer is not recommended because of the accumulated data volume.

For proper output, the printer must support the paper format and page layout of the report.

#### **Note**

The value of a tag in the report is read and output at the moment of printing. A substantial time may elapse between printing out the first and the last page of a report consisting of several pages. This may lead to the same tag on the last page being output with a different value from that on the first page.

# 6.7 System functions and scripts in Runtime

### Application

System functions and scripts are used in Runtime for the following purposes:

- To control the process
- To use the properties of the HMI device
- To make system settings online on the HMI device

In WinCC flexible, each system function and each script is linked to an object, such as a button, field or screen, and an event. As soon as the event occurs, the system function is triggered.

6.7 System functions and scripts in Runtime

## System functions

System functions are predefined functions that are used to implement many tasks in Runtime, such as:

- calculations, e.g. increasing a tag value by a specific or variable amount
- Logging function, e.g. starting a process value log
- Settings, e.g. changing the PLC or setting a bit in the PLC.
- Alarms, e.g. after a different user logs on.

### **Scripts**

Scripts may also be included in the project for specific applications which may require additional functions. For the creation of scripts, WinCC flexible provides an interface to Microsoft Visual Basic Script (VBScript). This allows you to integrate additional functions, such as:

- conversion of values, e.g. between different physical units (temperatures)
- Automation of production sequences

A script can control a production sequence by transferring production data to a PLC. The status can be checked based on the returned values, and appropriate measures can thus be initiated.

### **Events**

The object and the selected function determine what events can be defined as triggers for executing a system function.

For example, the events "Change Value", "Lower limit violated" and "Upper limit exceeded" are associated with the "Tag" object. The "Loaded" and "Cleared" events are associated with the "Screen" object.

# 6.8 Security in Runtime

#### **Overview**

The configuration engineer can protect the operation of a project by implementing a security system. The security system is based on authorizations, user groups and users.

The security system of the HMI device is based on authorizations, user groups and users.

If operator control objects protected by a password are operated, the operator has to logon to the HMI device first. A login screen is displayed in which you enter your user name and password. After logging on, you can operate the operator control objects for which you have the necessary authorizations.

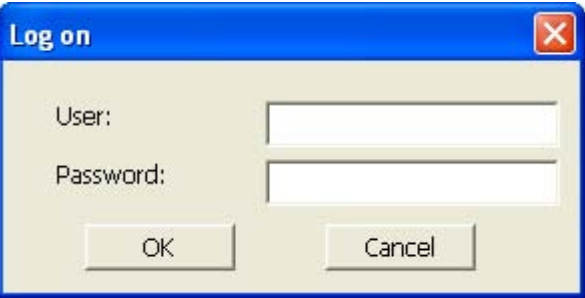

The login dialog can be set up by the configuration engineer via an individual operator control object.

In the same way, the configuration engineer can set up an operator control object to log off. After logging off, objects assigned password protection can no longer be operated; to do so, log in again.

### User groups and authorizations

Project-specific user groups are created by the configuration engineer. The "Administrators" group is included in all projects by default. User groups are assigned authorizations. The authorization required for an operation is specifically defined for each individual object and function in the project.

### Users

Each user is assigned to exactly one user group.

Users can be created as follows:

- By the configuration engineer during configuration
- By the administrator on the HMI device
- By a user with "Administration" authorization to the user administration on the HMI device

6.8 Security in Runtime

### Passwords

Only registered users may log on to Runtime by entering their user name and password. The passwords can be assigned by the configuring engineer, by the "Admin" user (or by users who have "Administration" authorization), or by the user himself.

The authorizations of a user after logging on depends on the user group to the user is assigned.

After the project is transferred, only the administrator is authorized to create user accounts, make user group assignments, and change passwords. Any other users who are subsequently assigned to the "Administrator" group by the administrator may also carry out these tasks.

The user data is encrypted and saved on the HMI device to protect it from loss due to power failure.

# Note

Depending on the transfer settings, changes to the user data are overwritten when the project is transferred again.

### Importing password lists

The import of a password list which was exported from a ProTool Runtime is not supported.

### Logoff times

A logoff time is specified in the system for each user. If the time between any two user actions, e.g. entering a value or changing screens, exceeds this logoff time, the user is automatically logged off. The user must then log in again to continue to operate objects assigned password protection.

#### **Note**

If you enter the value "0" in the logoff time, there will be no automatic user logoff.

### User view

Use the User view to display the users on the HMI device.

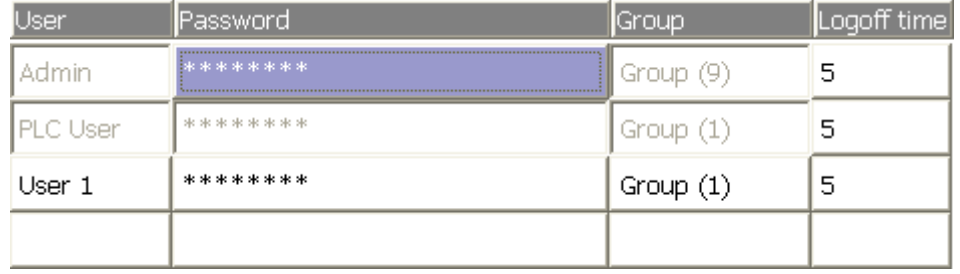

# Export and import

The users, passwords, group assignments and logoff times established on the HMI device can be exported and then imported on a different HMI device. This prevents you having to enter all of the data again on another HMI device.

# **NOTICE**

When importing, the currently valid user data is overwritten. The imported user data and passwords are valid immediately.

# 6.9 Further operating options in Runtime

### Print functions

Print functions available in online mode: :

● Hardcopy

You can print the content of the currently displayed screen if you utilize the "Print screen" system function in your configuration.

● Printing alarms

Each alarm event that occurs (incoming, outgoing, acknowledgment) is also sent to a printer.

**Printing reports** 

# LED control

The light-emitting diodes (LED) in the function keys of the SIMATIC HMI devices can be controlled from the PLC. For example, an illuminated or flashing LED can signal the operator to press a specific function key on the device.

### Language characteristics - Layout of the on-screen keyboard

The following applies to the layout of the on-screen keyboard:

The layout of the on-screen keyboard is not changed if the current Runtime language is not installed on the PC.

# Runtime functionality

6.9 Further operating options in Runtime

# Operating a project in Runtime 7

# 7.1 Basics for operation in Runtime

# 7.1.1 Introduction

### Introduction

Operation of a process depends on how the project was created and the options available on the HMI device. This chapter contains general information on the settings for the Runtime software and the operation of predefined screen objects.

Screen objects provide general system functions. Screen objects may have been used and configured in screens of the project.

WinCC flexible Runtime can be operated with the keyboard, mouse or touch screen, depending on the HMI device used.

### **Note**

The following HMI devices do not support mouse functions in Runtime:

- OP73
- OP 73micro
- OP 77A
- TP 177A
- TP 177micro

### Multiple key operation

If you are using a key device, you can press two function keys at once.

# **CAUTION**

When you use a key device, you may not press more than two function keys simultaneously.

If you use a touch device, standard PC or a panel PC, you may only press one function key or button at a time.

In both cases, pressing too many keys may be inadvertently trigger actions.

7.1 Basics for operation in Runtime

### Change language

WinCC flexible allows you to configure a multilingual project. Up to five of these project languages can be loaded simultaneously onto the HMI device.

You can switch between the individual languages in Runtime, provided this function has been configured. When languages are switched, the language-dependent objects such as texts or formats are displayed in another language. Objects that may contain languagerelevant texts include:

- Alarms
- Screens
- Text lists
- Operator notes
- **Recipes**
- Date/time
- Decimal symbol
- Static texts

### Pictograms

HMI devices with integrated keyboard (e.g. Panel PC 670) may by configured with pictograms on the bottom and on the left / right screen margins.

Pictograms are used to clarify the screen-specific functions of the function keys. Use the associated function key to trigger the function symbolized by the pictogram.

### Deleting characters

Activate numerical mode by pressing the <A-Z> keys to allow the deletion of characters using the <Ins-Del> key. The <Ins-Del> key function is disabled if you activate the left or right alphanumeric mode.

# 7.1.2 Operation with mouse and keyboard

### Operation with the keyboard

The navigation options listed in the table can be used for keyboard operations in a screen.

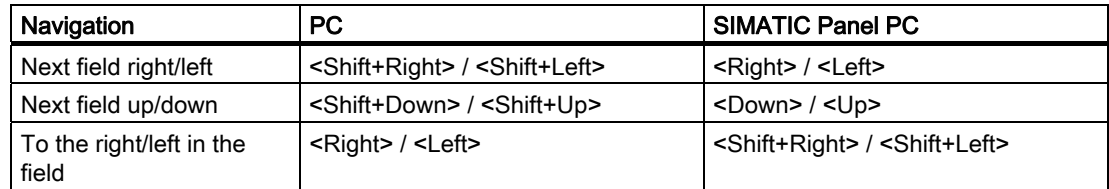

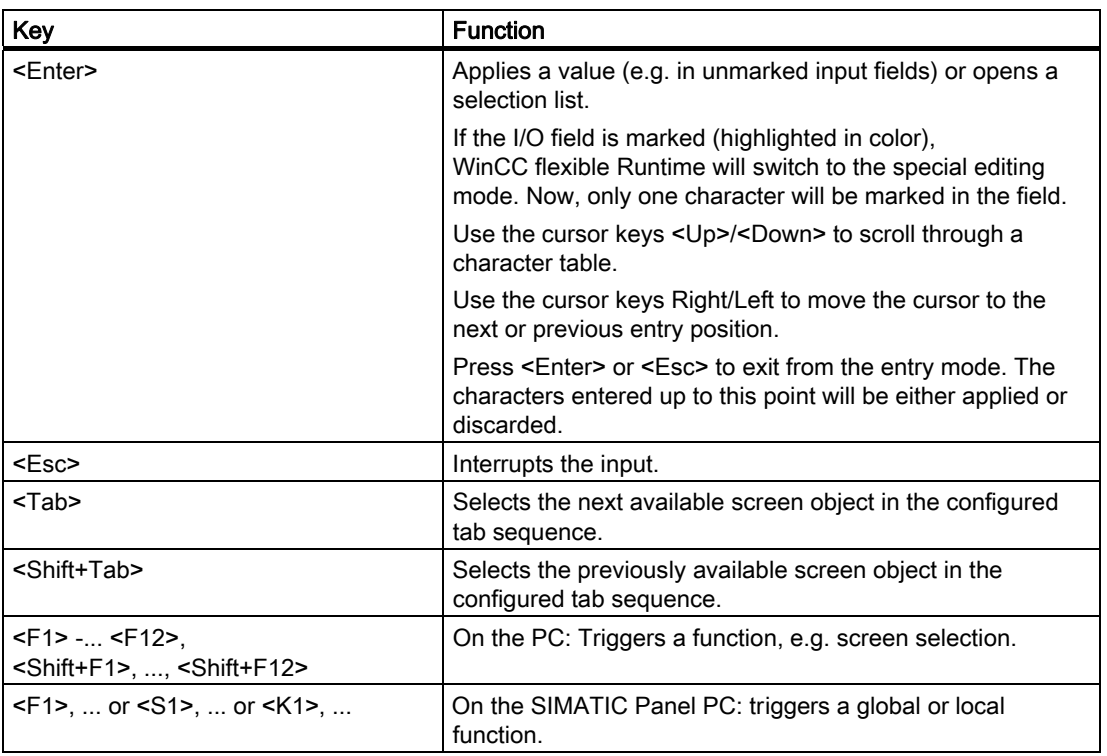

The other keys have identical functions on the PC and the SIMATIC Panel PC:

# **A** CAUTION

If you press a function key after a screen change, the associated function in the new screen may be triggered before the new screen is fully displayed.

# Controlling Windows with the keyboard

You may also use the keyboard to control the operating system of your HMI device. See your Windows manual for detailed information. The most important key combinations for SIMATIC Panel PCs are listed in the following table.

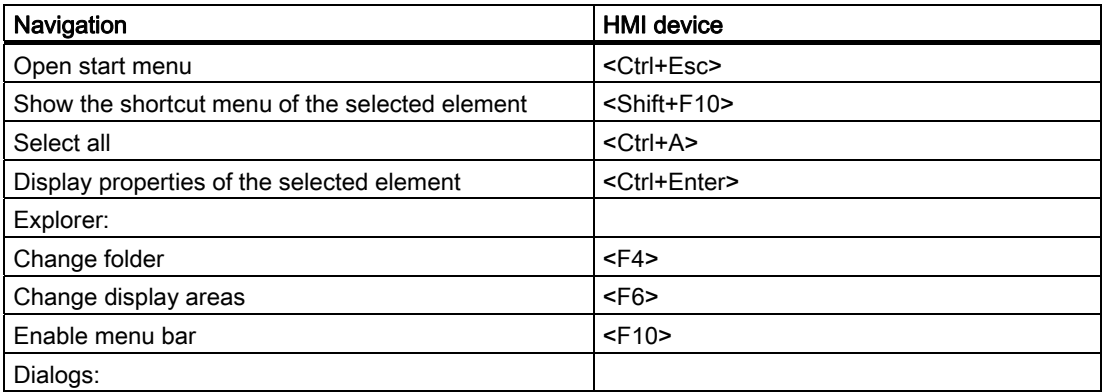

### Operating a project in Runtime

7.1 Basics for operation in Runtime

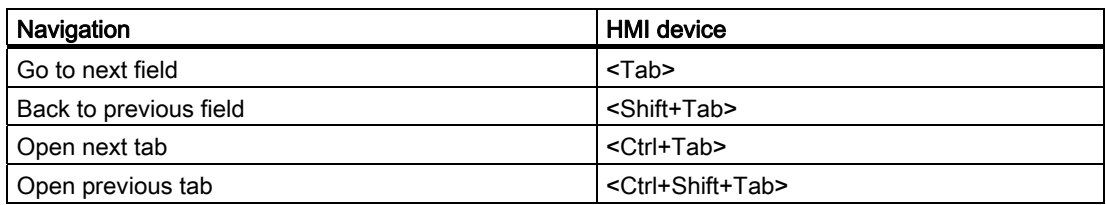

### Operation with the mouse

A lightning symbol attached to the mouse pointer indicates that the screen object, for example a switch, may be operated with the mouse.

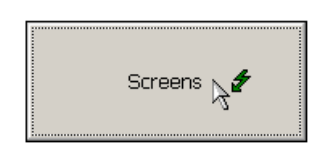

#### **Note**

If a screen object is covered by another, e.g. a button from a rectangle with a transparent fill, it is not possible to operate with the mouse in runtime.

The screen object can be operated with the keyboard.

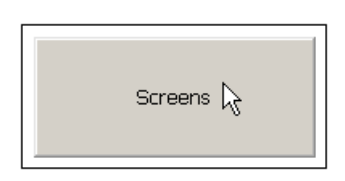

# 7.1.3 Operating the touch screen device

### 7.1.3.1 Operating touch objects

### Operation

Touch objects represent touch-sensitive operator control objects on the HMI screen such as buttons, I/O fields and alarm windows. Touch objects are basically operated in the same way as conventional keys. You operate touch objects by touching them with your finger.

Use the "Release button on leave" option in the "Device settings" editor to determine the way the system interprets the exit of the effective range of a button:

- Option enabled: The "Release" event is triggered in Runtime after the HMI has detected that the operator is exiting the active range while keeping the button pressed. You must exit the touch-screen user interface to re-enable the button for operation.
- Option disabled: The state of the button is still interpreted as being "Pressed" if the operator exits the effective range while maintaining contact with the touch screen.

# **CAUTION**

The "Release button on leave" option has no effect on the operation of direct keys. The state of the button is still interpreted as being "Pressed" if the operator exits the effective range while maintaining contact with the touch screen.

# **CAUTION**

Never touch more than one object on the screen. Do not touch several touch objects simultaneously. Otherwise, you can trigger an unintended action.

# **CAUTION**

Do not use any pointed or sharp objects when operating the touch screen in order to avoid damage to its plastic screen membrane.

### Direct keys

With a PROFIBUS DP connection, it is also possible to configure buttons for operation as direct keys in order to allow rapid operator inputs using keys. For example, jog mode requires rapid operator inputs using keys.

PROFIBUS-DP direct keys place bits directly from the HMI device in the I/O area of a SIMATIC S7.

### Note

Direct keys can only be triggered by touch and not by a mouse click from a connected external USB mouse.

### **Note**

With touch operation, direct keys are triggered independent of any configured password protection.

# **NOTICE**

Direct keys are still active when the HMI device is in "offline" mode.

7.1 Basics for operation in Runtime

### Operation feedback

The HMI device responds with visual and auditory feedback as soon as it detects the operation of a touch object. This feedback is independent of any communication with the PLC. Therefore, this feedback does not indicate whether the relevant action is actually executed or not.

### Acoustic feedback

The HMI device outputs a beep to signal operation of a touch object. You can disable this acoustic feedback.

### Optical feedback

The type of optical feedback depends on the operator control object:

● Buttons

The HMI outputs different views of the "Touched" and "Untouched" states, provided the configuration engineer has configured a 3D effect:

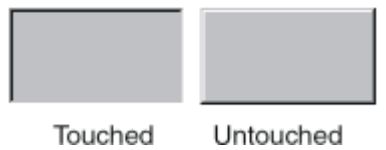

The configuring engineer defines the appearance of a selected field (line width and color for the focus).

**Invisible buttons** 

The focus of hidden buttons is not marked after selection (focus width value is 0, default). In Runtime, the outline of a touched button is indicated as a line when you modify the value for the focus width in the configuration. This outline remains visible until the focus is set on another operating object.

● I/O fields

After you touch an I/O field, a screen keyboard appears as feedback.

### Operating screen objects with buttons

Screen objects with predefined buttons can also be operated with external buttons. To do so, the corresponding system functions must have been linked to this button by the configuring engineer.

In WinCC flexible, these system functions are compiled in the "Keyboard actions for screen objects" group.
# 7.1.3.2 Input of values

## Screen keyboard

The HMI device automatically opens the screen keyboard when you touch an input object such as an I/O field. This screen keyboard is also displayed to input of passwords for access to protected functions. The keyboard is automatically hidden again when input is complete.

Based on the configuration of the input object, the HMI device shows a screen keyboard only for the input of numeric or alphanumeric values.

The screen keyboard is activated by selecting an input object in runtime.

# 7.1.3.3 Entering alphanumeric values

## Alphanumerical screen keyboard

The HMI device automatically opens an alphanumeric on-screen keyboard for inputting character strings and numeric values in hexadecimal format when you touch an input object on the touch screen. The keyboard is automatically hidden again when input is complete.

The <Help> key is only active if an operator note has been programmed for the input object.

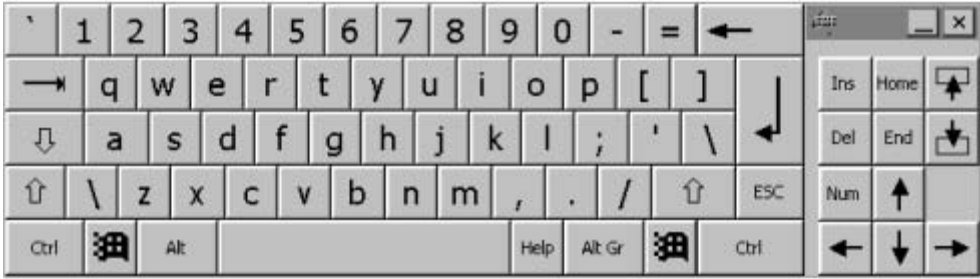

Touch screen keyboard for alphanumeric input

### Keyboard layers

The alphanumerical keyboard is organized in several layers:

- Standard layer (see the figure)
- <Shift> layer
- <Alt Gr> layer
- <Shift+Alt Gr> layer

The <Alt Gr> and <Shift+Alt Gr> layers are used for the input of special characters.

### Procedure

You enter alphanumeric values character-by-character using the on-screen keyboard buttons. Confirm the input value with <Enter>, or cancel it with <Esc>. Both actions close the screen keyboard.

7.1 Basics for operation in Runtime

# 7.1.3.4 Entering numeric values

# Numerical screen keyboard

The HMI device automatically opens the numerical touch screen keyboard for entering numerical values when you touch an I/O field. The keyboard is automatically hidden again when input is complete.

The <Help> button is only active if an operator note is configured for the I/O field.

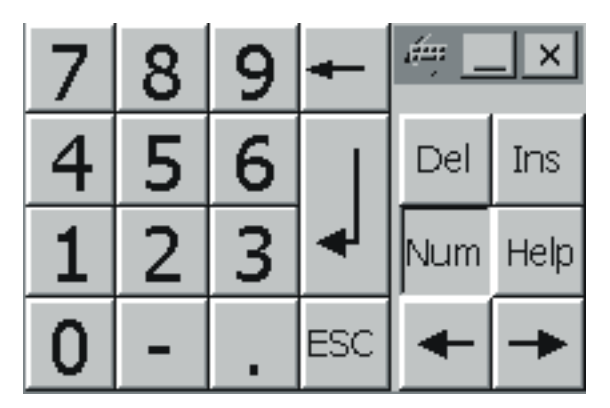

Screen keyboard for numeric input

### Procedure

You enter the characters of numeric values using the screen keyboard buttons. Confirm the input value with <Enter>, or cancel it with <Esc>. Both actions close the screen keyboard.

### **Note**

Limit values can be configured for numeric input fields. In this case, values are only accepted if they lie within configured limits. If you enter a value that is outside the configured limits, the system rejects this value and restores the original. The HMI outputs a system alarm to indicate this situation.

When you enter the first character, a tooltip appears showing the hi and lo limit values of the input field.

# 7.1.3.5 Calling the infotext

### Purpose

The configuring engineer uses operator notes to provide additional information and operating instructions with respect to alarms, screens, and operable screen objects. For example, an operator note may contain information about the permissible range of values for an I/O field, or information on the cause and remedy of a fault in the event of an error alarm.

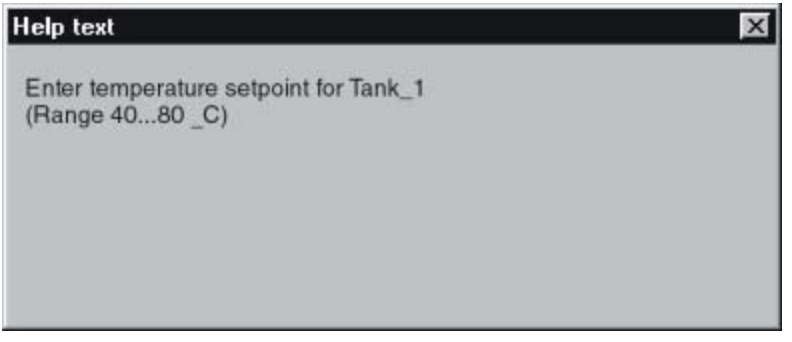

Operator note for an I/O field (Example)

### Help on messages

Press  $\frac{d\mathbf{r}}{dt}$  in the alarm window or in the alarm view.

### Help on input objects

Touch the <Help> button on the on-screen keyboard. This button is only available if you configured an operator note.

### Help on the current screen

If, for example, the "ShowOperatorNotes" function is assigned to a button in your configuration, you can call the configured operator note for the current screen by pressing this button.

### Help on the focused screen object

Use the <Alt+H> key combination on the screen keyboard or on the connected USB keyboard to display the operator notes configured for the focused screen object.

### **Note**

You cannot use any other screen object while the help window is open.

To view a new operator note, you first need to close the window showing the current operator note.

Operating a project in Runtime

7.2 Operating graphic objects

### Closing the help window

Click on the  $\times$  button.

# 7.2 Operating graphic objects

7.2.1 Button

### 7.2.1.1 Description

### Application

A button is a virtual key on the screen of the HMI device that can have one or more functions.

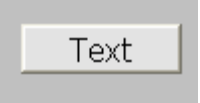

### Layout

The layout of the button depends on the button type.

- Button with text: The text shown on the button gives information regarding the status of the button.
- Button with graphic: The graphic shown on the button gives information regarding the status of the button.
- Invisible: The button is not visible during Runtime.

### Operation

Depending on the configuration, you can operate the button in the following ways:

- Standard operation: Click the button.
- Event: An event is triggered when you operate the button, e.g. when you click it. The processing of a function list can be configured to the event.

### Operation behavior

The operation may be followed with a optical feedback. However, note that the optical feedback only indicates a completed operation and not whether the configured functions were actually executed.

# 7.2.1.2 Mouse and keyboard control

## Operation with the mouse

1. Click on the button with the mouse pointer.

## Operation with the keyboard

- 1. Press the <Tab> key until the button is selected.
- 2. Press <Enter> or <Space Bar>.

### Alternative operation

Depending on the configuration, you can also operate the button via the function keys.

### Operation behavior

The behavior depends on the configuration.

### Button with text, button with graphic

The operation may be followed with a optical feedback.

# 7.2.2 Switch

## 7.2.2.1 Description

### Application

The switch is an operating element and display object with two states: "pressed" and "released." Switches can signal the state of a system component that cannot be seen from the HMI device, e.g. a motor. You can also change the state of that system component at the HMI device.

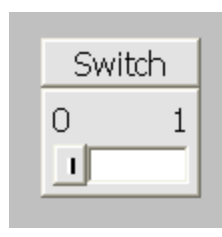

# Layout

The layout of the switch depends on the switch type.

- Switches: The switch has a slider. The position of this slider gives information about the status of the switch.
- Switch with text: The text shown on the switch gives information regarding the status of the switch.
- Switch with graphic: The graphic shown on the switch gives information regarding the status of the switch.

# **Operation**

Depending on the configuration, you can operate the switch in the following ways:

- Standard operation: Click the switch.
- Event: An event is triggered when you operate the switch, e.g. when you click it. The processing of a function list can be configured to the event.

# Operation behavior

A switch has two stable states: When you activate the switch, it changes to the other state. The switch retains this state until the next operation.

# 7.2.2.2 Mouse and keyboard control

# Operation with the mouse

The behavior depends on the configuration.

# Switch with slider

- 1. Click on the slider.
- 2. While holding down the mouse button, drag the slider to the other position.

# Switch with text, switch with graphic

1. Click on the switch.

# Operation with the keyboard

- 1. Press the <Tab> key until the switch is selected.
- 2. Press <Enter> or <Space Bar>.

### Operation behavior

The behavior depends on the configuration.

### Switch with slider

The slider jumps to the other position.

## Switch with text, switch with graphic

The switch changes the status.

7.2.3 IO field

## 7.2.3.1 Description

## Application

You enter numeric or alphanumeric values in an I/O field. For example, a numeric value could be the number 80 as a temperature reference, an alphanumeric value could be the text "Service" as a user name.

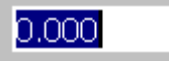

### Layout

The layout of the I/O field depends on the configuration:

● Numeric I/O field

For input of numbers in decimal, hexadecimal or binary format.

● Alphanumeric I/O field

For input of character strings.

● I/O field for date and time

For input of calendar dates or time information. The format depends on the set configuration.

I/O field for password entry

For concealed entry of a password. The entered character string is displayed with placeholders (\*).

### **Operation**

Depending on the configuration, you can operate the I/O field in the following ways:

- Standard operation: Enter a value in the I/O field.
- Event: An event is triggered after you operate the I/O field, e.g. by activation. The processing of a function list can be configured to the event.

## Operation behavior

### Limit value test of numerical values

Tags can be assigned limit values. The entered value is then only accepted if the value lies within the configured limits.

If an entered value exceeds a configured limit value, e.g. 80 with a limit value 78, the entered value is rejected. If an alarm window is configured, then a system alarm is displayed automatically. The original value is displayed again.

### Decimal places for numerical values

If a numeric input field is configured with a specific number of decimal places, decimal places in excess of the limit are ignored. Empty decimal places are filled with "0" after the number is confirmed.

### Hidden input

A "\*" is displayed for every character during hidden input. The data format of the value entered cannot be recognized.

### Behavior when switching between input fields

When you change to another input field within the same screen, and the screen keyboard appears, the "Exit field" event is not executed for the previous field unless you close the screen keyboard.

### Behavior in the case of incorrect entries

I/O fields at the OP 73micro, TP 177micro, OP 73, OP 77A and TP 177A HMI devices remain in editing mode when an incorrect entry is made. The original value is not restored automatically, but only after the "ESC" key has been pressed.

### Output fields closely spaced together

If you configure the I/O fields as output fields with a transparent background, and if these fields overlap so that the transparent part of one field covers the digits of the other field, display problems can occur in runtime. To avoid such overlaps, set the margins of the I/O fields to zero in the object properties under "Properties > Layout" and activate the "Autosizing" check box.

## 7.2.3.2 Operation with mouse and keyboard

### Operation with the mouse

- 1. Click in the IO field with the mouse pointer.
- 2. Type in the relevant value.
- 3. Confirm your input with <Enter> or cancel it with <Esc>.

# Operation with the keyboard

- 1. Press the <Tab> key until the IO field is selected.
- 2. Set the value.
- 3. Confirm your input with <Enter> or cancel it with <Esc>.

## Alternative operation with the keyboard

- 1. Press the <Tab> key until the IO field is selected.
- 2. Press <Return>. The object changes to the specific editing mode. Now, only one character will be marked in the field.
- 3. Use the <Up>/<Down> cursor keys to scroll through a character table.
- 4. Use the <Right>/<Left> cursor keys to move the cursor to the next or previous input position.
- 5. Confirm your input with <Enter> or cancel it with <Esc>.

# 7.2.4 Graphic I/O field

# 7.2.4.1 Description

# Application

A graphic IO field can have the following Runtime functions:

- Output of graphic list entries
- Combined entry and output

Example of its use as output field:

To indicate the Runtime status of a valve, the graphic IO field outputs the image of a closed or open valve.

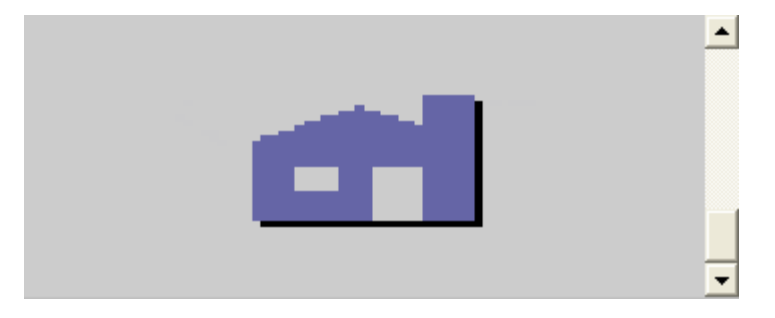

# **Operation**

Depending on the configuration, you can operate the graphic IO field in the following ways:

- Standard operation: Select an entry from the graphic list.
- Event: An event is triggered when you operate the graphic IO field, e.g. when you activate it. The processing of a function list can be configured to the event.

# Operation behavior

If the graphic IO field displays a cactus image, you have not defined a graphic to be output for a specific value in your project.

The contents of the graphic IO field change color to show that it is now activated.

The frame in 3D is only shown graphically in an output field.

# 7.2.4.2 Mouse and keyboard control

## Operation with the mouse

- 1. Click on the graphic IO field. The selection list opens.
- 2. Click on the scroll bar with the mouse pointer. Move the scroll bar in the desired direction while holding down the left mouse button.
- 3. Select the desired entry. The selection list is closed and the entry is displayed.

# Operation with the keyboard

- 1. Press the <Tab> key until the graphic IO field is selected.
- 2. Press <Enter>. The selection list opens.
- 3. Select the desired entry from the selection list. Toggle between the next or previous entry by using the cursor keys <Left>, <Right>, <Up> and <Down>.
- 4. Confirm your input with <Enter> or cancel it with <Tab> or <Esc>.

# 7.2.5 Symbolic IO field

## 7.2.5.1 Description

### Application

A symbolic IO field can have the following Runtime functions:

- Output of text list entries
- Combined entry and output

Example of its use as combination IO field:

To control a motor in Runtime, the operator selects the text "Motor OFF" or "Motor ON" from the text list. The motor is then started or stopped in accordance with the selection. The symbolic IO field displays the respective status of the motor.

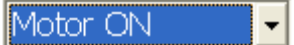

## **Operation**

Depending on the configuration, you can operate the symbolic IO field in the following ways:

- Standard operation: Select an entry from the text list.
- Event: An event is triggered when you operate the symbolic IO field, e.g. when you activate it. The processing of a function list can be configured to the event.

### Behavior during operation

If the symbolic IO field contains a blank text line in the selection list, no entries have been defined in the project. The contents of the symbolic IO field change color to show that it is now activated.

# 7.2.5.2 Mouse and keyboard control

### Operation using the mouse

- 1. Left mouse click on the symbolic IO field. The selection list opens.
- 2. Click on the scroll bar with the mouse pointer. Move the scroll bar in the desired direction while holding down the left mouse button.
- 3. Select the desired entry with the left mouse button. The selection list is closed and the entry is displayed.

# Operation using the keyboard

- 1. Press the <Tab> key until the symbolic IO field is selected.
- 2. Press <Enter>. The selection list opens.
- 3. Select the desired entry from the selection list. Toggle between the next or previous entry by using the cursor keys <Left>, <Right>, <Up> and <Down>.
- 4. Confirm your input with <Enter> or cancel it with <Tab> or <Esc>.

# 7.2.6 Alarm indicator

# 7.2.6.1 Description

## Application

During runtime, the alarm indicator is displayed if alarms of the specified alarm class are pending or require acknowledgement.

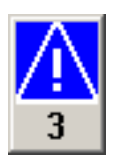

# Layout

The alarm indicator can have one of two states:

- Flashing: At least one unacknowledged alarm is pending.
- Static: The alarms are acknowledged but at least one of them is not yet deactivated. The number indicates the number of queued alarms.

### **Operation**

The icons from the symbol library can only be operated with a mouse or touch screen. Depending on the configuration, you can operate the alarm indicator in the following ways:

- Standard operation: Activate the alarm indicator.
- Event: The alarm window is shown or hidden by operating the alarm indicator, e.g. by clicking. The processing of a function list can be configured to the event.

### Operation behavior

Depending on the configuration, when operating the alarm indicator an alarm window is opened.

# 7.2.6.2 Mouse control

### Operation with the mouse

- 1. Click on the alarm indicator with the mouse pointer. Depending on the configuration, the alarm window is opened.
- 2. Use the Close icon to close the Alarm window and be able to operate the screens. The alarm window can be opened again by clicking on the alarm indicator.

# 7.2.6.3 Alarm Indicator (OP 73, OP 73micro)

## Application

There is a "simpler" alarm indicator available for the OP 73 and OP 73micro HMI devices.

The "simpler" alarm indicator is displayed if the alarms waiting to be acknowledged or already acknowledged but still active alarms exist.

### Layout

The alarm indicator can have one of two states:

- Flashing: At least one unacknowledged alarm is pending.
- Static: The alarms are acknowledged but at least one of them is not yet deactivated.

### **Operation**

The alarm indicator is used only for visualization and cannot be operated. Alarms can be acknowledged with the button <ACK>, for example.

# Operation behavior

### Displaying dialogs

The displayed alarm indicator is covered by system dialogs, e.g. login dialog, Help dialog and alarm text windows. When this is closed, the alarm indicator is again visible.

# 7.2.7 Alarm view

## 7.2.7.1 Description

### Application

Alarms are indicated in the alarm view or in the alarm window on the HMI device. The layout and operation of the alarm window correspond to that of the alarm view.

The alarm window is independent of the process screen. Depending on the configuration, the alarm window appears automatically as soon as a new, unacknowledged alarm has been received. The alarm window can be configured so that it only closes after all the alarms have been acknowledged.

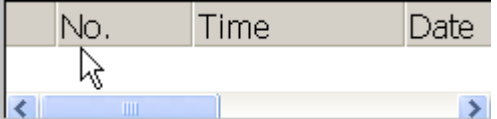

## Layout

Depending on the configuration, in the alarm view different columns with information regarding an alarm or an alarm event are displayed. Establishes that only alarms that contain a specific character string will be displayed in the alarm text.

To differentiate between the different alarm classes, the first column in the alarm view contains a symbol:

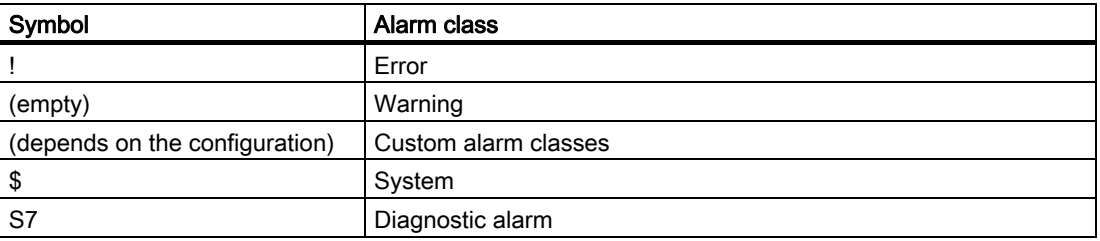

### **Note**

The layout of the alarm window in Runtime depends on the device settings of the target device.

# **Operation**

Depending on the configuration you can:

- Change the column sequence
- Change the order in which the alarms are displayed
- Acknowledge alarms
- Editing alarms

## Operator controls

The buttons have the following functions:

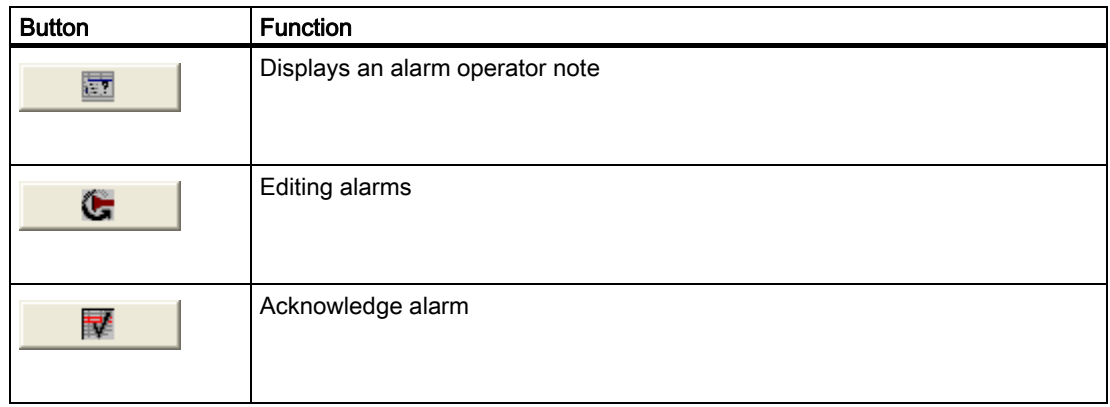

## Operation behavior

### Linked alarm window for touch panels

When configuring the alarm window for a keyboard unit, select "Properties > Mode", then set the "linked" (modal) window property. This ensures that the alarm window does not defocus during screen changes. This is important, as the switching between the screen and different windows with  $\leq$ Ctrl+TAB is not supported. If the linked alarm window has the focus, then the buttons in the screen behind it cannot be operated. The functions configured on a function key are carried out.

### Changing the order of the displayed alarms

When you click on the column, first of all alarms requiring acknowledgement are sorted according to date and time. Then those alarms that do not require acknowledgement are sorted according to date and time.

## 7.2.7.2 Mouse and keyboard control

### Introduction

Within an alarm view there is a tabulator sequence that enables the operating elements and the last selected alarm to be selected via the keys of the HMI device.

## Operation with the mouse

- 1. Click on the alarm to be edited.
- 2. Click on the operating element you wish to use.

# Operation with the keyboard

- 1. Press the <Tab> key until the list of displayed alarms is selected in the alarm view.
- 2. Click on the alarm to be edited. You can use the keys <Home>,<End>,<Up> and <Down> for this
- 3. Press the <Tab> key until the operating element you wish to use is selected.
- 4. Press <Enter>.

# Alternative operation

Depending on the configuration, you can also operate the alarm view via the function keys.

## Example: Change the sequence of the columns

- 1. Choose the column header e.g. the "Date" column header.
- 2. While holding down the mouse button, drag the column header to the column header "Time".

# Example: Change the order of the columns

- 1. Click on the column header.
- 2. Click the same column header again to reverse the sort order.

### Example: Acknowledge alarm

- 1. Click on the alarm to be edited.
- 2. Click on the  $\begin{array}{|c|c|c|}\n\hline\n\mathbb{R} & \multicolumn{1}{|c|}{\text{button}}.\n\end{array}$

# Example: Edit alarm

- 1. Click on the alarm to be edited.
- 2. Click on the **button**.

# Operation behavior

When you edit an unacknowledged alarm, it is acknowledged automatically.

# 7.2.8 Simple alarm view

## 7.2.8.1 Description

### Application

The simple alarm view shows selected alarms or alarm events from the alarm buffer or alarm log. The layout and operation of the simple alarm window correspond to that of the simple alarm view.

#### **Note**

The "Single alarm view" object cannot be operated dynamically with a script.

In the Engineering System you can dynamically control, for example, the visibility of an object in the "Animations" group in the Properties window. In Runtime, the "Simple alarm view" does not support animations. If you have configured an animation, and, for example, wish to perform a consistency check of the project, then an error message is issued in the output window.

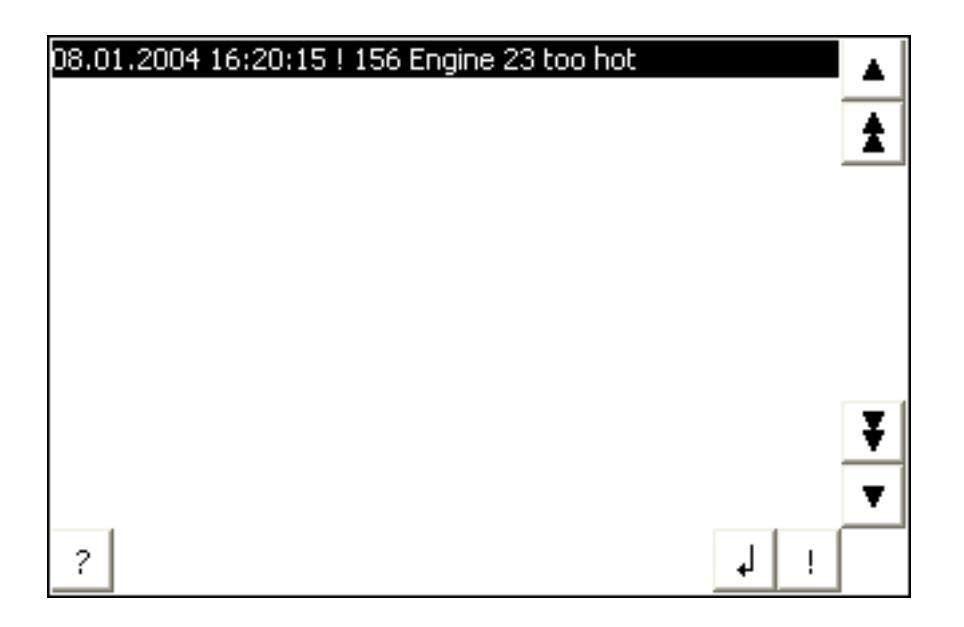

# Layout

Depending on the configuration, in the alarm view different columns with information regarding an alarm or an alarm event are displayed.

To differentiate between the different alarm classes, the first column in the alarm view contains a symbol:

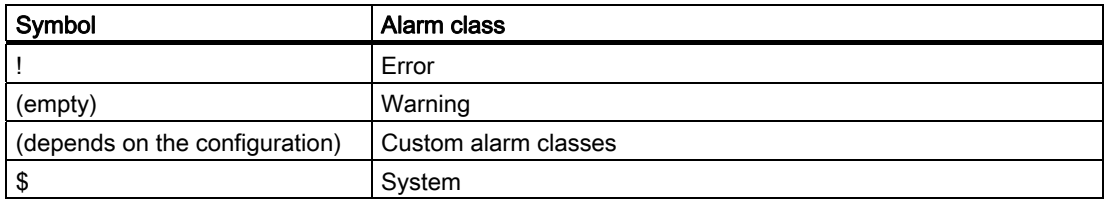

# **Operation**

Depending on the configuration you can:

- Acknowledge alarms
- Editing alarms

# Operator controls

The buttons have the following functions:

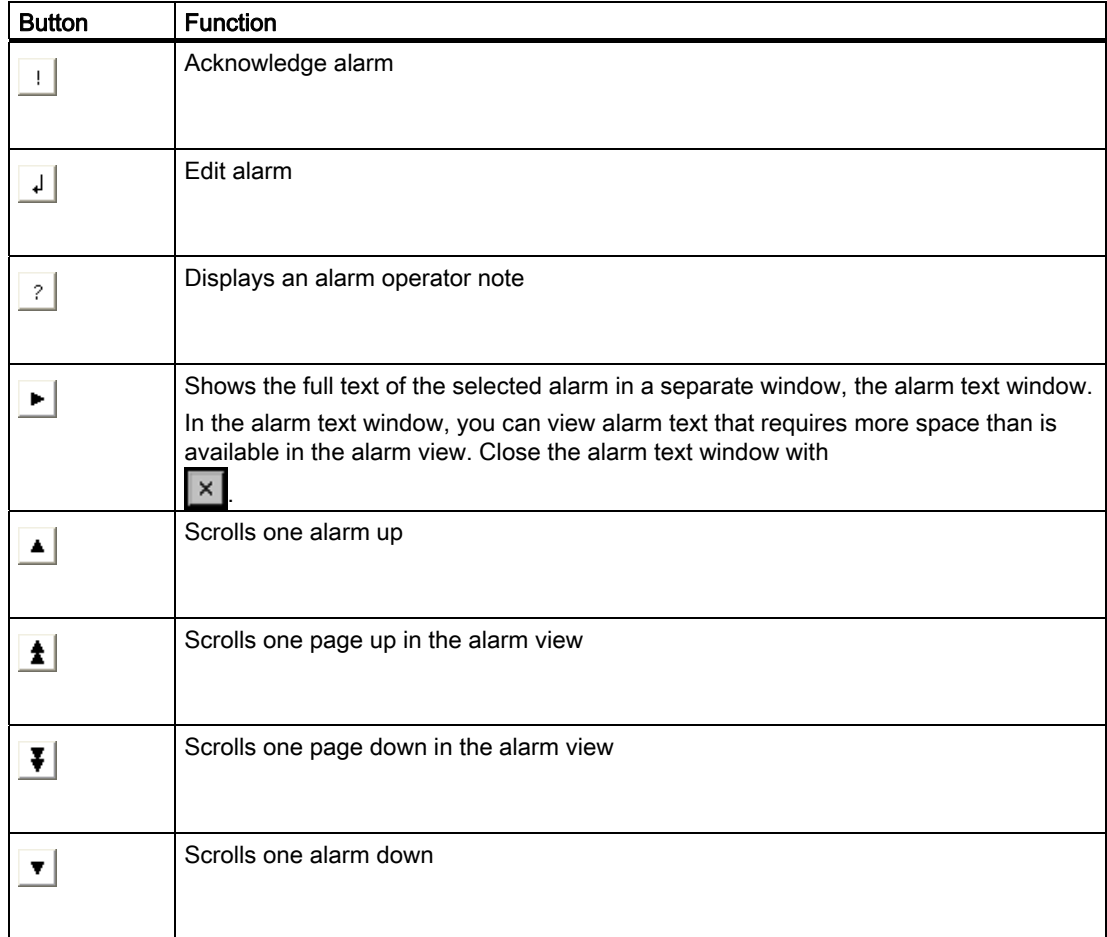

### Layout of the operator controls

On the operating panels OP 73micro and TP 177micro the simple alarm view has a button that displays the message text in a separate window. This button is not displayed during the configuration of the simple alarm view in the Engineering System.

The layout of the buttons for using the simple alarm view depends on the configured size. You should therefore check on the operating panel whether all the required buttons are available.

## 7.2.8.2 Mouse and keyboard control

### Introduction

Within the simple alarm view there is a tabulator sequence that enables the operating elements and the last selected alarm to be selected via the keys of the HMI device.

### Operation with the mouse

- 1. Click on the alarm to be edited.
- 2. Click on the operating element you wish to use.

### Operation with the keyboard

- 1. Press the <Tab> key until the list of displayed alarms is selected in the alarm view.
- 2. Click on the alarm to be edited. You can use the keys <Home>,<End>,<Up> and <Down> for this
- 3. Press the <Tab> key until the operating element you wish to use is selected.
- 4. Press <Enter>.

### Alternative operation

Depending on the configuration, you can also operate the alarm view via the function keys.

### Example: Acknowledge alarm

- 1. Click on the alarm to be edited.
- 2. Click on the  $\Box$  button.

### Example: Edit alarm

- 1. Click on the alarm to be edited.
- 2. Click on the  $\frac{1}{2}$  button.

# Example: Calling the infotext

- 1. Click on the alarm to be edited.
- 2. Click on the  $\frac{?}{'}$  command button.
- 3. To close the window for displaying the operator note, press the  $\mathbf{X}$  button or use the key combination <Alt+F4>.

# 7.2.9 Recipe view

## 7.2.9.1 Description

## Application

The recipe view is used to display, edit and manage data records.

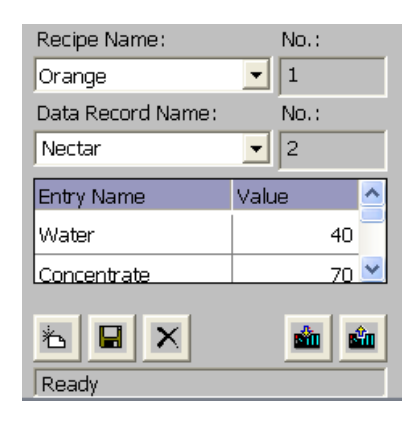

# Operation

Depending on the configuration you can:

- Create, change, copy or delete recipe data records
- Synchronize recipe data records with the associated recipe tags
- Read recipe data records from or transfer to the PLC

# Operating elements

The following operating elements can be configured in the recipe view:

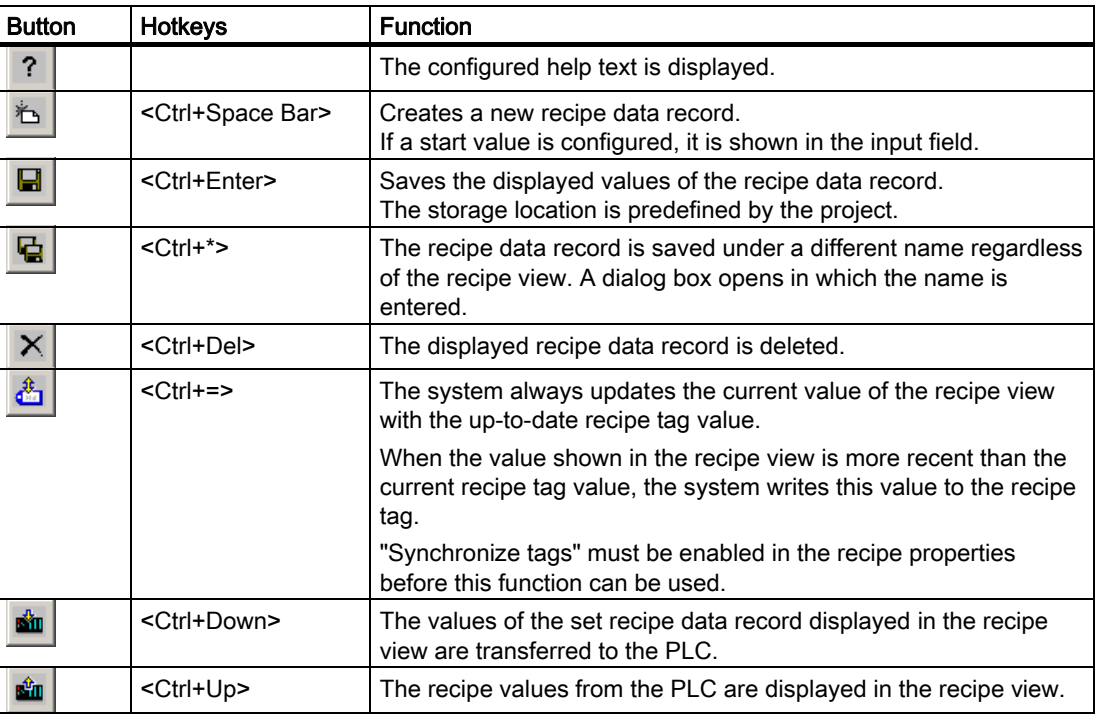

# Mouse control or touchscreen control of the recipe view

1. Select the recipe you want to use.

The records for the recipe are displayed.

- 2. Click on the data record you wish to edit.
- 3. Press the button whose function you wish to execute.

### Using the keyboard with the recipe view

- 1. Press the <Tab> key until the recipe is selected in the recipe view.
- 2. Press <Enter>.

The drop-down list box for the recipes opens.

- 3. Choose a recipe or a record from the list. Toggle between the next or previous entry by using the cursor keys <Left>, <Right>, <Up> and <Down>.
- 4. Press the <Tab> key until the operating element you wish to use is selected. Alternatively, you can operate the recipe view via key combinations.

# 7.2.10 Simple recipe view

### 7.2.10.1 Description

## Display mode

The simple recipe view consists of three areas:

- Recipe list
- Data record list
- Element list

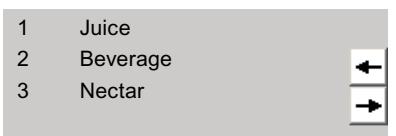

Simple recipe view - example with data record list

In the simple recipe view, each area is shown separately on the HMI device. You can use the shortcut menu to operate each of these display areas.

The simple recipe view always begins with the recipe list.

### **Operation**

You can use the simple recipe view as follows, depending on the configuration:

- Create, change, copy or delete recipe data records
- Read recipe data records from the PLC or transfer to the PLC

### Using the simple recipe view

Toggle between the display areas and the shortcut menus to operate the simple recipe views.

The table below shows the operation of the display area.

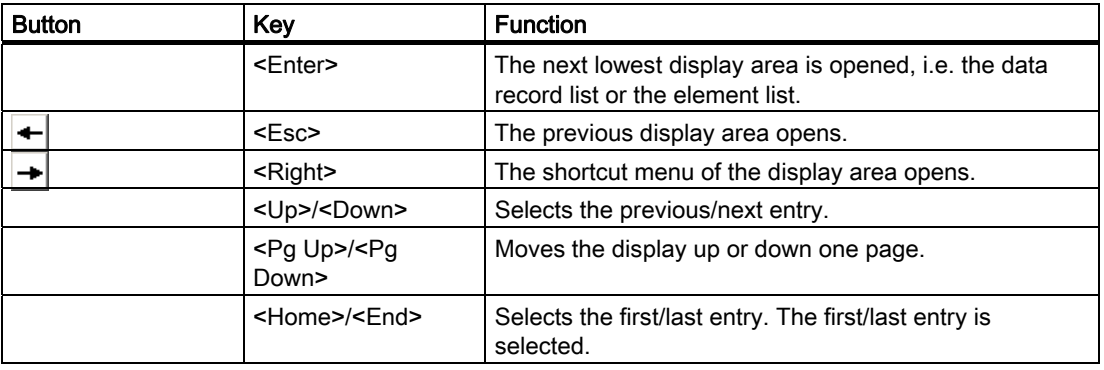

The table below shows the operation of the shortcut menu:

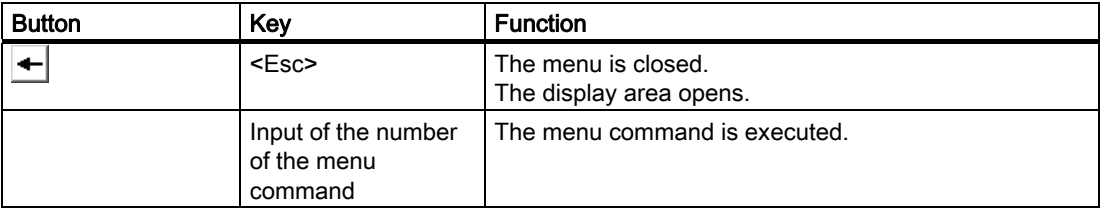

## Shortcut menus of the simple recipe view

A command option selection can be called in for each display area by pressing the  $\rightarrow$ button. The command selection lists those commands that are available in the current display area. A number is assigned to each command. The command is executed when you enter this number.

● Recipe list

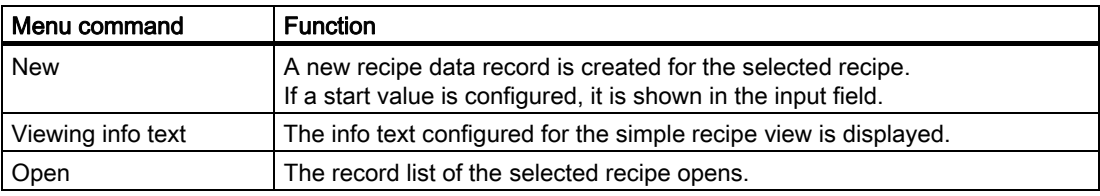

● Data record list

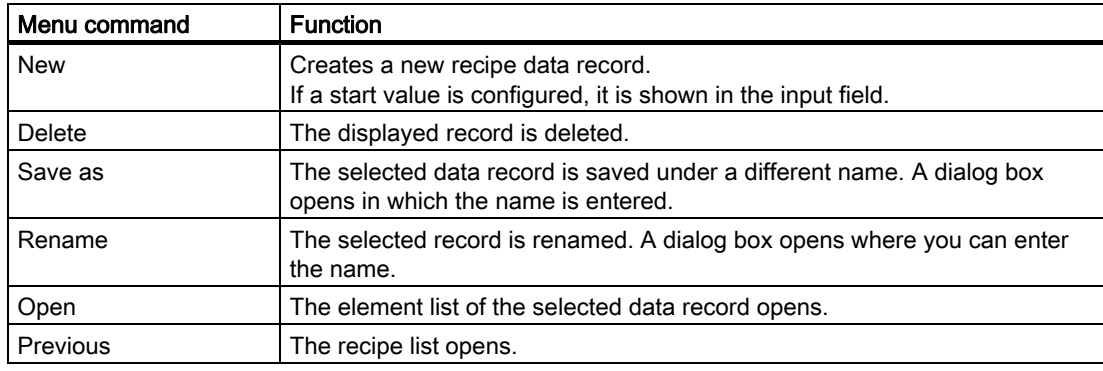

● Element list

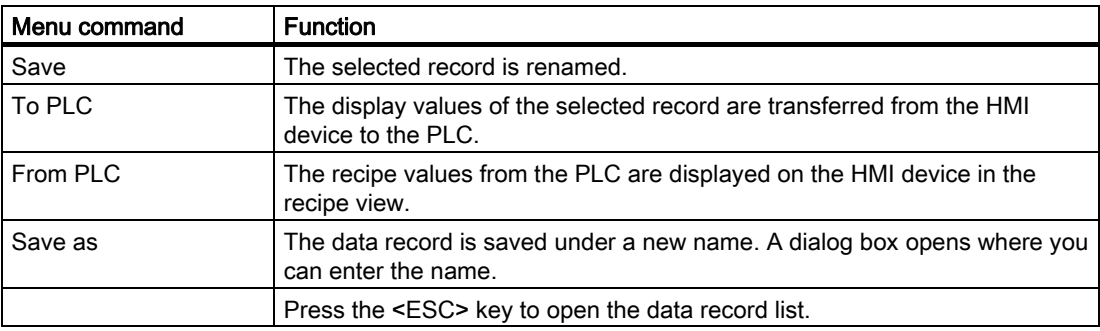

The following menu commands can also be configured on the TP 177A and OP 77A HMI devices:

● Data record list

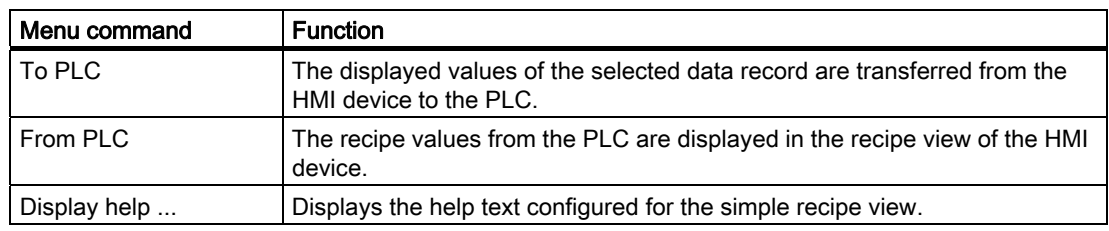

● Element list

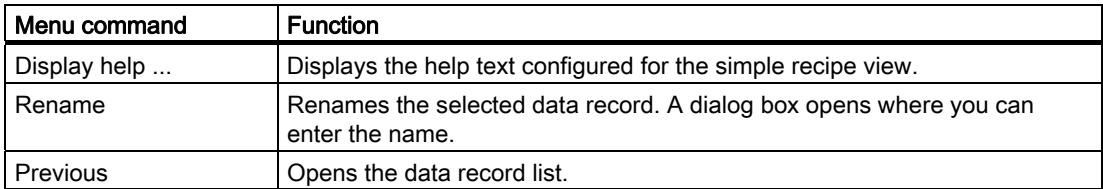

## Mouse control or touchscreen control of the simple recipe view

- 1. Select the desired recipe from the recipe view.
- 2. Click on the  $\rightarrow$  button.

The shortcut menu is opened.

- 3. Select the desired menu command. The menu command is executed.
- 4. Alternatively, open the desired recipe in the recipe view. The data record list is displayed.
- 5. Open the desired data record. Alternatively use the  $\rightarrow$  button to open the shortcut menu and select a menu command.

The menu command is executed.

# Using the keyboard with the simple recipe view

- 1. Press the <Tab> key until the simple recipe view is selected.
- 2. Select the desired recipe with the cursor keys.
- 3. Press <Right>.

The shortcut menu is opened.

- 4. Press the <Down> key until the desired menu command is selected.
- 5. Press <Enter> to confirm the command.
- 6. Alternatively, press the number of the desired menu command. The menu command is executed.

# 7.2.11 Trend view

# 7.2.11.1 Description

## Application

The trend view is a dynamic display object. The Trend view can display actual process data and process data from a log continuously when it is supported by the HMI device.

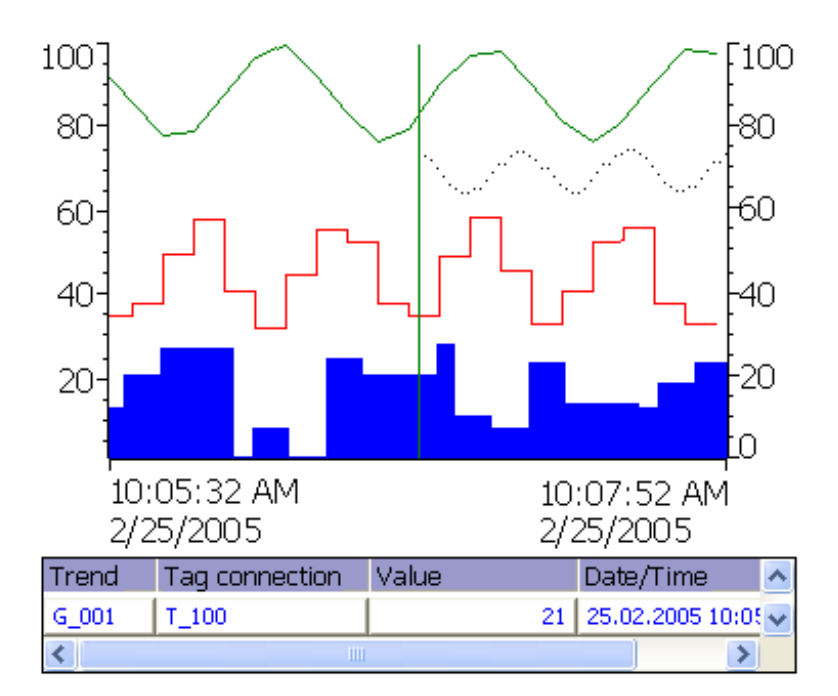

### Layout

The layout of the trend view is based on the configuration. A trend view can show multiple curves simultaneously to allow the user, for example, to compare different process sequences. If the displayed process value exceeds or falls below the configured limit values, the violation of the limit can be displayed by a change of color in the curve.

A ruler can also simplify the reading of the process values from the trend view. The ruler displays the Y-value that belongs to an X-value.

# **Operation**

Depending on the configuration you can:

- The displayed time section extends.
- The displayed time section reduces.
- Scroll back by one display width.
- Scroll forwards by one display width.
- Stop or continue the trend recording.

# Control elements

The buttons have the following functions:

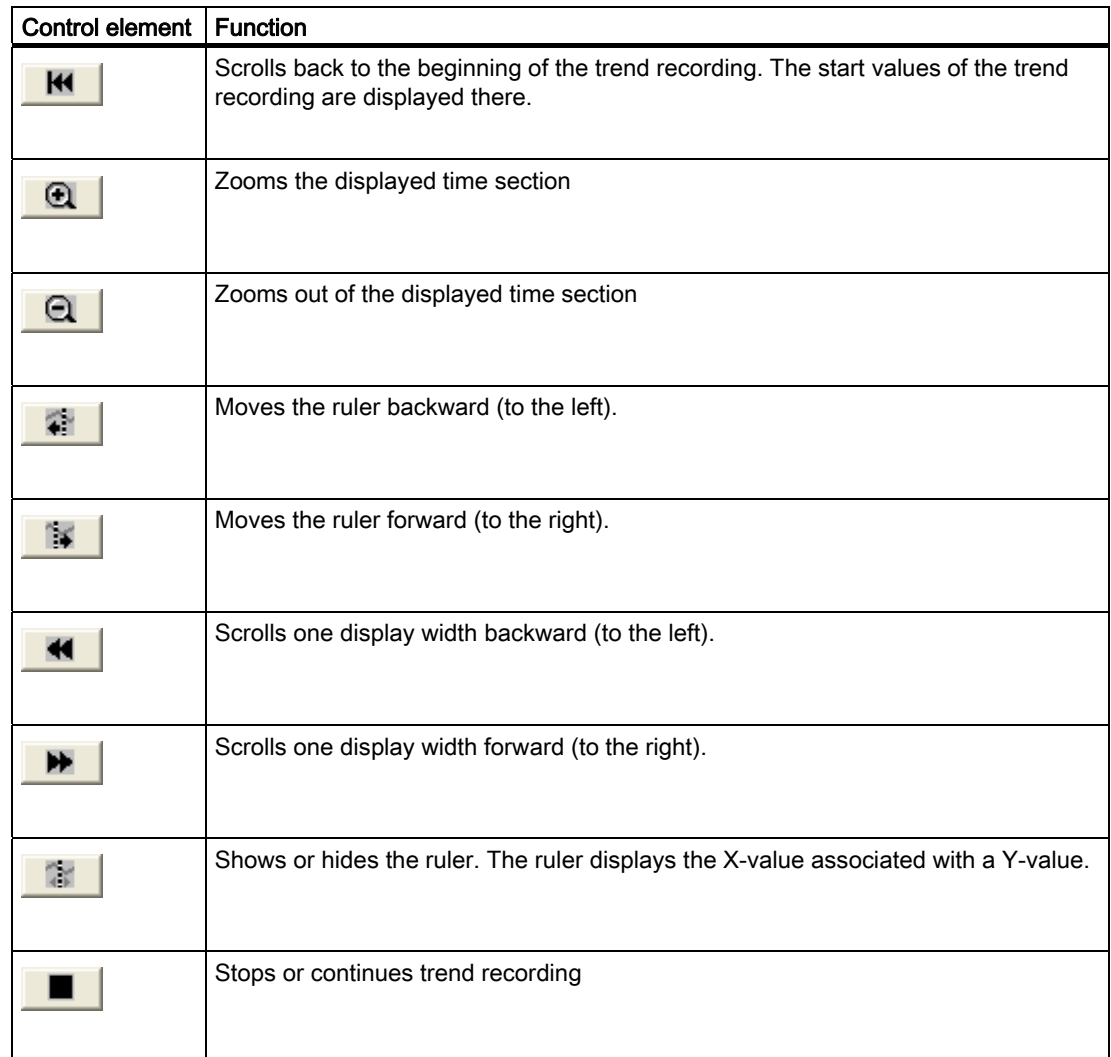

# 7.2.11.2 Mouse and keyboard control

## Operation with the mouse

1. Click on the desired button with the mouse button.

# Operation with the keyboard

- 1. Press the <Tab> key until the trend view is selected.
- 2. Press the desired key combination.

The table below shows the shortcut keys used to control the trend view:

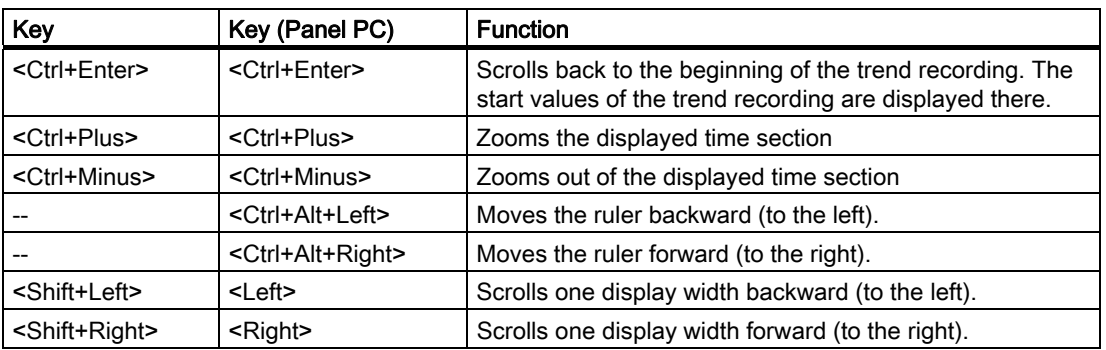

# Alternative operation

Depending on the configuration, you can also operate the button via the function keys.

# 7.2.12 Slider control

# 7.2.12.1 Description

### Application

The slider is used to transfer a numerical value to the PLC by moving the slide to the desired position. Each change in the position of a slider element causes the corresponding value in the associated tag to change immediately.

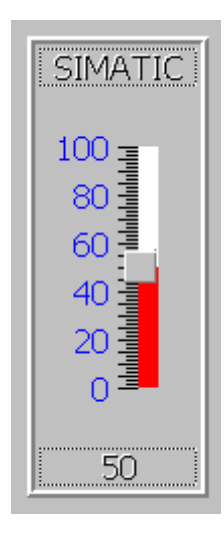

## Layout

If the slider control is used as a display object, the value represented is determined by the position and configuration of the movable slider.

### **Operation**

Depending on the configuration, you can operate the slider control in the following ways:

- Standard operation: Activate the slider.
- Event: An event is triggered when you operate the slider, e.g. when you activate it. The processing of a function list can be configured to the event.

## Operation behavior

### **Note**

The displayed value on the slider control may deviate from the actual value in the following circumstances:

- The value range (minimum and maximum value) configured for the slider control does not correspond to the configured limits for the slider control tag.
- An invalid password has been entered for a password-protected slider control.

# 7.2.12.2 Mouse and keyboard control

### Operation with the mouse

- 1. Click the slider control.
- 2. Move the slider control in the desired direction while holding down the mouse button.

### Operation with the keyboard

- 1. Press the <Tab> key until the trend view is selected.
- 2. You can operate the slider with the following keys:

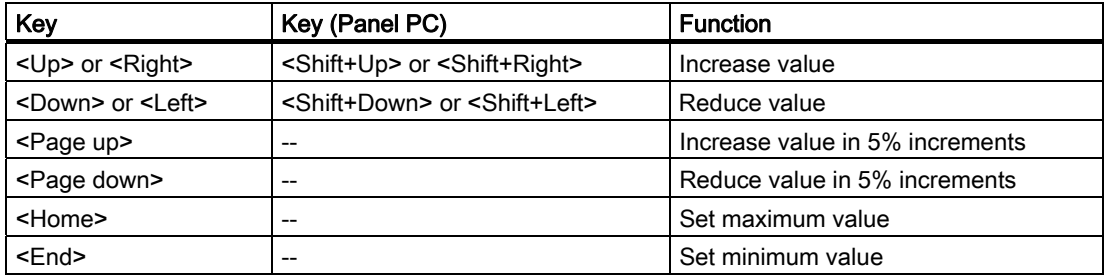

# 7.2.13 Date/time field

## 7.2.13.1 Description

### Application

A "Date / time box" may have the following runtime functions:

- Output of the date and time
- Combined input and output; here the operator can edit the output values so as to reset the date and time.

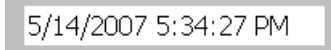

## Layout

The layout in the date/time field depends on the language set in the HMI device.

The date can be displayed in detail (e.g. Tuesday, 31 December 2003) or in short form (31.12.2003).

Entries in 24-hour format are always interpreted correctly on OP 73micro, TP 177micro, OP 73, OP 77A and TP 177A HMI devices, irrespective of the date/time field format.

### Operation

Depending on the configuration, you can operate the date/time field in the following ways:

● Standard operation: Change date and time.

### Operation behavior

When the operator ignores the syntax when entering values, or enters illegal values, the system rejects these. Instead, the original values (plus the time that has elapsed in the meantime) will appear in the date/time field and a system alarm will be displayed on the HMI device.

### Conversion behavior

If invalid data are entered for the date and time, the conversion result can contain errors.

For example, month values greater than 12 can be entered. In this case the month data could be swapped with the day data in WinCC flexible when the date is imported.

● Example:

11/13/2007 is imported as 13/11/2007.

Check the values entered for DATE and DATE\_AND\_TIME carefully.

# 7.2.13.2 Mouse and keyboard control

# Operation with the mouse

- 1. Click in the date/time field.
- 2. Type in the relevant value.
- 3. Confirm your input on the HMI with <Return> or cancel it with <Esc>.

# Operation with the keyboard

- 1. Press the <Tab> key until the date/time field is selected.
- 2. Set the value.
- 3. Confirm your input with <Enter> or cancel it with <Esc>.

# Alternative operation with the keyboard

- 1. Press the <Tab> key until the date/time field is selected.
- 2. Press <Enter>. The object changes to the specific editing mode. Now, only one character will be marked in the field.
- 3. Use the <Up>/<Down> cursor keys to scroll through a character table.
- 4. Use the <Right>/<Left> cursor keys to move the cursor to the next or previous input position.
- 5. Confirm your input with <Enter> or cancel it with <Esc>.

# 7.2.14 User view

# 7.2.14.1 Description

# Application

The user view is used by the administrator to manage user accounts, group assignments and user passwords.

Users can change their passwords and logoff times.

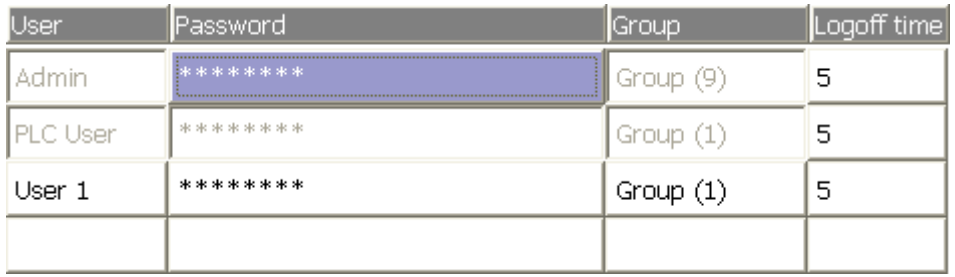

## Layout

The user view contains four columns for the user, password, group and log-off time. The passwords are encrypted by means of asterisks.

- All users on the HMI device system are displayed in the User view to the administrator or to a user with administrator authorizations.
- When user administration authorization is lacking, only the personal user entry is displayed.

### Operation

Depending on the configuration you can:

- Manage users, e.g. create, delete.
- Change existing user data.
- Export or import user data.

#### **Note**

On an HMI device the number is restricted to 100 users and one PLC user. This restriction does not apply to PCs. On a PC, the maximum number of users is restricted by the physical memory.

### Operation behavior

If a user with administrator rights is registered in runtime, in the user view on the HMI devices OP 73, OP 77A and TP 177A the user "PLC user" is shown also.

#### **Note**

Changes to the settings of the user logoff time in Runtime are only effective after this user was logged off.

### Change existing user data

The following options are available for the range of changes that can be made:

- The administrator or a user with user administration authorization can change the data for all users on the HMI device system in the user view.
	- User name
	- Group assignment
	- Password
	- Logoff times
- A user without user administration authorization can only change their own user data:
	- Password
	- Logoff time

### Note

If you enter the value "0" in the logoff time, there will be no automatic user logoff.

#### **Note**

An additional dialog will be displayed when you alter a password. The input of the password is concealed.

### Export or import user data

A user view contains all users, passwords, group assignments and logoff times set up on the HMI device. To eliminate the necessity of reentering all data again on another HMI device, you can export the user view, and then import it to another device. However, this is only possible if this function has been configured.

#### **Note**

Do not export the password list immediately after changing it. Exit the "User view" object after making changes and wait until the changes have been written to the internal Flash memory before performing the export.

### **NOTICE**

The currently valid passwords are overwritten during an import. The imported user data and passwords are valid immediately.

# 7.2.14.2 Mouse and keyboard control

### Operation with the mouse

- 1. Click in the user view.
- 2. Click on the user to be edited.
- 3. Edit the user data.

### Operation with the keyboard

- 1. Press the <Tab> key until the user view is selected.
- 2. Click on the user to be edited. You can use the keys <Home>,<End>,<Up> and <Down> for this
- 3. Edit the user data

## Example: Create user

- 1. Click on an empty line in the "User" column of the user view.
- 2. Then enter the user name. Press <Enter>.
- 3. Use <Right> to select the next field.
- 4. Assign a password and a logoff time in the same way and then select the group.

# Example: Changing group assignments

- 1. Click in the "Group" field.
- 2. Select a group from the selection list. Alternatively, you can use the cursor keys <Home>,<End>,<Up> and <Down> for this
- 3. Confirm the entry with <Enter>.

# 7.2.15 Simple user view

## 7.2.15.1 Description

### Application

On HMI devices with a small display, the simple user view is used to display users on the HMI device.

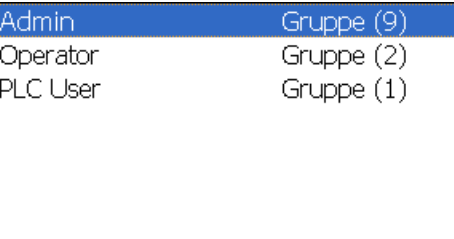

### Note

The "Simple user view" object cannot be operated dynamically with a script.

### Layout

The layout depends on the user rights.

- All users on the HMI device system are displayed in the User view to the administrator or to a user with administrator authorizations.
- When user administration authorization is lacking, only the personal user entry is displayed.

## **Operation**

Depending on the configuration you can:

- Manage users, e.g. create, delete.
- Change existing user data.
- Export or import user data.

#### **Note**

On an HMI device the number is restricted to 100 users and one PLC user. This restriction does not apply to PCs. On a PC, the maximum number of users is restricted by the physical memory.

### Operation behavior

If a user with administrator rights is registered in Runtime, in the user view on the HMI devices OP 73, OP 77A and TP 177A the user "PLC user" is shown also.

### **Note**

Changes to the settings of the user logoff time in Runtime are only effective after this user was logged off.

### 7.2.15.2 Mouse and keyboard control

### Operation with the mouse

- 1. Click on the user name to be edited.
- 2. Change the user data. Custom user data (name, password, group, logoff time) is entered sequentially in several dialogs.
- 3. use the "OK" button to confirm the entries.

### Operation with the keyboard

- 1. Press the <Tab> key until the simple user view is selected.
- 2. Click on the user to be edited.
- 3. Confirm the selection by pressing the <Enter> key. You can change the user data in the following dialogs.
- 4. use the "OK" button to confirm the entries.

The following table shows the available key operations for entering custom user data in the dialogs:

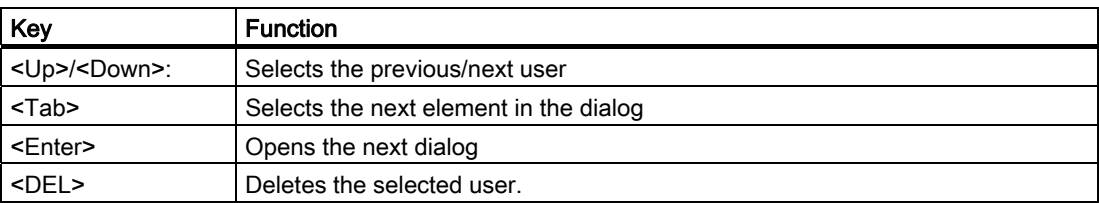

# Example: Changing user data

1. Click on the user name to be edited. The following dialog opens:

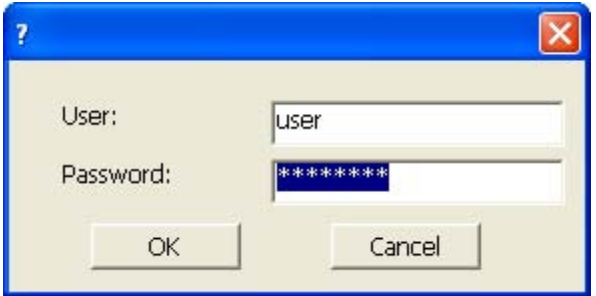

2. If necessary, change the user name and password. Click on the "OK" button. The following dialog opens:

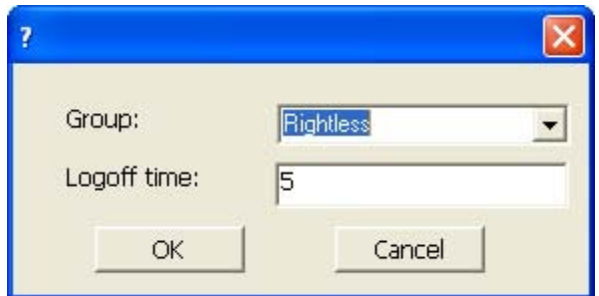

3. If necessary, change the user group and the logoff time. Click on the "OK" button.

# 7.2.16 Status force

# 7.2.16.1 Description

## Application

You read or write access values of the connected PLC directly in the Status force view. The Status force view allows you to carry out operations such as monitoring or modifying the addresses of the PLC program, without the need of an online connection via PC or PG.

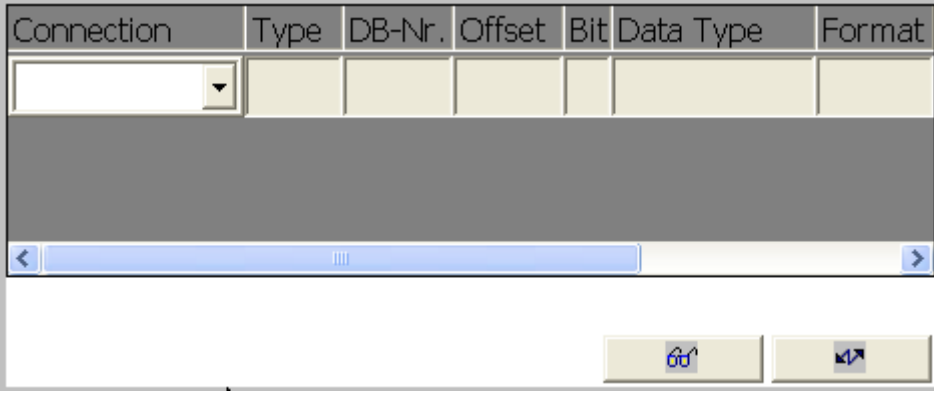

### Note

The Status force view can only be used in combination with SIMATIC S5 or SIMATIC S7.

# Layout

The screen shows the general layout of the status / control screen object. Every row represents an address.

The table shows the meaning of the individual columns.

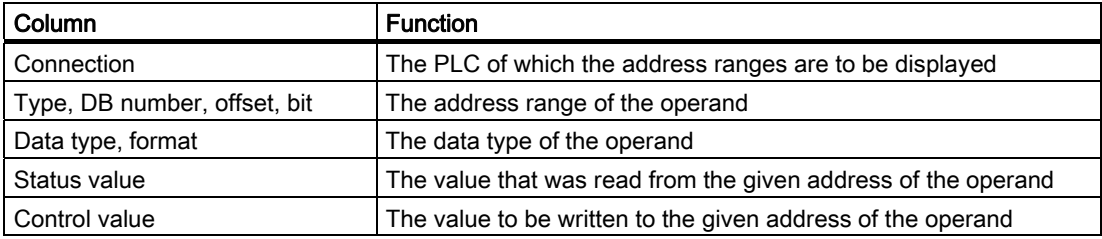
## **Operation**

Depending on the configuration you can:

• Change the column sequence.

To reverse the "Format" and "Control value" columns, drag the "Format" header to the "Control value" header while holding down the mouse button.

● Write the control value in the PLC.

## Control elements

The buttons have the following functions:

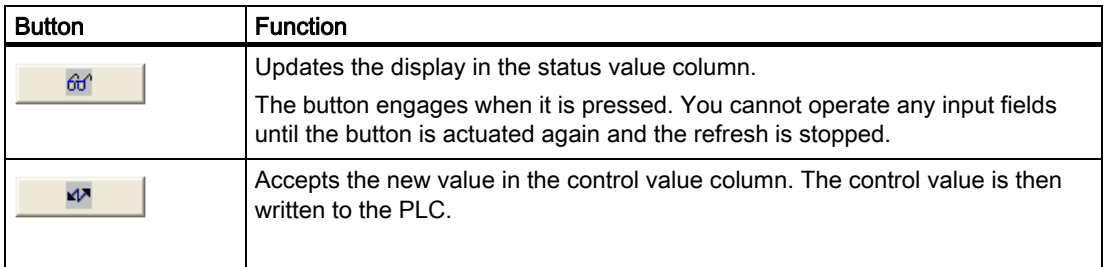

## 7.2.16.2 Mouse and keyboard control

## Operation with the mouse

- 1. Click on the respective field.
- 2. Enter the value using the keyboard, or select a value from the selection list.
- 3. Click the desired buttons to write or read the values.

## Operation with the keyboard

- 1. Press the <Tab> key until the Status force view is selected.
- 2. Press the desired key combination.

The following table shows the key combinations for operating the Status force view.

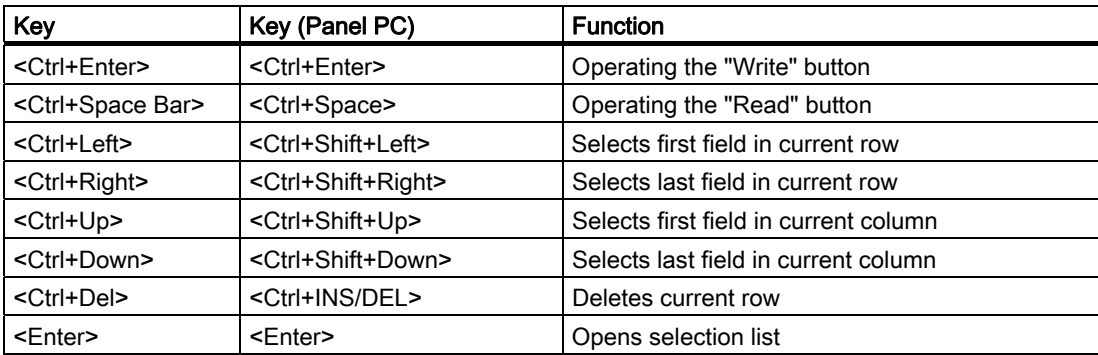

7.2 Operating graphic objects

## 7.2.17 HTML browser

## 7.2.17.1 Description

## Application

You can use the HTML Browser to browse web sites. This allows you to access additional information.

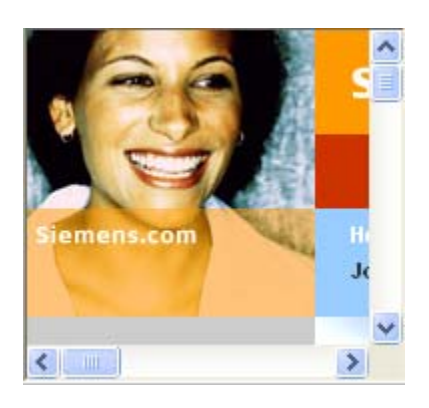

#### **Note**

A change of HTML Browser functionality to support file explorer functions by entering a folder or drive, for example \ or c:, or by connecting to an FTP sever (ftp://... for example) is not released in WinCC flexible. One reason this function is not implemented is to prevent inadvertent changes to files, their deletion or execution.

To prevent unintentional activation of this mode, your program should only accept valid HTML pages entered, for example, using symbolic selection fields. The program may contain an entry with password protection for service purposes.

## **Operation**

The HTML Browser is used to display Web pages. You click a relevant link to open a further page.

## Control elements

The "HTML Browser" object does not feature any internal control elements.

## Operation behavior

The HTML Browser is responds in the same way as the Internet Explorer.

The project engineer can also provide for the input of an Internet address by means of an I/O field. You open a page in the HTML Browser by entering the corresponding address.

## Remarks

The functional scope of the HTML Browser is limited in comparison to the Internet Explorer:

- The HTML Browser will only show pure HTML pages. VBScript, Java, JavaScript and ActiveX controls are not supported. Set up the HTML pages for display in the HTML Browser by using a text editor or using a simple HTML editor.
- Links to embedded files, for example \*.pdf or \*.xls, are not supported.
- Queries and dialogs that are conducted during the access of corresponding pages are not supported. This means that, for example, access to pages with invalid certificates is possible. In order to access pages which require authentication the user name and the password can be specified in the URL: <http://User\_Name:Password@Server\_Name> (for example, http://otto:asdf@192.168.56.199).

## 7.2.17.2 Mouse and keyboard control

## Operation with the mouse

- 1. Click in the address line.
- 2. Enter the Internet address.
- 3. In order to reach a linked page, click on the link.

#### Operation with the keyboard

- 1. Press the <Tab> key until the address line is activated.
- 2. Enter the Internet address. The HTML browser opens the page in question.

7.2 Operating graphic objects

## 7.2.18 Sm@rtClient view

## 7.2.18.1 Description

## Application

The Sm@rtClient view may be used to start remote monitoring and control of another HMI device. With an appropriate configuration, the Sm@rtClient view can be used to monitor and control a system process from multiple HMI devices with the same authorizations.

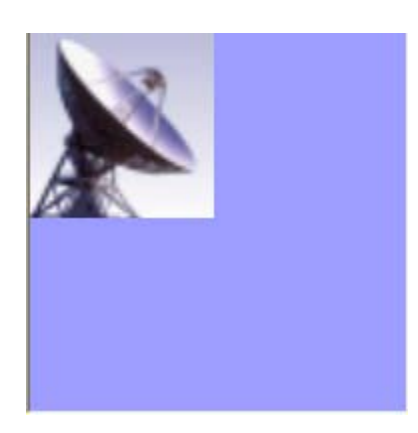

## Layout

The Sm@rtClient view displays the current Runtime screen of the remote device on your HMI device.

You can now monitor and control this screens according to your configuration. Scroll bars are displayed if the screen of the remote HMI device is larger than that of the current HMI device.

## **Operation**

Depending on the configuration, you can operate the Sm@rtClient view in the following ways:

● Keys

In operation mode, all keys have the same function as those on the remote HMI device. You can therefore use the <Tab> key to move from one object to another on the remote screen, in the order of the tab configuration.

● Function keys

When you press a function key that has been configured with a function, this function will be executed in your project.

If you press a function key that has not been configured with a function in your project, it will actuate the respective function key on the remote HMI device.

#### Note

In the event of emergency, you can override the operation block on the remotely controlled or currently inactive HMI device by clicking on the user interface five times in succession or pressing the <Shift> key five times in succession. Then you may have to enter a specific (configured) password.

#### Monitoring mode

On a Sm@rtClient view which is configured for monitoring mode, you can only monitor the remote HMI device. You cannot control its operation.

In this case, the keys retain their standard functions. Press <Tab> to open the next object in the current screen of your project.

#### Behavior during operation

If the program cannot resolve the dynamic address of a Sm@rtClient display, after a screen change the system connects to the configured server using the static address of the server. If a tag is now set using the dynamic address, you can make a second connection to this server. As a remedy you should preset the tags of the dynamic address e.g. via a script.

#### 7.2.18.2 Sm@rtClient view - mouse and keyboard control

#### Operation with the mouse

- 1. Click on the desired control object with the mouse pointer.
- 2. Click on the scroll bar with the mouse pointer. Move the scroll bar in the desired direction while holding down the left mouse button.
- 3. Press the left mouse button for a few seconds on an empty area. The shortcut menu is opened.
- 4. Select the desired menu command.

#### Operation with the keyboard

- 1. Press the <Tab> key until the Sm@rtClient view is selected.
- 2. Move the scroll bar in the desired direction using <Ctrl+Up> and <Ctrl+Down>.
- 3. Open a menu line with the key combination <Shift+Ctrl>.
- 4. Select the desired menu command with <Alt+Shortcut key>.

7.2 Operating graphic objects

## Operation behavior

#### Call

The call for starting remote monitoring or control can be configured in different ways. You can open the view of the runtime of the remote operator device with the following steps, depending on the project:

- Automatically when the device is started (and selection of the screen with the Sm@rtClient view, if this is not the start screen)
- By activating the Sm@rtClient view with the <Tab> key or (on a touch screen device) through a touch
- By entering the IP address of the remote HMI device and, if required, entering a password in the appropriate field in the Sm@rtClient view

#### **Note**

If you enter an incorrect password five time in succession, all attempts to establish a connection are rejected for the next ten seconds.

#### Stop

The screen showing the display of the remote HMI device can be configured to be closed in different ways. Depending on the configuration, you can terminate the remote monitoring or remote operation and open the next object of your own project by taking one of the following steps:

- Press the appropriate key.
- Click "Exit".
- Exit the screen.
- Press <Shift+Ctrl> or (with touch devices) press a clear spot for an extended period. The menu opens with the corresponding menu item.

## 7.2.19 Symbol library

## 7.2.19.1 Description

#### Application

The symbol library is a comprehensive library with images from the areas of technology and production.

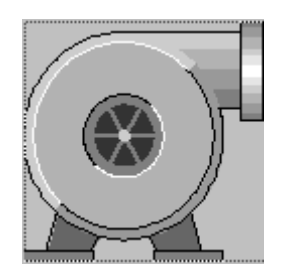

#### **Operation**

Depending on the configuration, you have the following methods of operation:

● Event: An event is triggered when you operate the symbol, e.g. when you activate it. The processing of a function list can be configured to the event.

## Operation behavior

The active mouse function is signaled in Runtime by a changing cursor icon according to your configuration.

There is no operator feedback, for example with color changes.

## 7.2.19.2 Mouse control

## Operation with the mouse

- 1. Click on the symbol with the mouse pointer.
- 2. The functions are event-triggered.

Operating a project in Runtime

7.2 Operating graphic objects

## 8.1 System alarms

#### Introduction

System alarms on the HMI device provide information about internal states of the HMI device and PLC.

The following overview shows the causes of system alarms and how to eliminate the cause of error.

Some of the system alarms described in this section are relevant to individual HMI devices based on their range of features.

#### Note

System alarms are only indicated if an alarm window was configured. System alarms are output in the language currently set on your HMI device.

#### System alarm parameters

System alarms may contain encrypted parameters which are relevant to troubleshooting because they provide a reference to the source code of the runtime software. These parameters are output after the text "Error code:"

#### Meaning of the system alarms

All the system alarms that can be displayed are listed below. The system alarms are divided into different ranges:

| <b>Number</b> | Effect/cause                                                                                                    | Remedy                                                                                                    |
|---------------|----------------------------------------------------------------------------------------------------|----------------------------------------------------------------------------------------------------|
| 10000         | The print job could not be started or was canceled<br>due to an unknown error. Faulty printer setup. Or:<br>No authorization is available for accessing the<br>network printer.<br>Power supply failure during data transfer. | Check the printer settings, cable connections and the<br>power supply.<br>Set up the printer once again. Obtain a network printer<br>authorization.<br>If the error persists, contact the Hotline! |
| 10001         | No printer is installed or a default printer has not<br>been set up.                                                                                                    | Install a printer and/or select it as the default printer.                                                                                                    |
| 10002         | Overflow of the graphics buffer for printing. Up to<br>two images are buffered.                                                                                                    | Allow sufficient intervals between successive print jobs.                                                                                                    |

Table 8-1 10000 - Printer alarms

8.1 System alarms

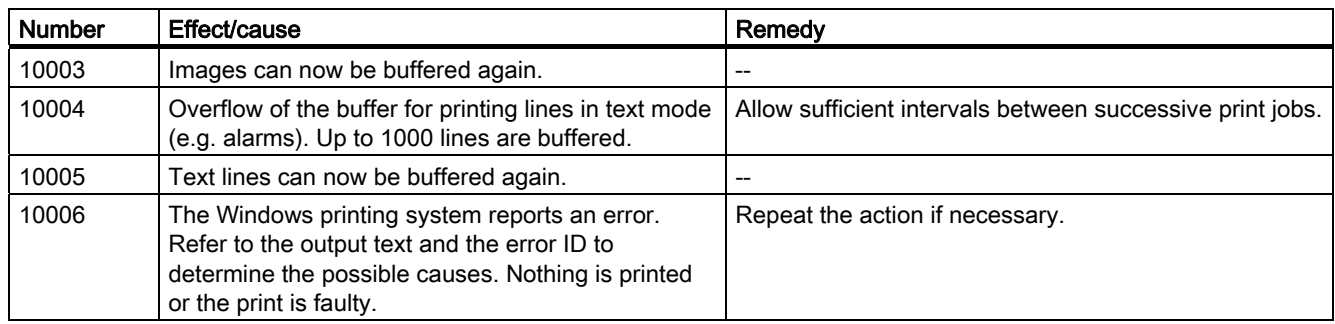

Table 8-2 20000 - Global script alarms

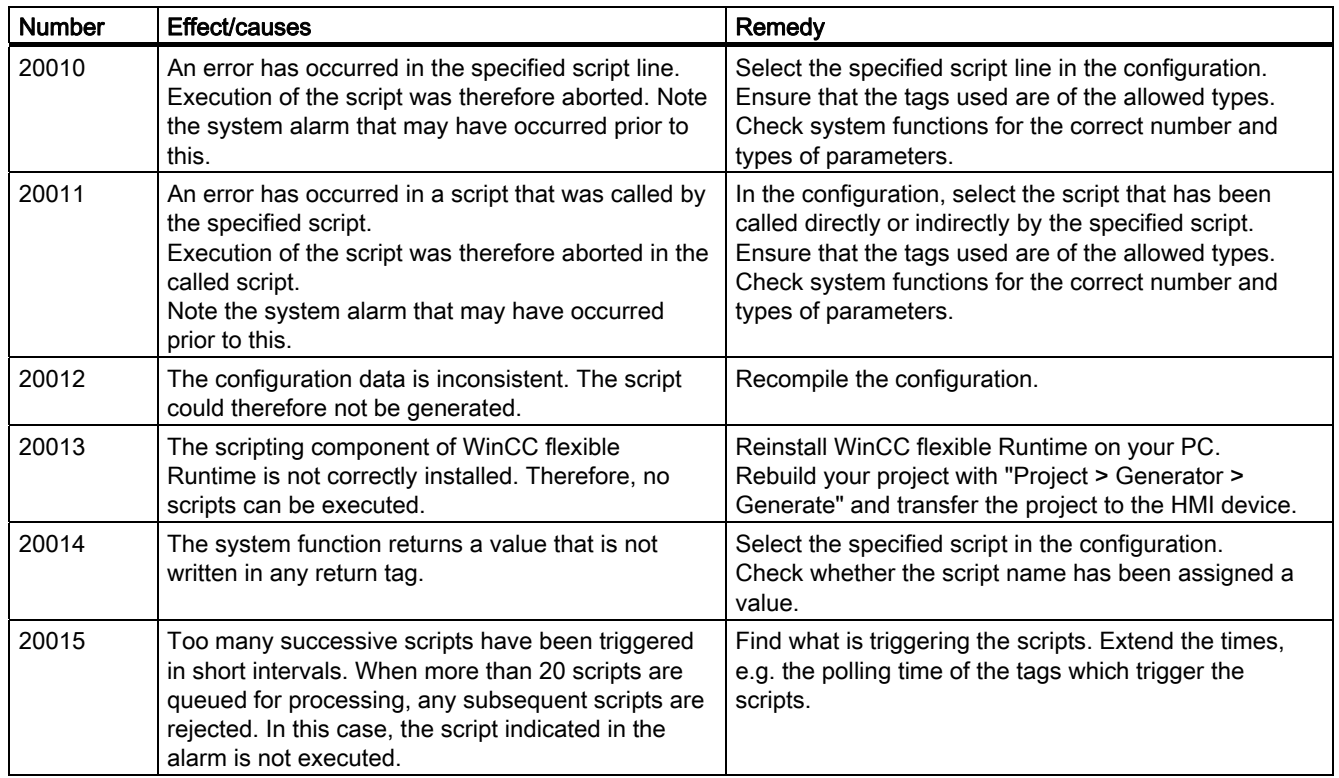

Table 8-3 30000 - Alarms for IFwSetValue: SetValue()

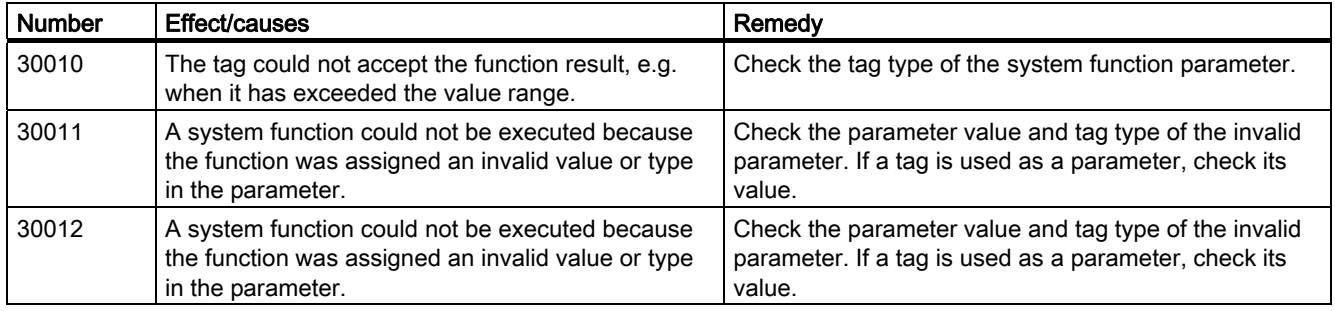

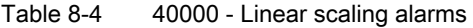

| <b>Number</b> | Effect/causes                                                                                                    | Remedy                                          |
|---------------|----------------------------------------------------------------------------------------------------|-------------------------------------------------|
| 40010         | The system function could not be executed since<br>the parameters could not be converted to a<br>common tag type. | Check the parameter types in the configuration. |
| 40011         | The system function could not be executed since<br>the parameters could not be converted to a<br>common tag type. | Check the parameter types in the configuration. |

Table 8-5 50000 - Data server alarms

| <b>Number</b> | Effect/causes                                                                                                    | Remedy |
|---------------|----------------------------------------------------------------------------------------------------|--------|
| 50000         | The HMI device is receiving data faster than it is<br>capable of processing. Therefore, no further data is<br>accepted until all current data have been<br>processed. Data exchange then resumes. | --     |
| 50001         | Data exchange has been resumed.                                                                                                    | $- -$  |

Table 8-6 60000 - Win32 function alarms

| <b>Number</b> | Effect/causes                                                                                                    | Remedy                                                                                                    |
|---------------|----------------------------------------------------------------------------------------------------|----------------------------------------------------------------------------------------------------|
| 60000         | This alarm is generated by the<br>"DisplaySystemAlarms" function. The text to be<br>displayed is transferred to the function as a<br>parameter.                                                                                                 |                                                                                                    |
| 60010         | The file could not be copied in the direction defined<br>because one of the two files is currently open or the<br>source/target path is not available.<br>It is possible that the Windows user has no access<br>rights to one of the two files. | Restart the system function or check the paths of the<br>source/target files. Using Windows NT/XP: The user<br>executing WinCC flexible Runtime must be granted<br>access rights for the files. |
| 60011         | An attempt was made to copy a file to itself.<br>It is possible that the Windows user has no access<br>rights to one of the two files.                                                                                                    | Check the path of the source/target file.<br>Using Windows NT/XP with NTFS: The user executing<br>WinCC flexible Runtime must be granted access rights<br>for the files.                        |

Table 8-7 70000 - Win32 function alarms

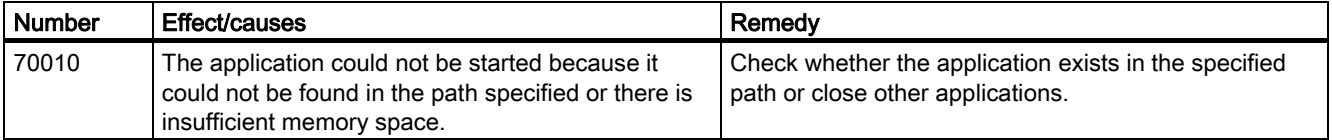

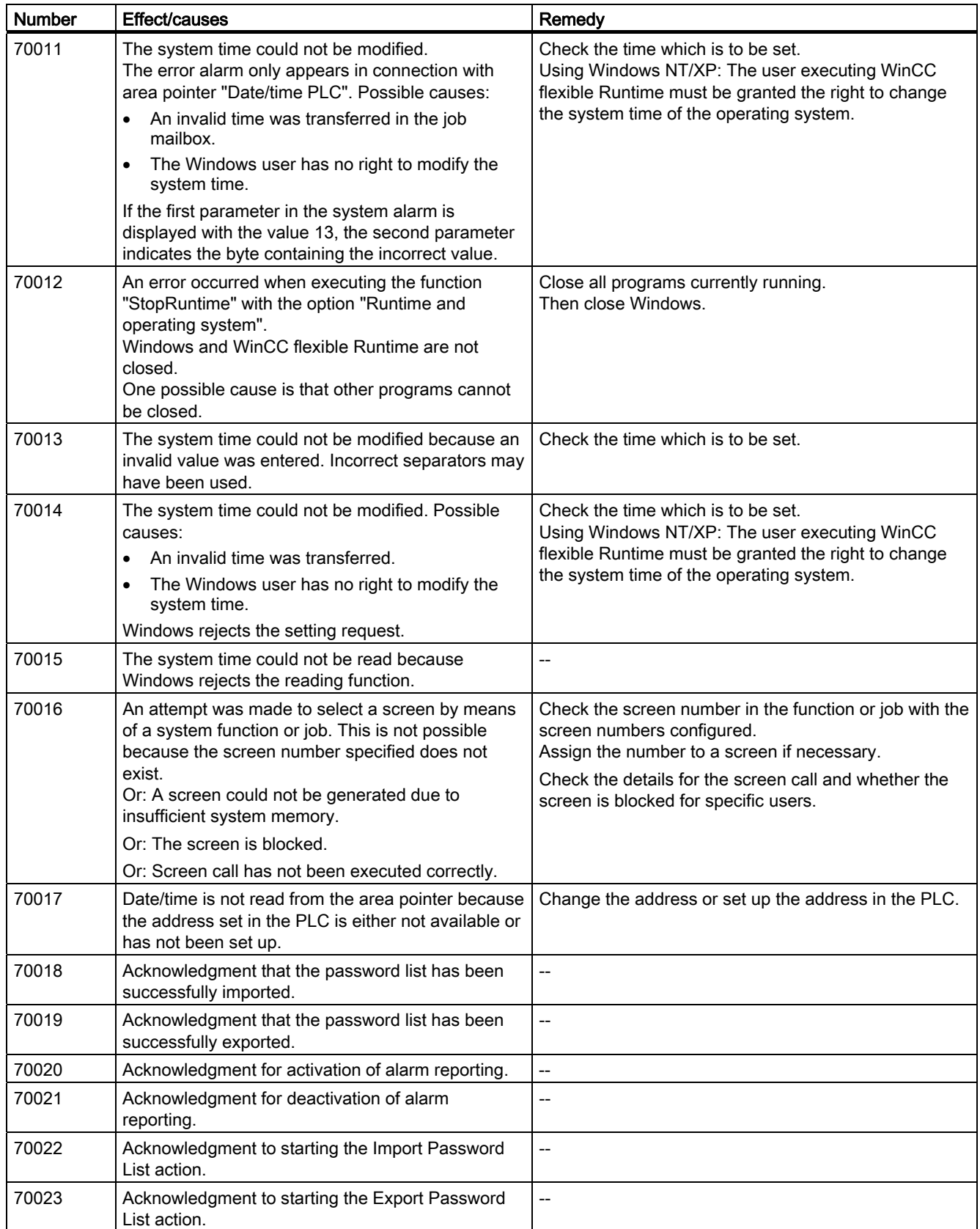

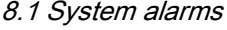

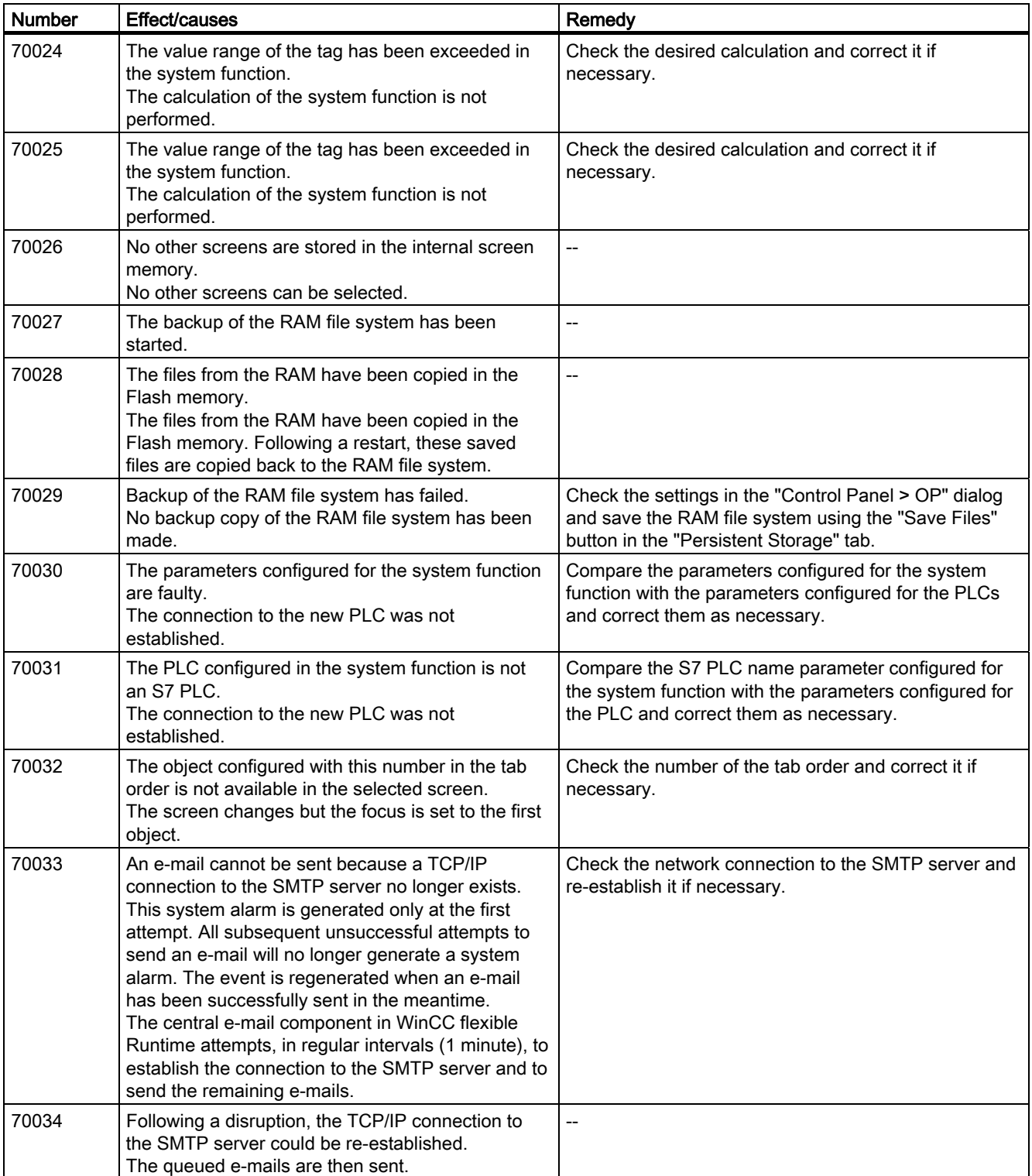

8.1 System alarms

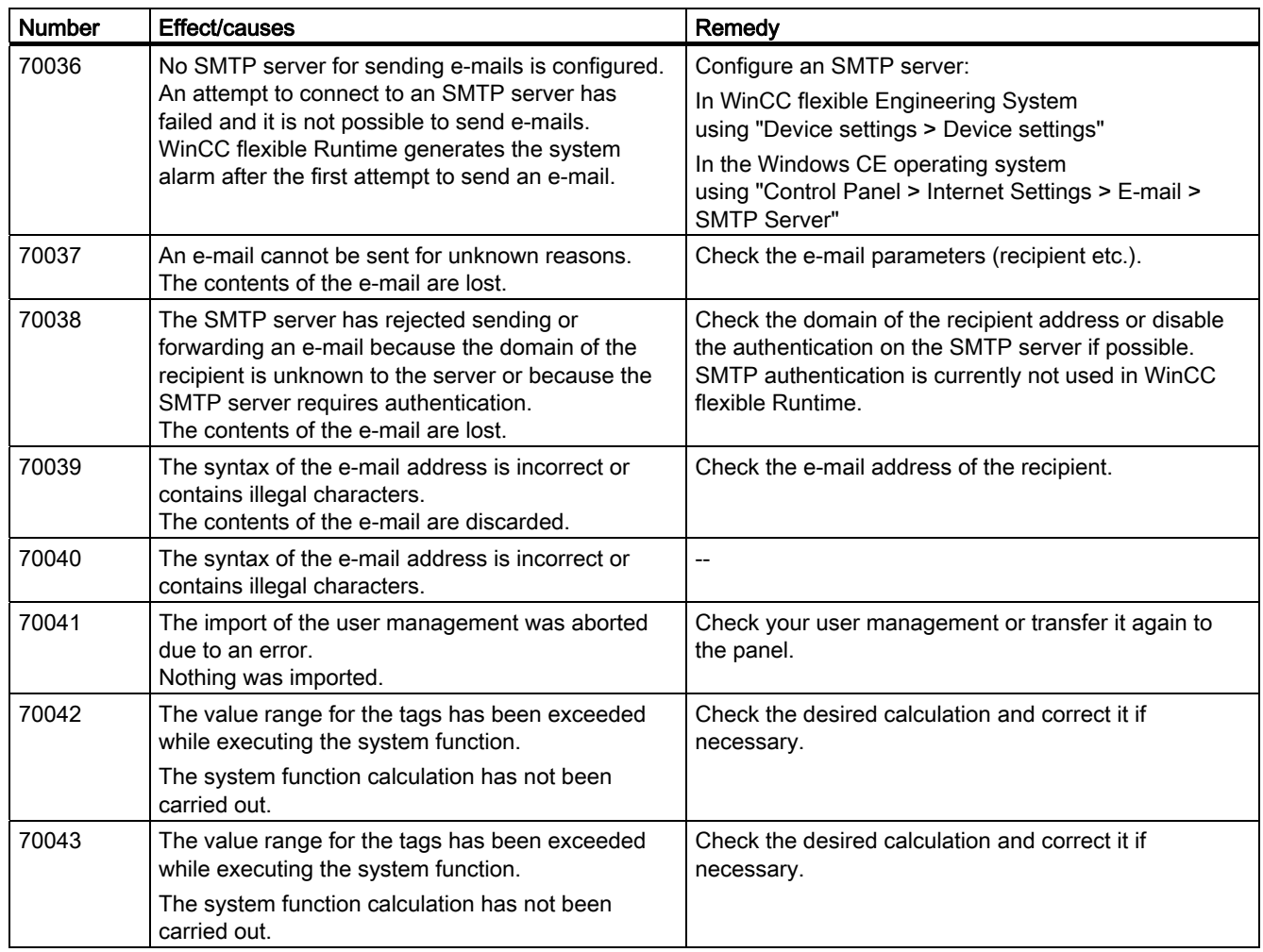

## Table 8-8 80000 - Archive alarms

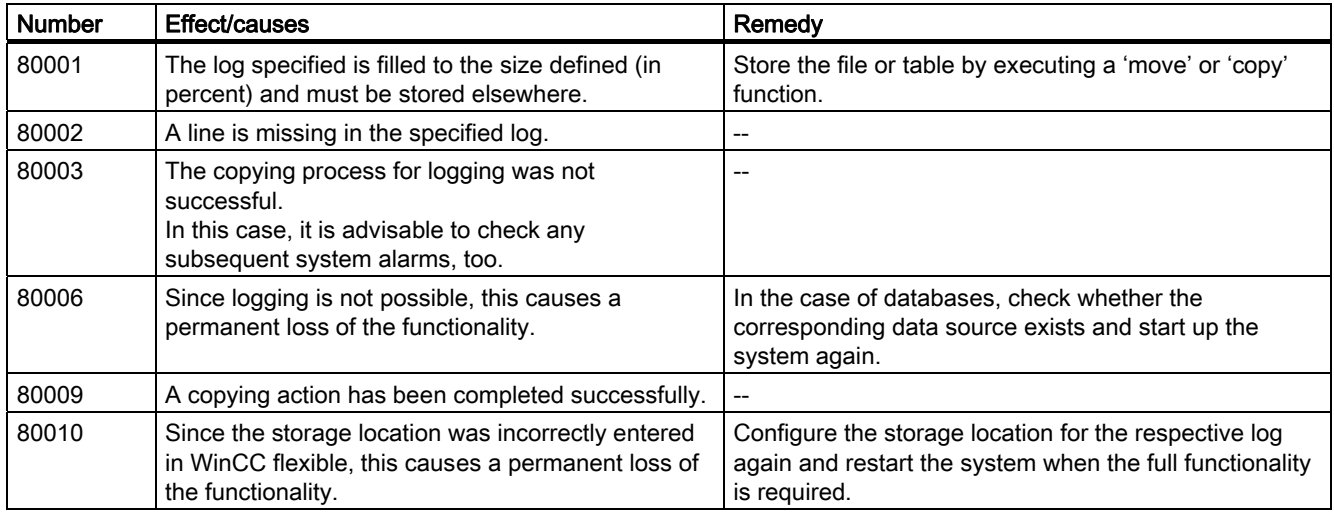

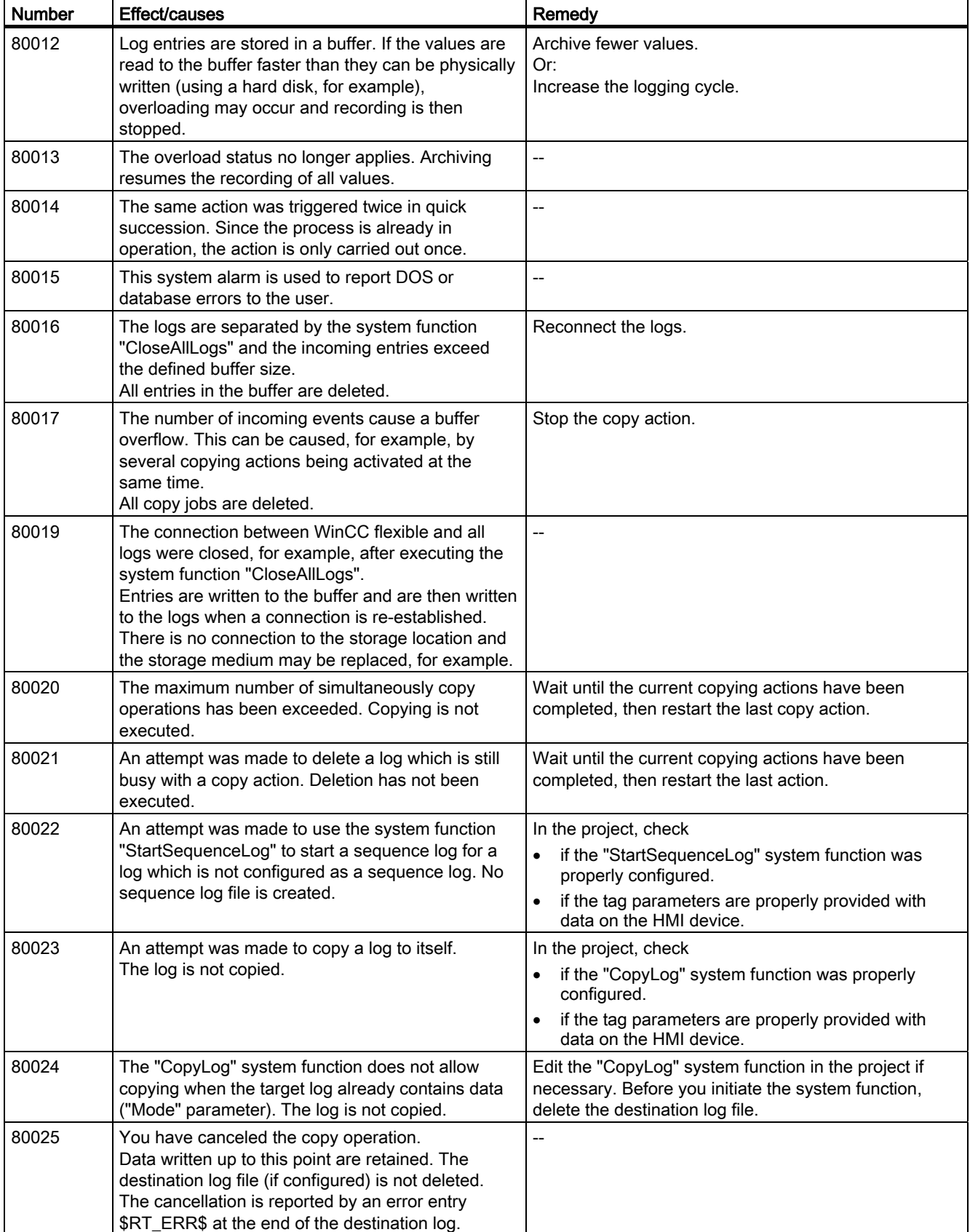

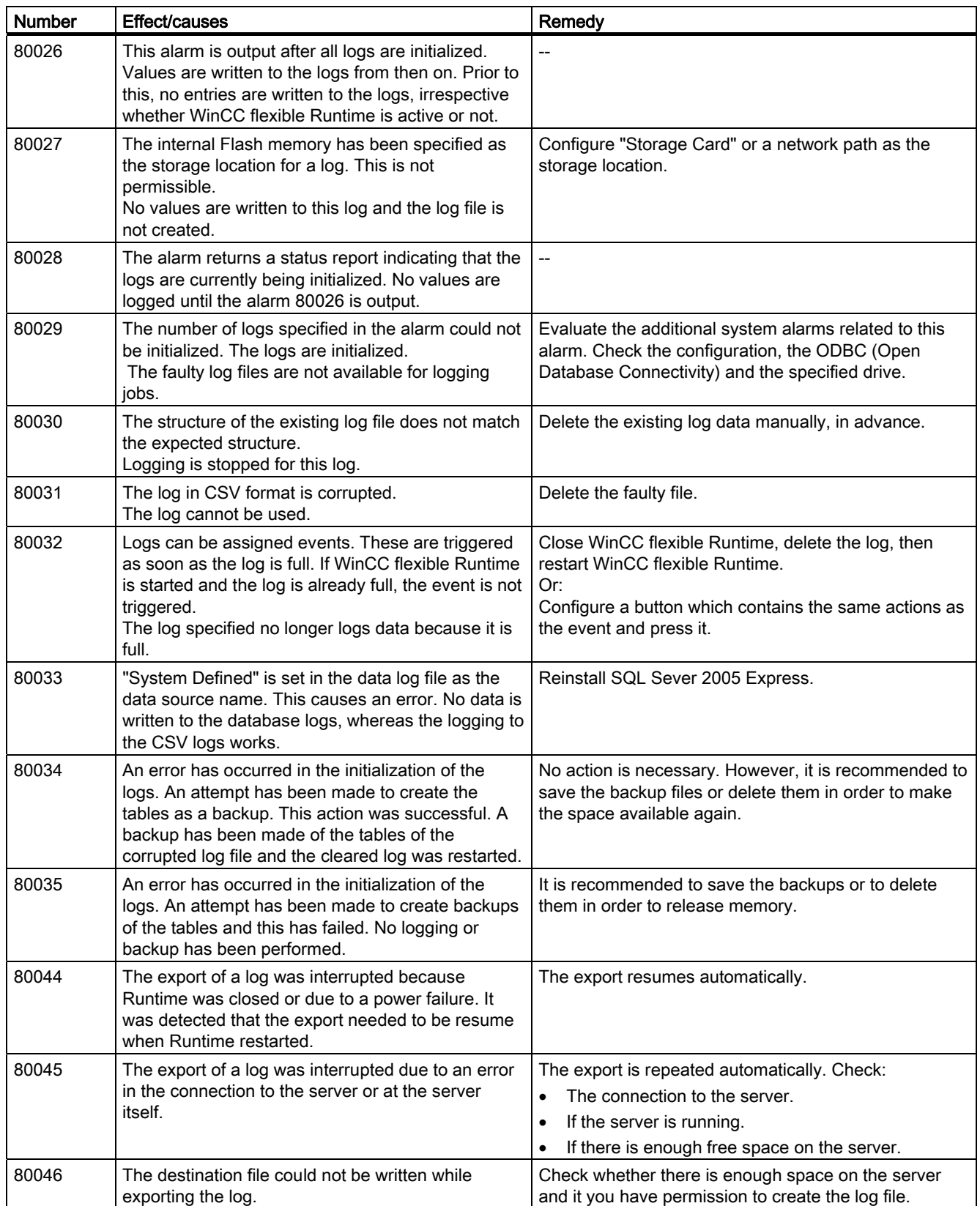

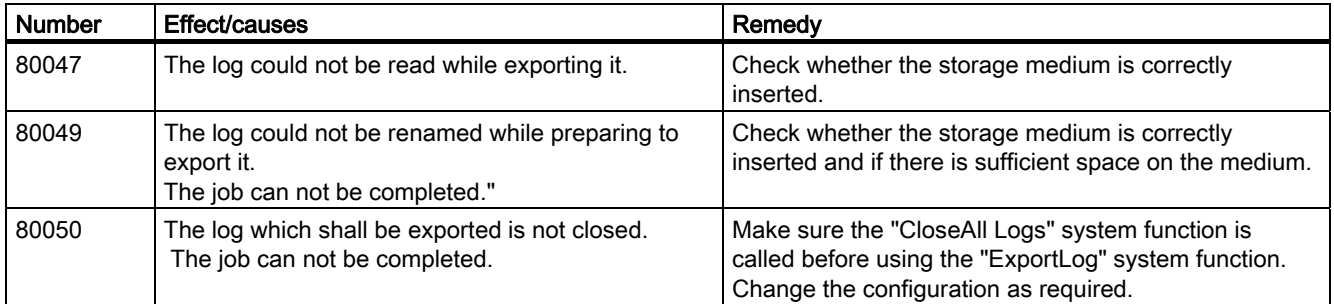

#### Table 8-9 90000 - FDA alarms

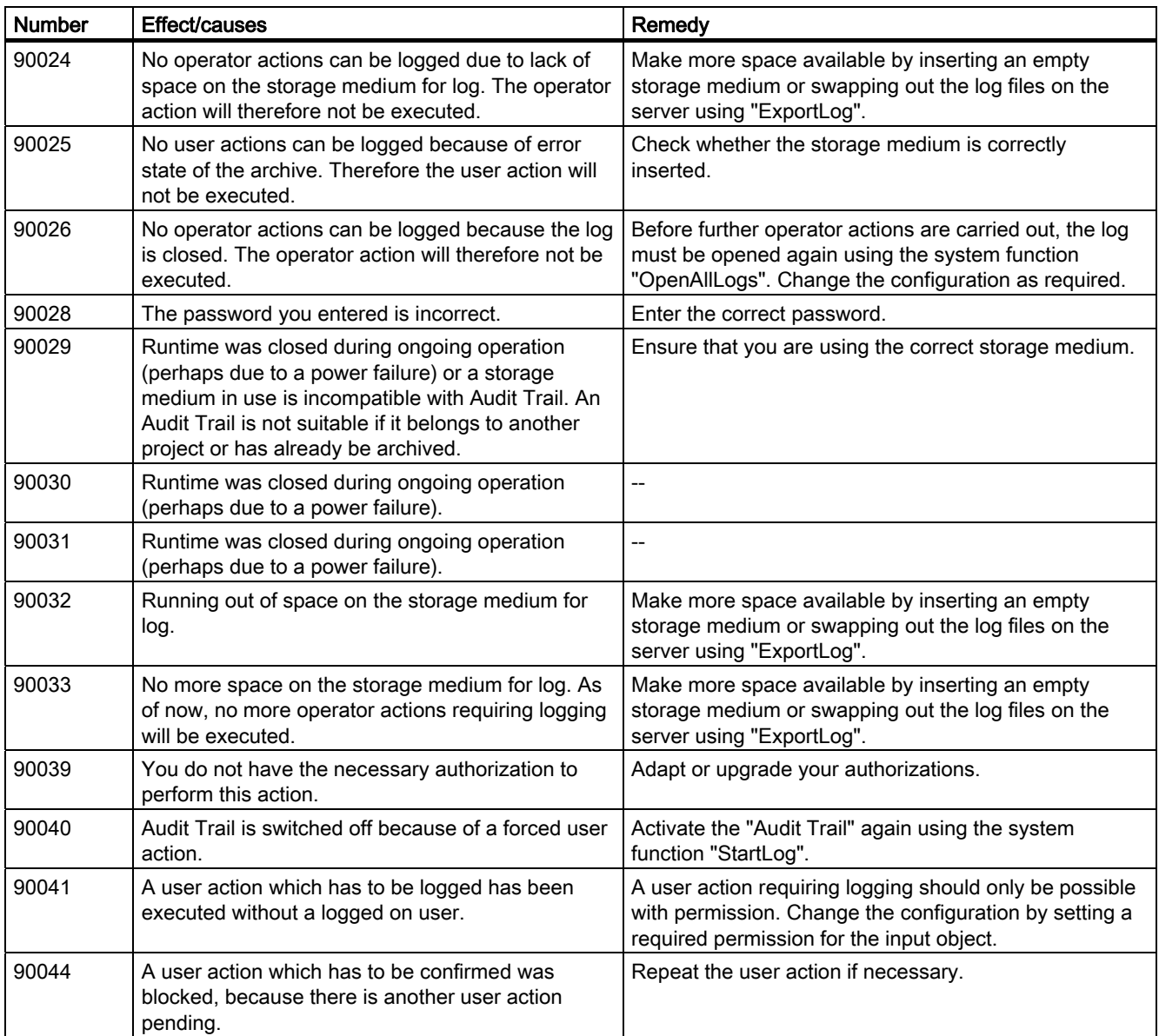

8.1 System alarms

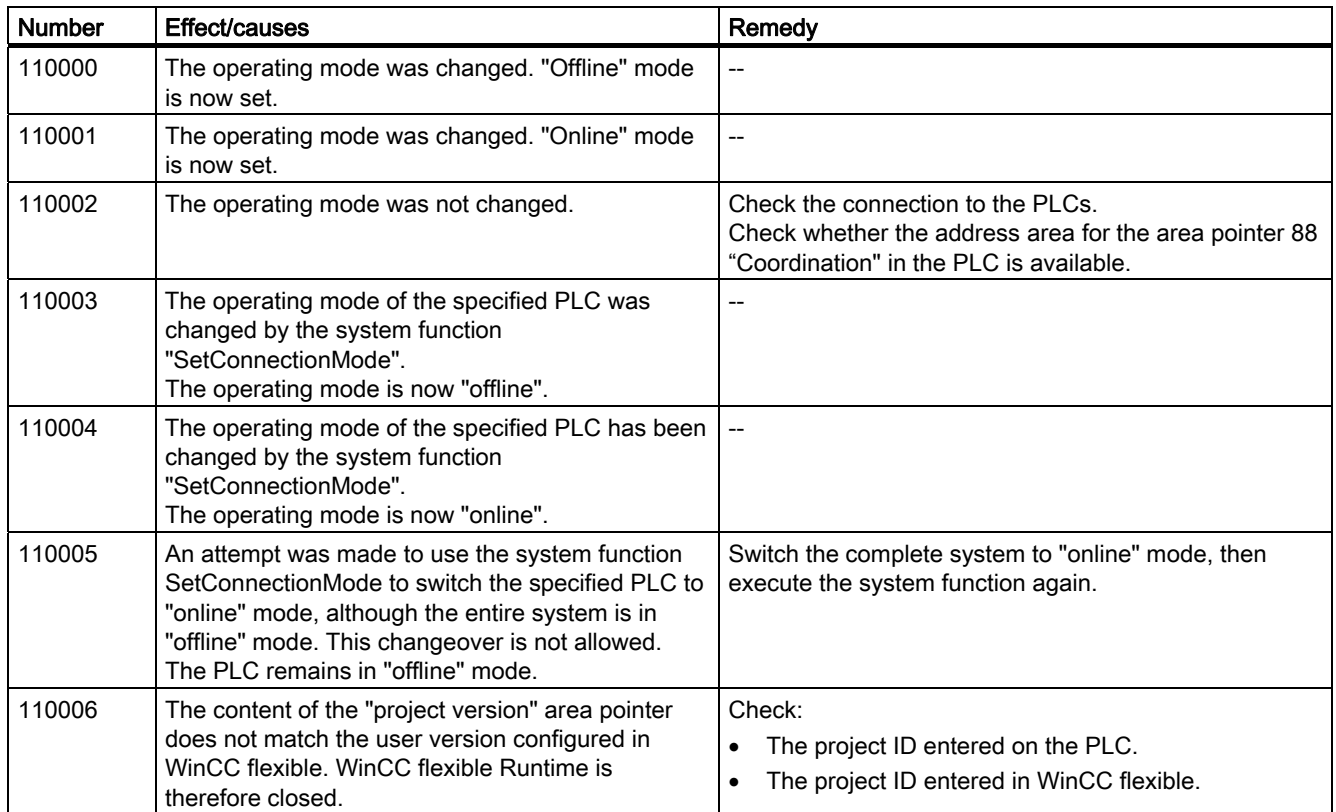

#### Table 8-10 110000 - Offline function alarms

#### Table 8-11 120000 - Trend alarms

| <b>Number</b> | Effect/causes                                                                                              | Remedy                                                                                                    |
|---------------|----------------------------------------------------------------------------------------------------|----------------------------------------------------------------------------------------------------|
| 120000        | The trend is not displayed because you configured<br>an incorrect axis to the trend or an incorrect trend. | Change the configuration.                                                                                                    |
| 120001        | The trend is not displayed because you configured<br>an incorrect axis to the trend or an incorrect trend. | Change the configuration.                                                                                                    |
| 120002        | The trend is not displayed because the tag<br>assigned attempts to access an invalid PLC<br>address.       | Check whether the data area for the tag exists in the<br>PLC, the configured address is correct and the value<br>range for the tag is correct. |

Table 8-12 130000 - System information alarms

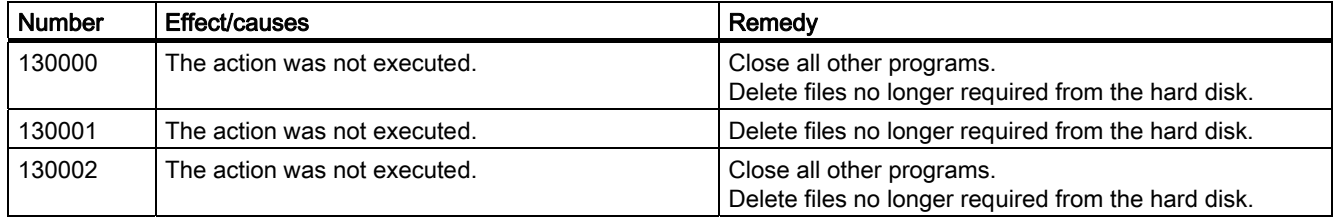

8.1 System alarms

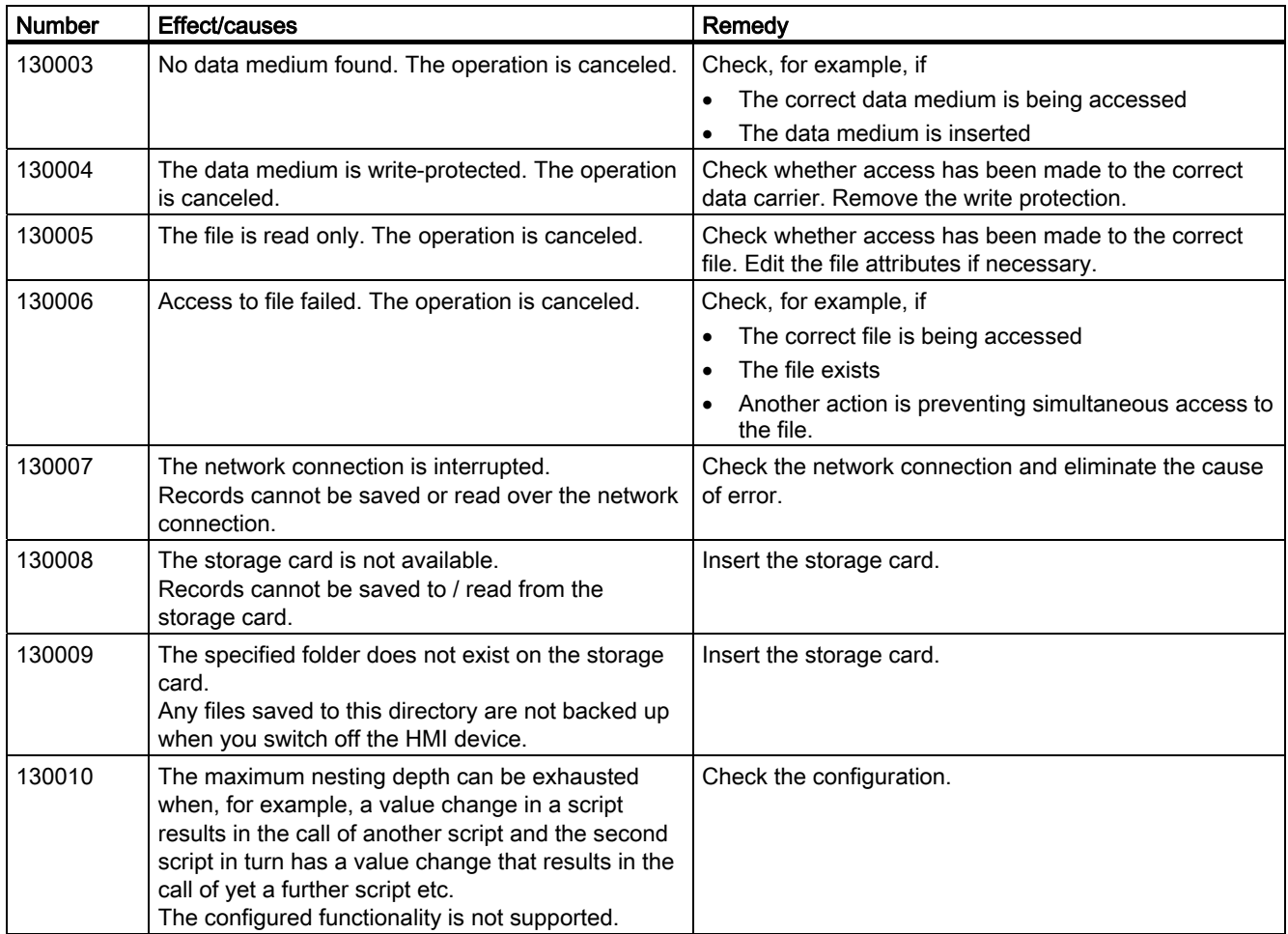

Table 8-13 140000 - Connection alarms chns7: Connection + device

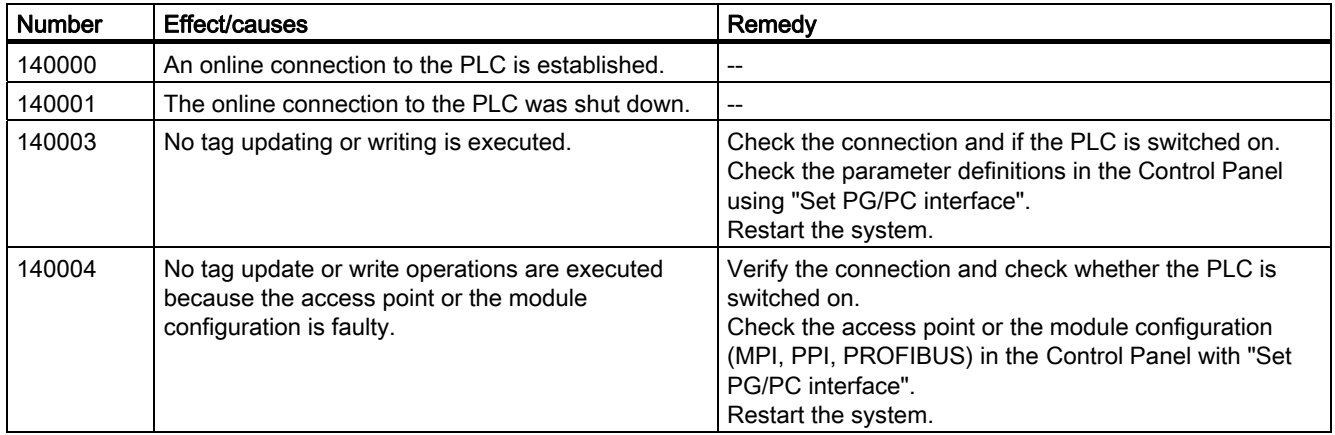

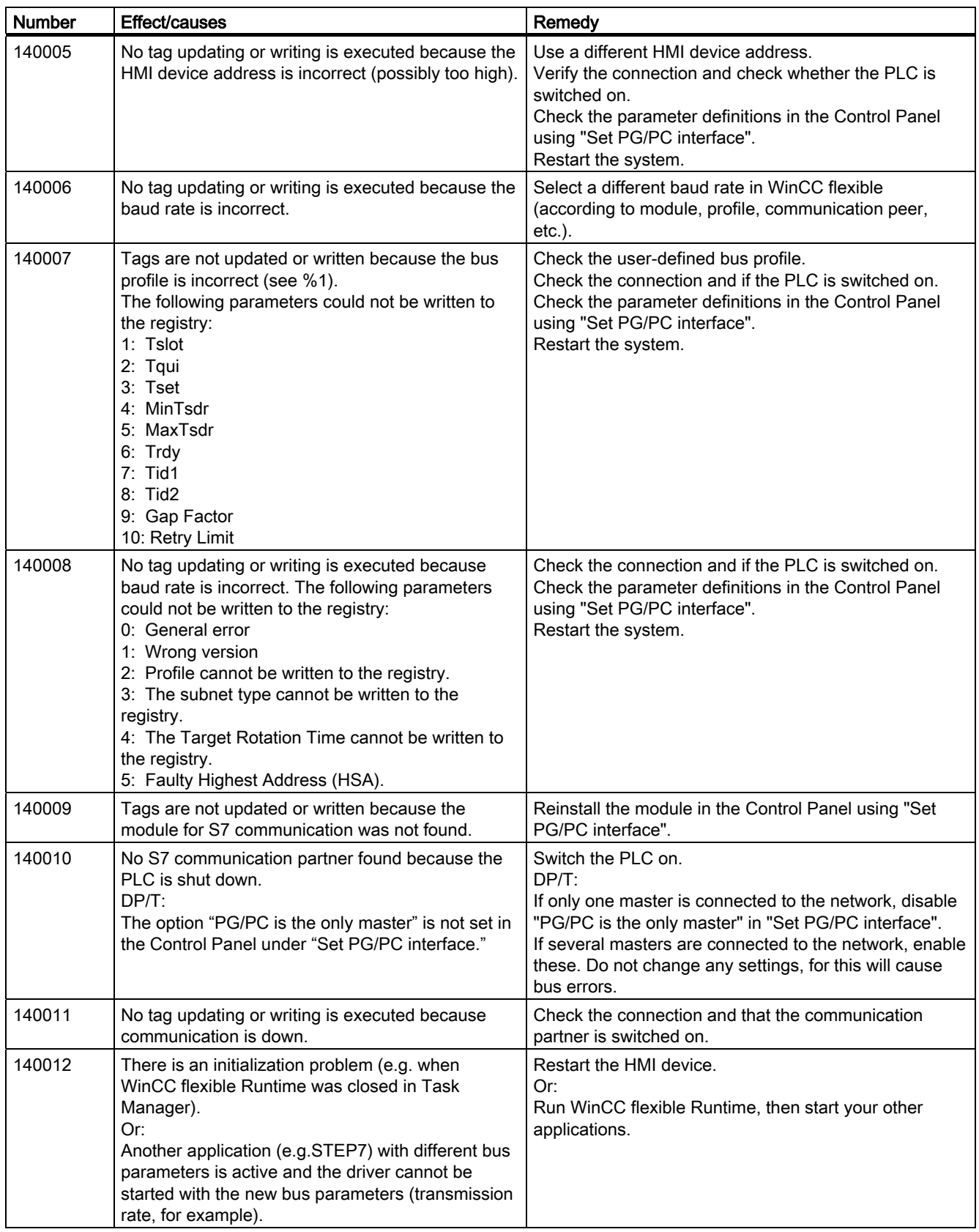

8.1 System alarms

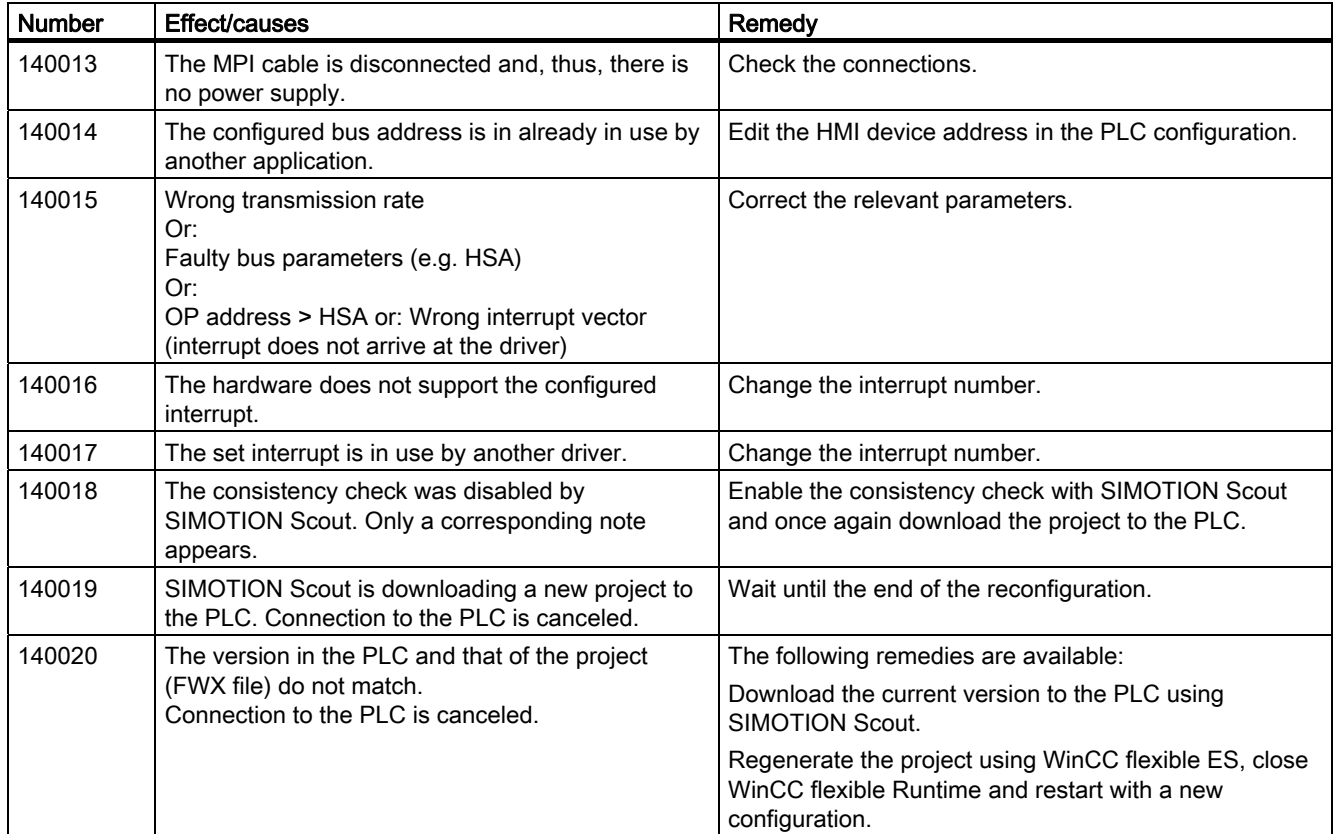

Table 8-14 150000 - Connection alarms chnAS511: Connection

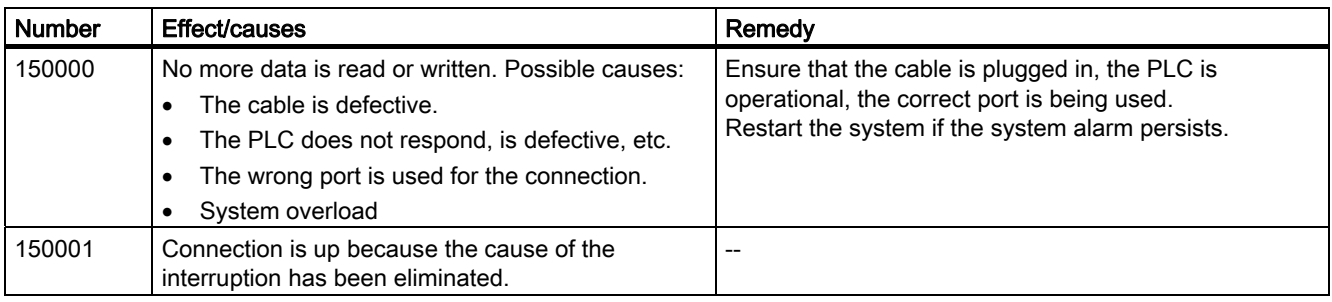

Table 8-15 160000 - Connection alarms IVar (WinLC) / OPC: Connection

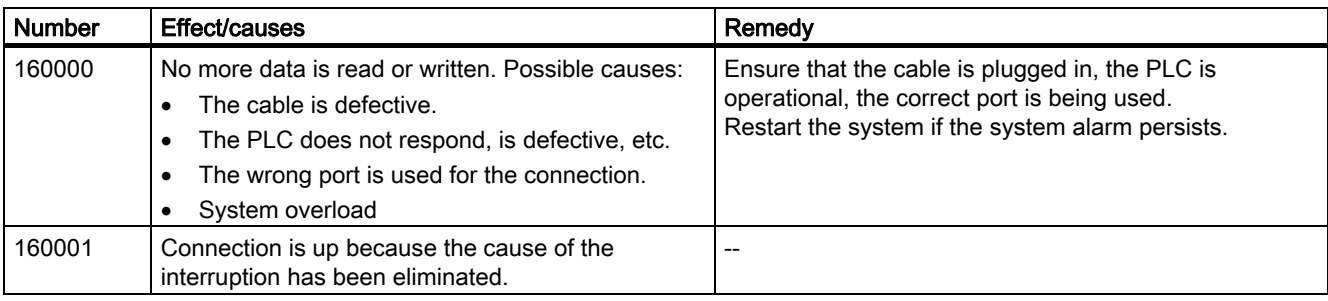

8.1 System alarms

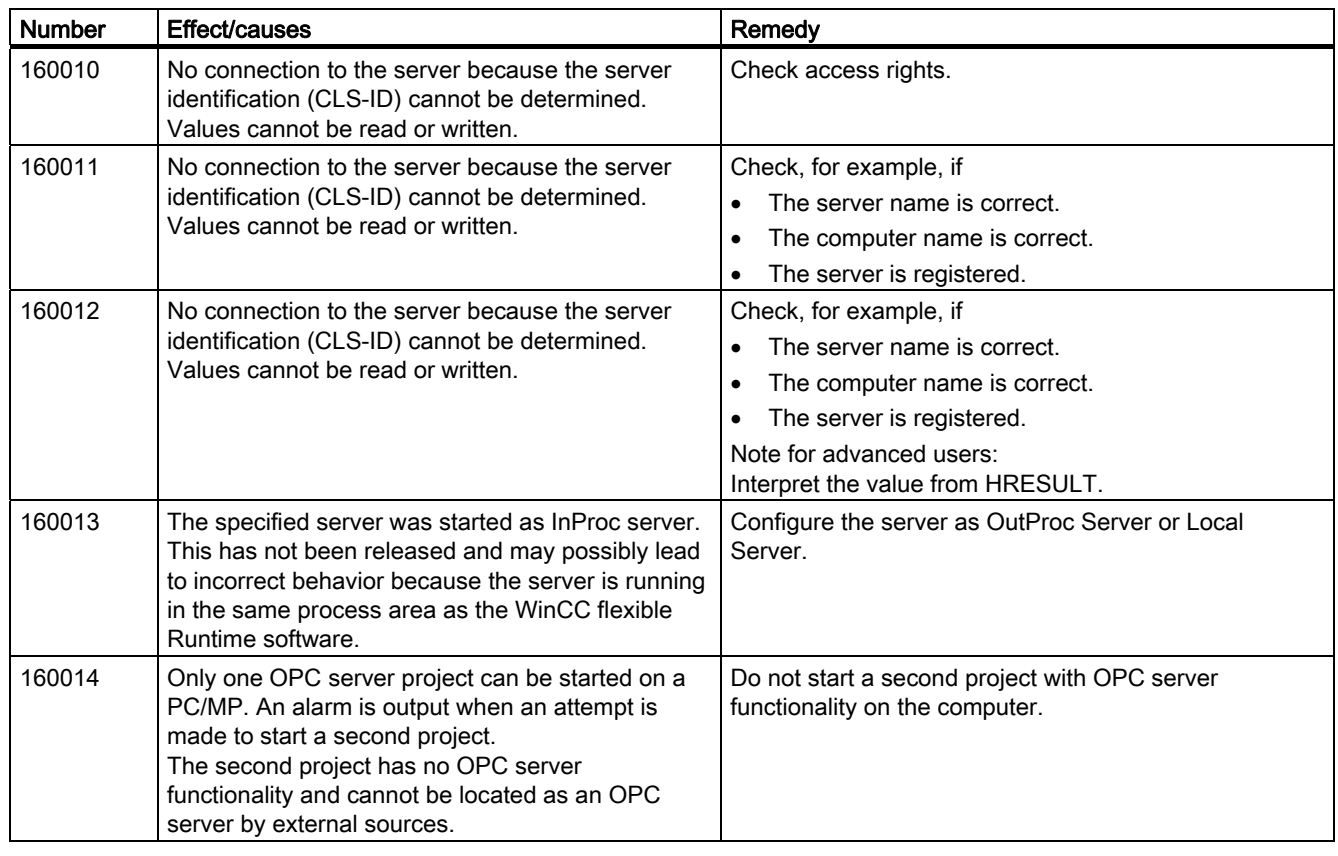

#### Table 8-16 170000 - S7 dialog alarms

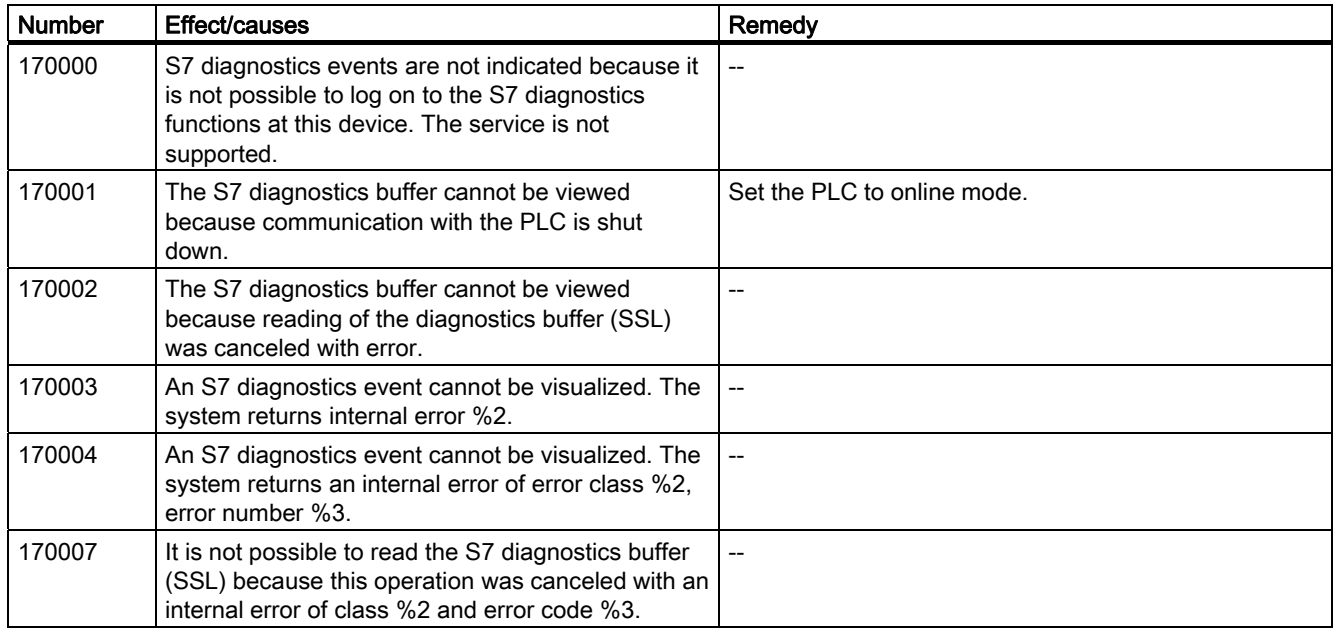

Appendix 8.1 System alarms

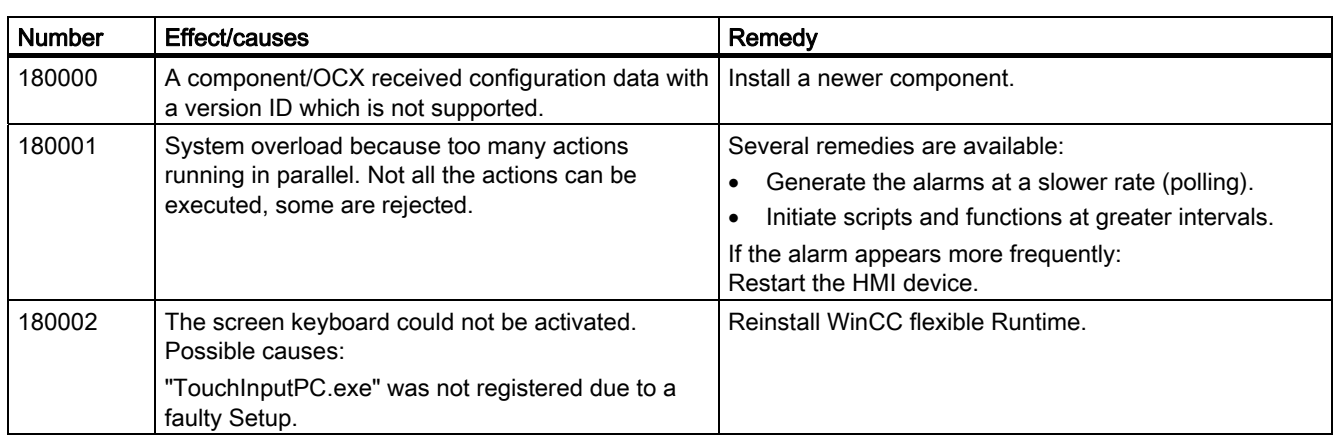

Table 8-17 180000 - Misc/common alarms

#### Table 8-18 190000 - Tag alarms

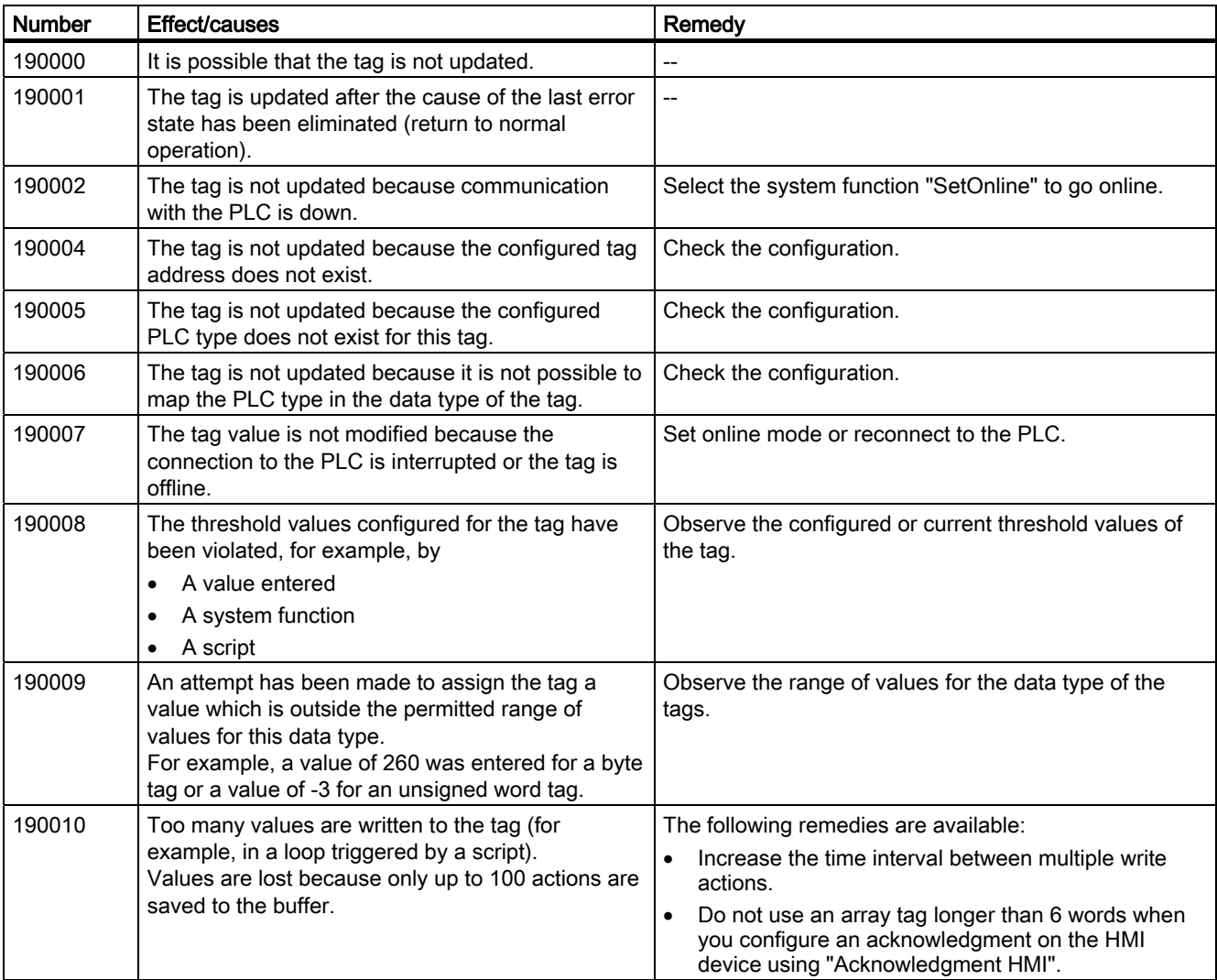

8.1 System alarms

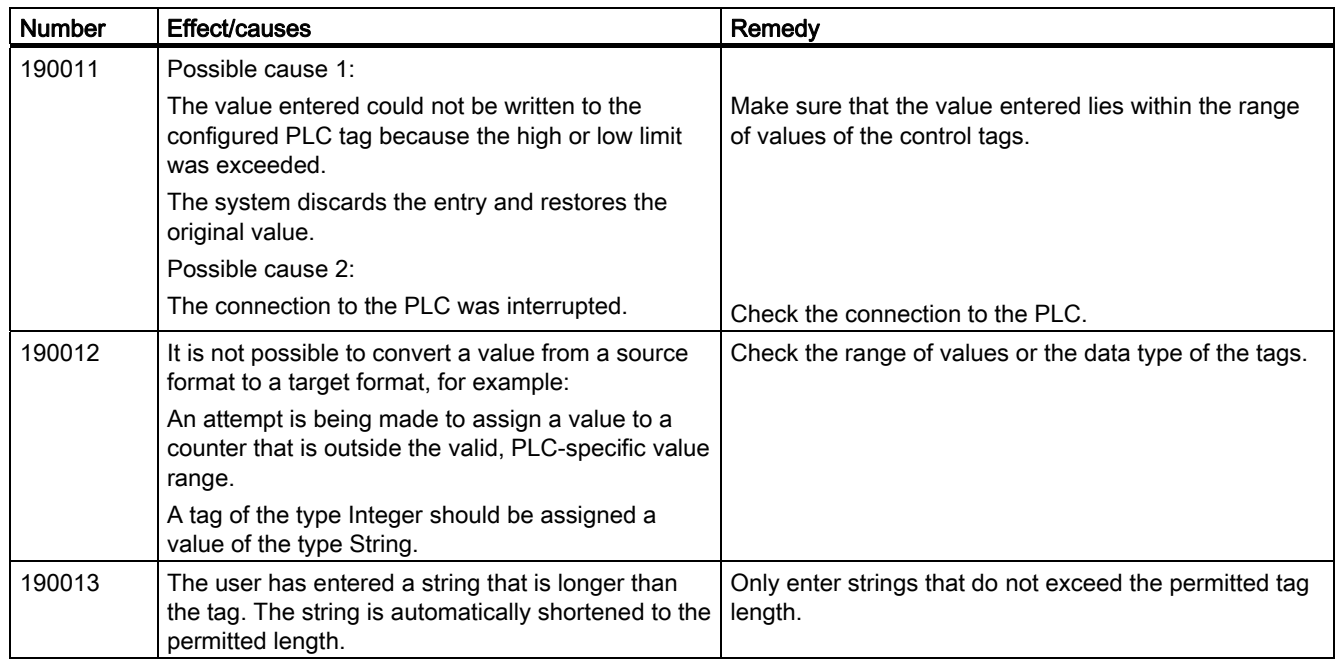

#### Table 8-19 190100 - Area pointer alarms

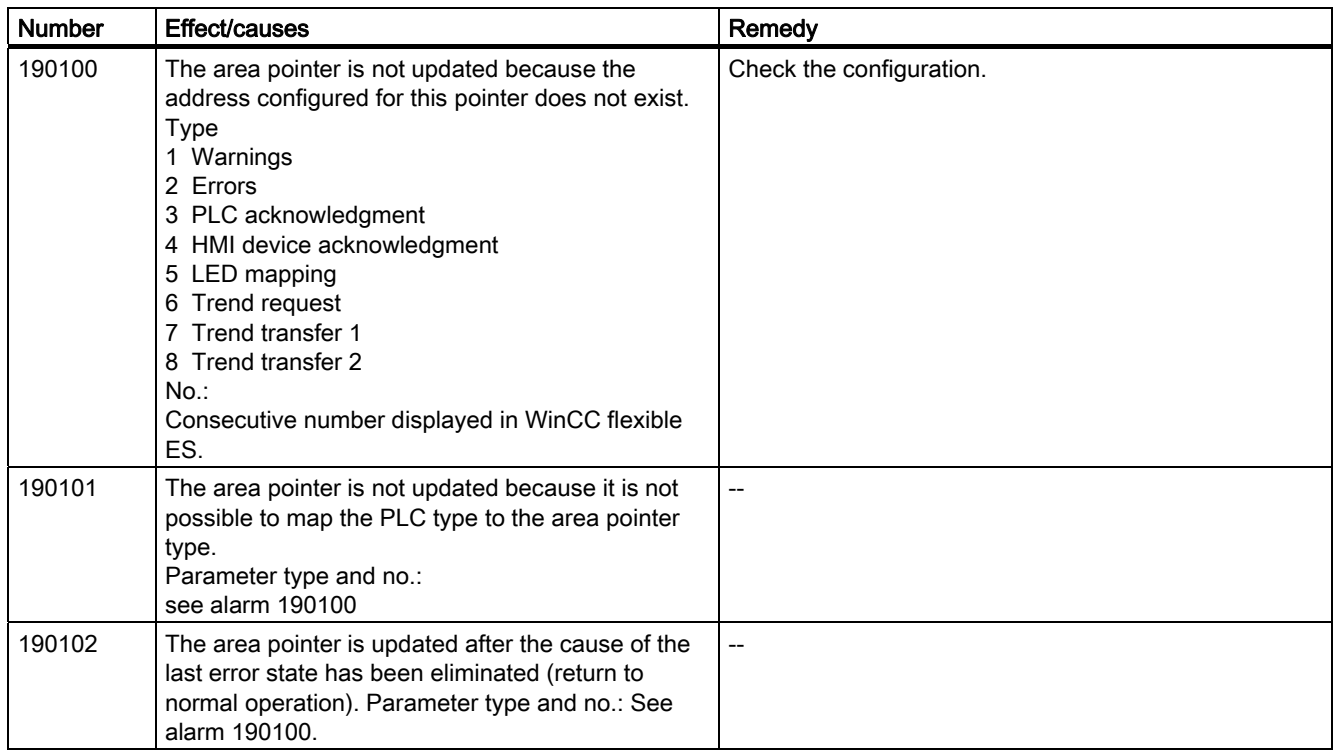

Appendix 8.1 System alarms

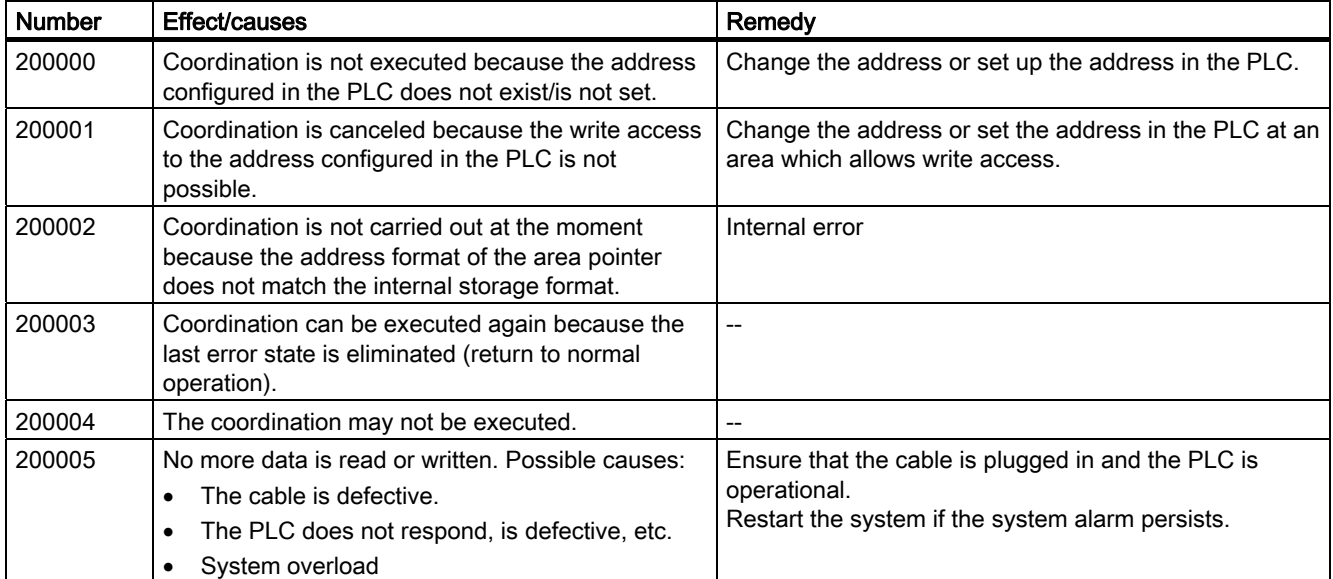

Table 8-20 200000 - PLC coordination alarms

#### Table 8-21 200100 - PLC user version alarms

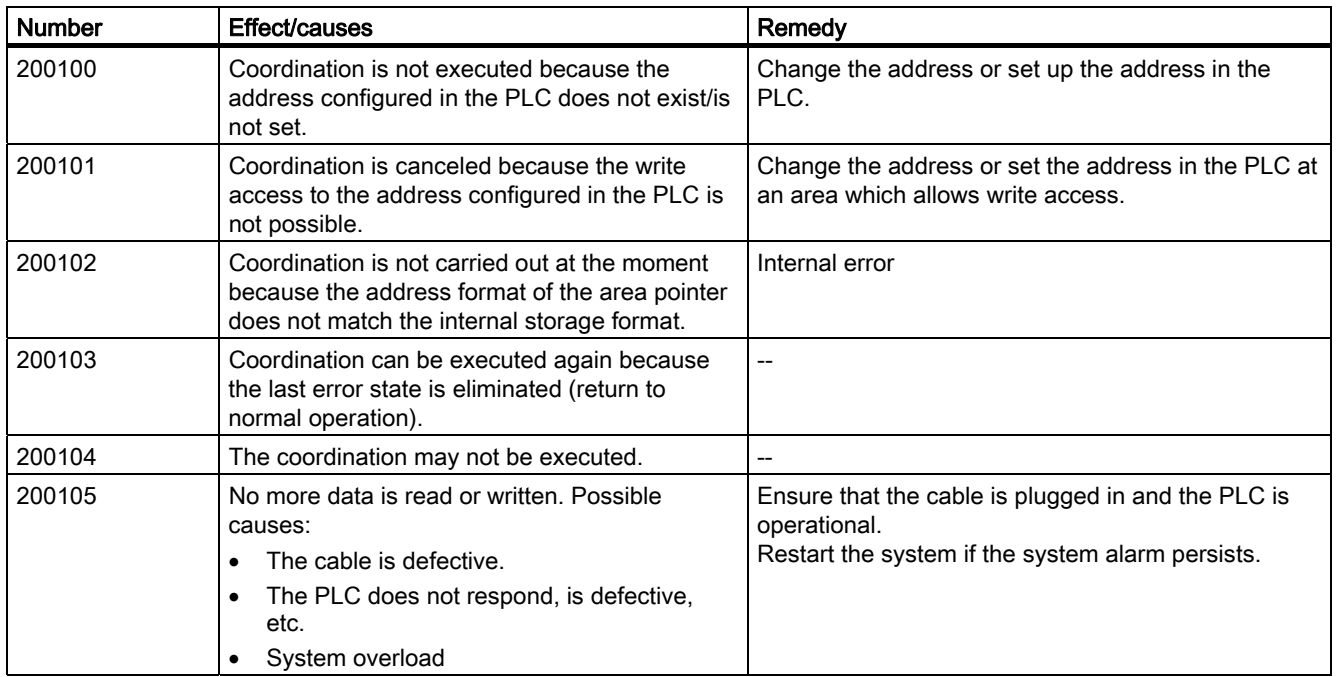

8.1 System alarms

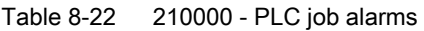

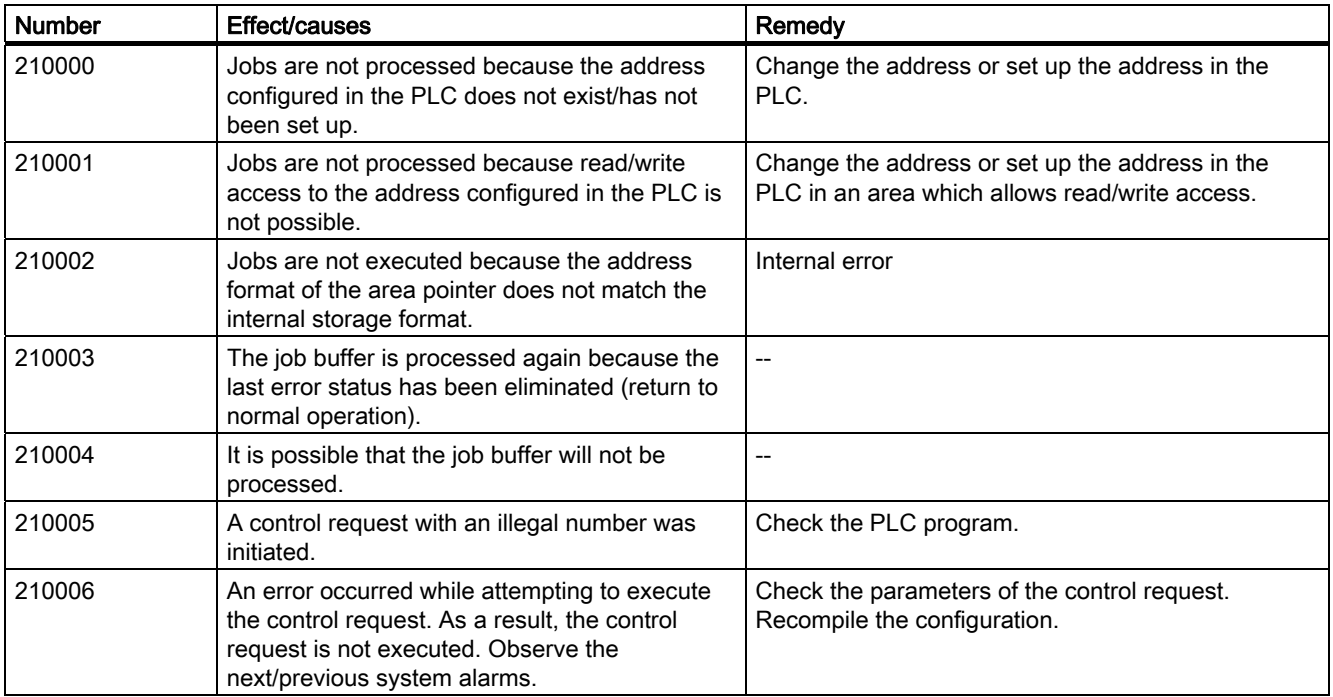

Table 8-23 220000 - WinCC channel adapter alarms

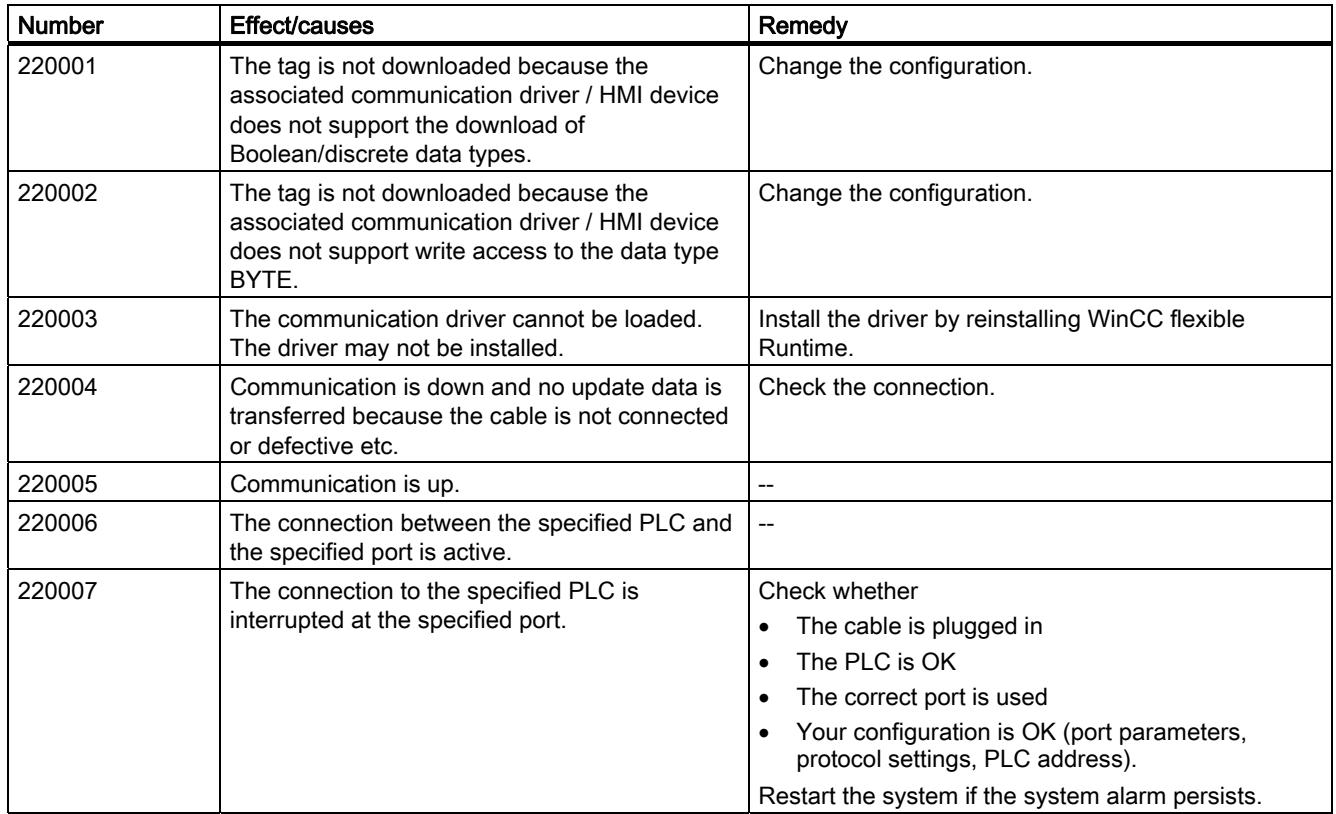

8.1 System alarms

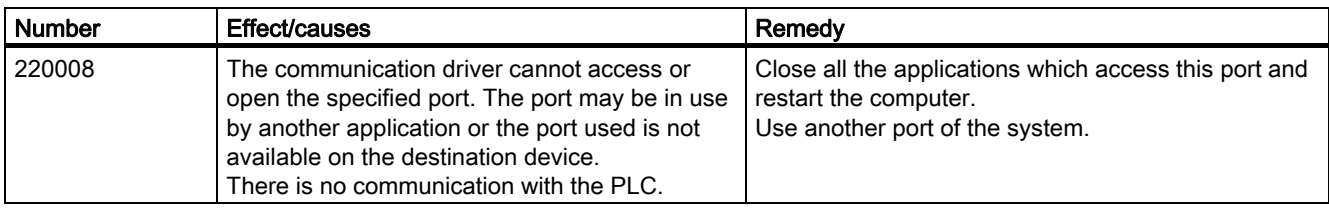

#### Table 8-24 230000 - View alarms

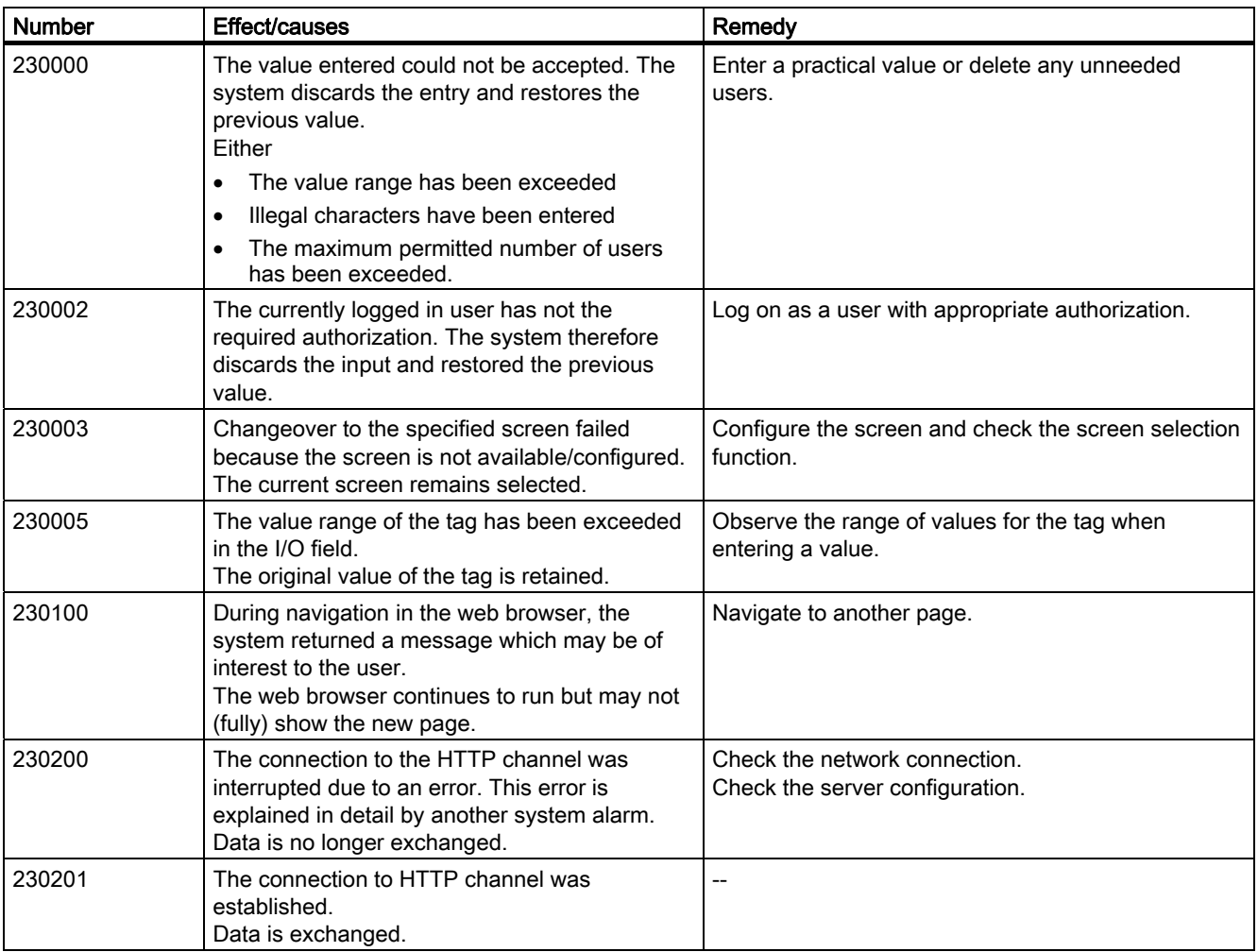

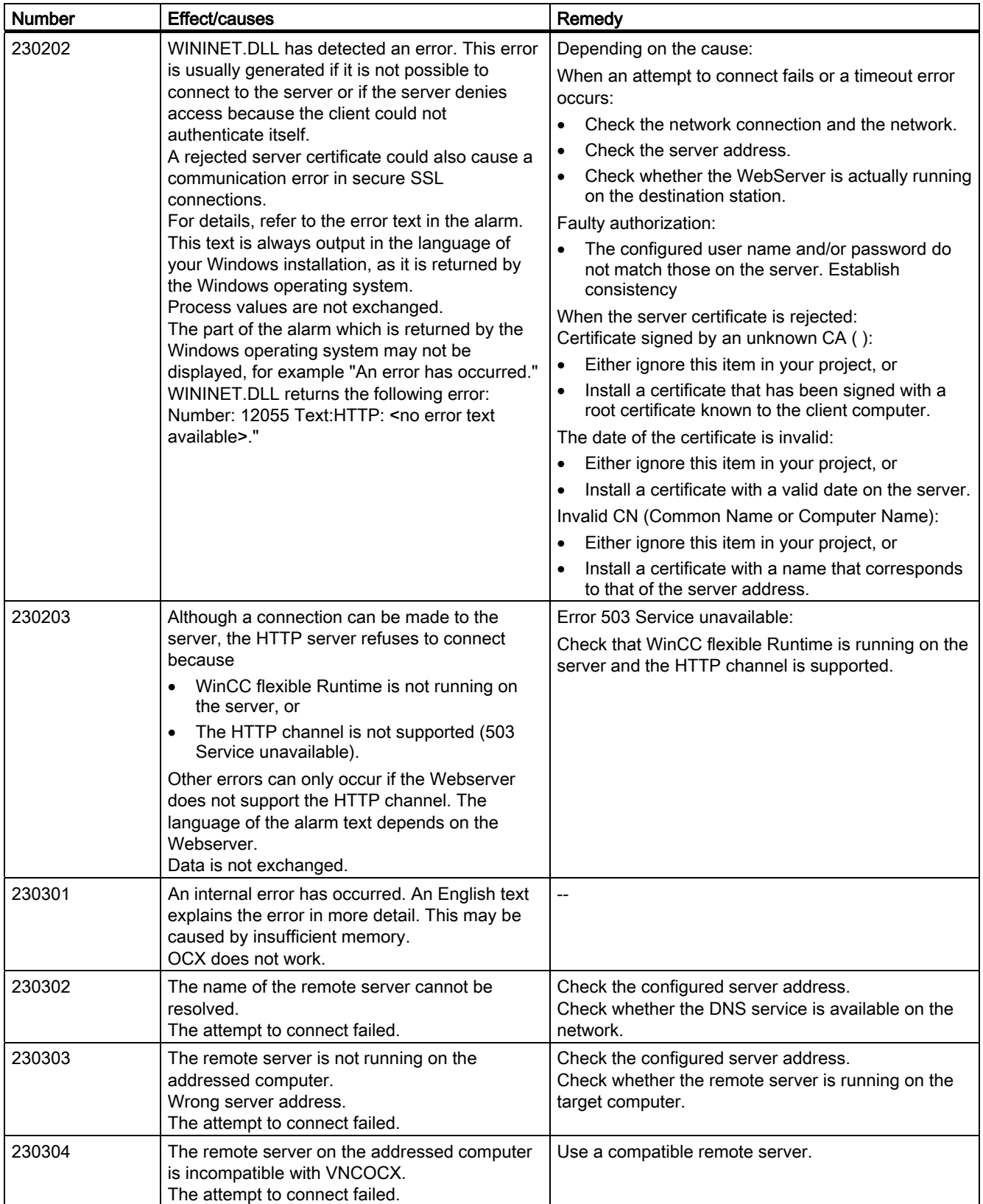

Appendix 8.1 System alarms

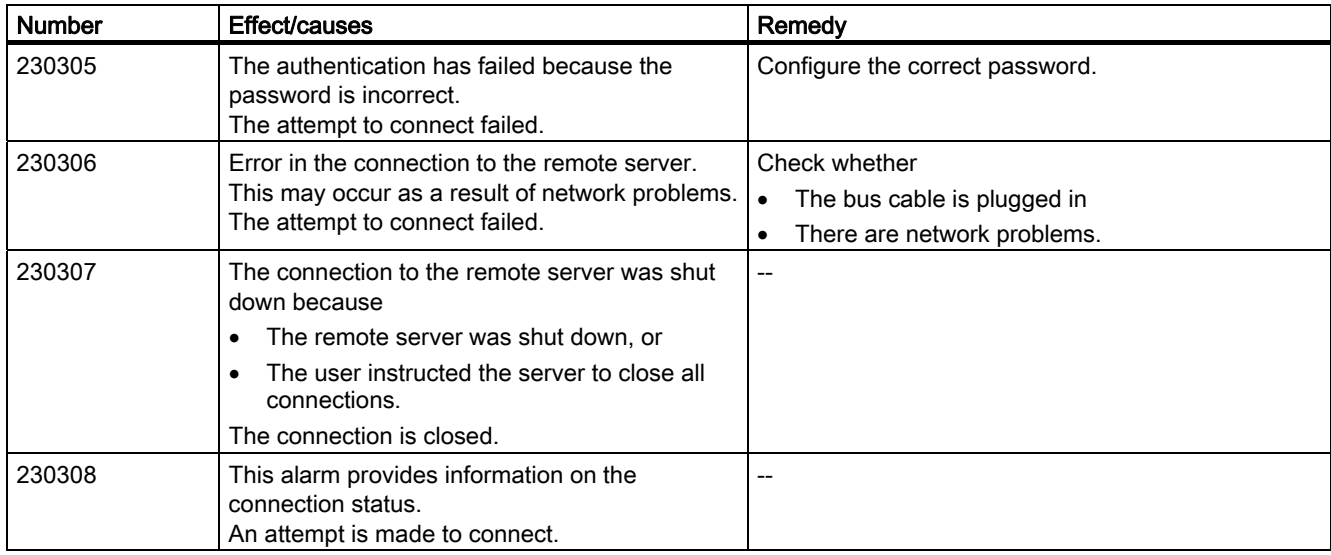

#### Table 8-25 240000 - Authorization alarms

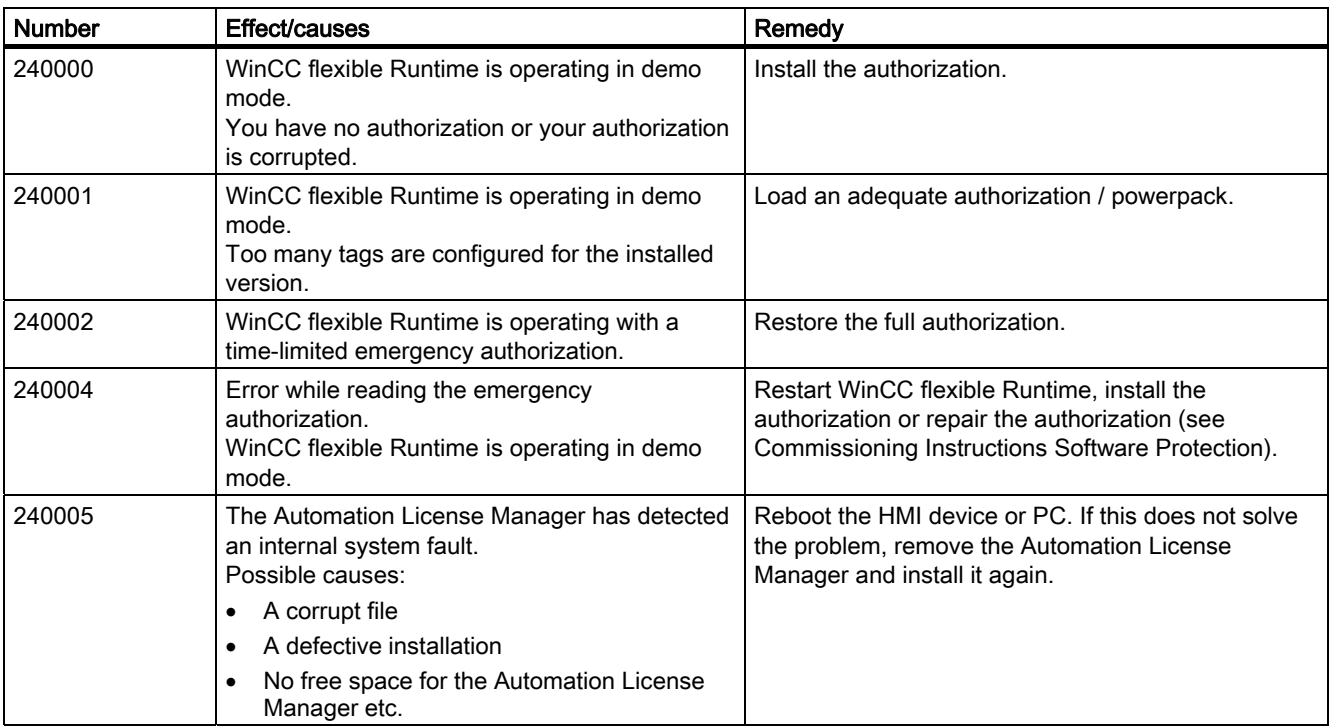

#### Table 8-26 250000 - S7 Force alarms

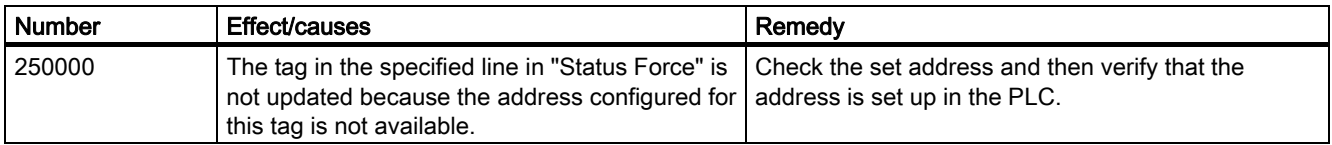

## 8.1 System alarms

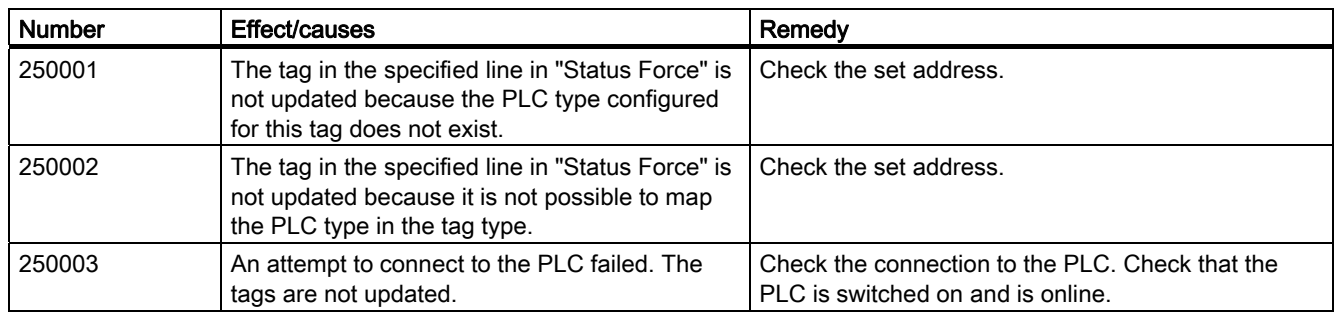

Table 8-27 260000 - Password system alarms

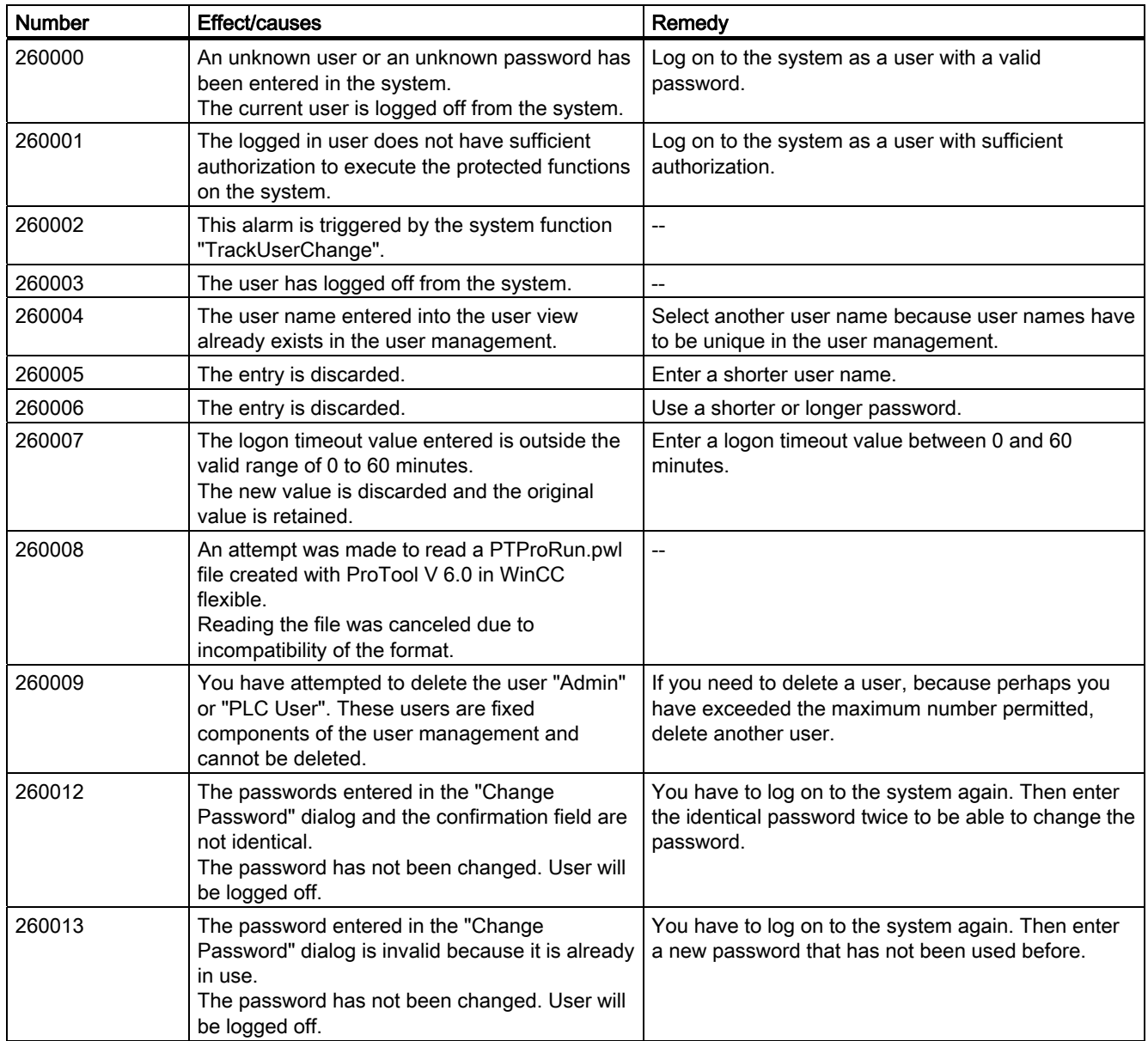

## Appendix 8.1 System alarms

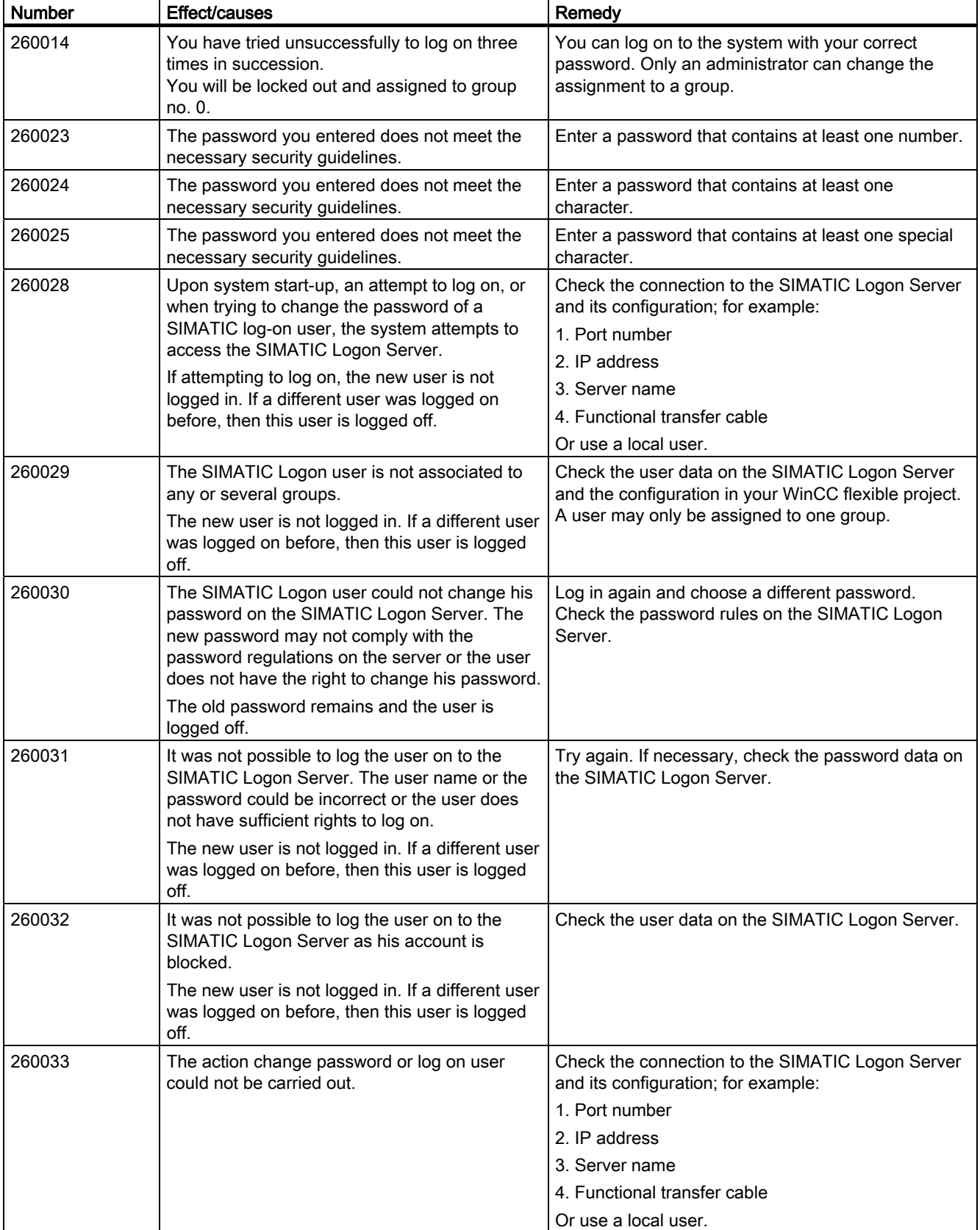

## 8.1 System alarms

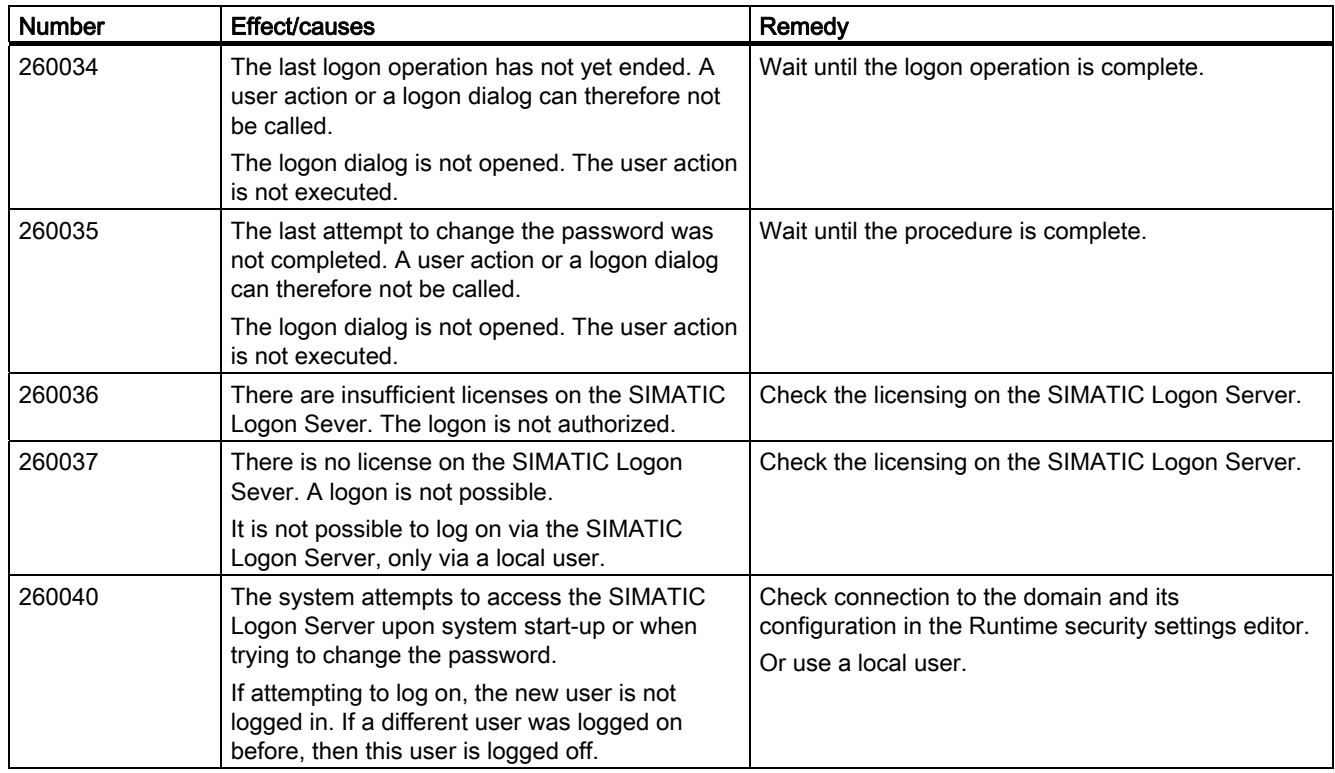

## Table 8-28 270000 - System alarms

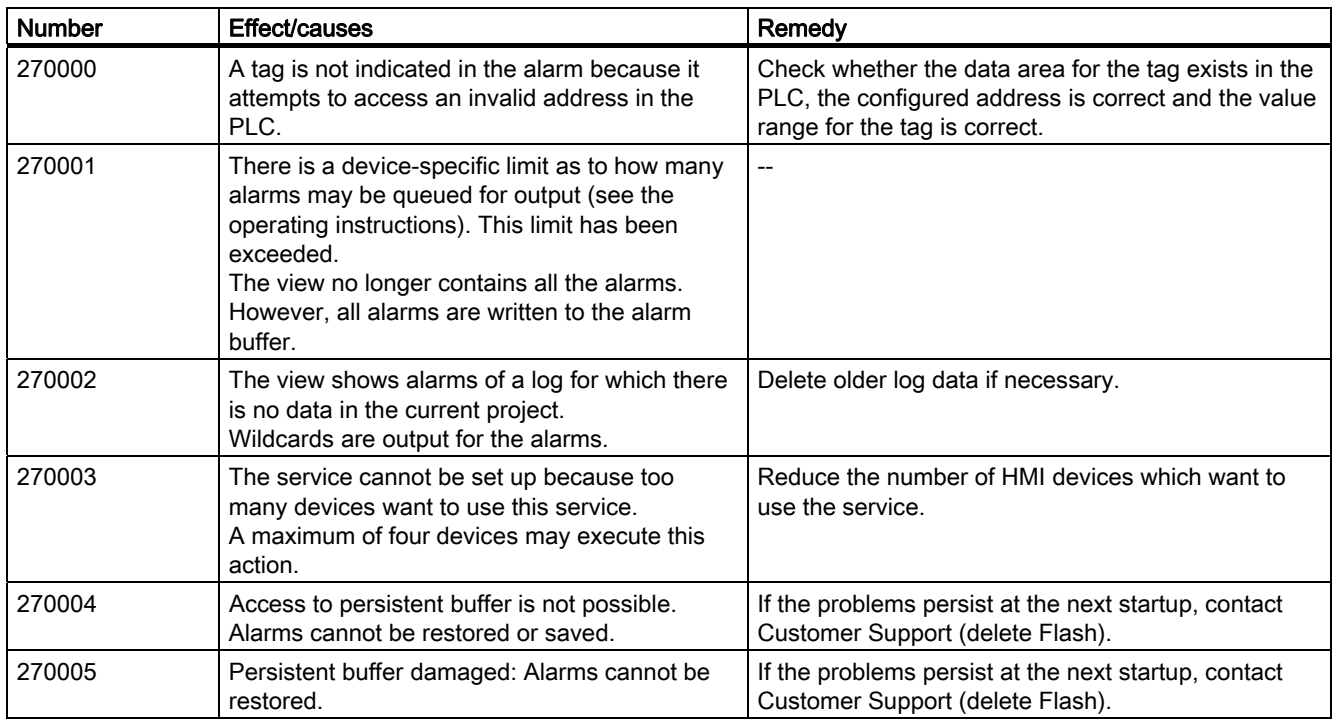

Appendix 8.1 System alarms

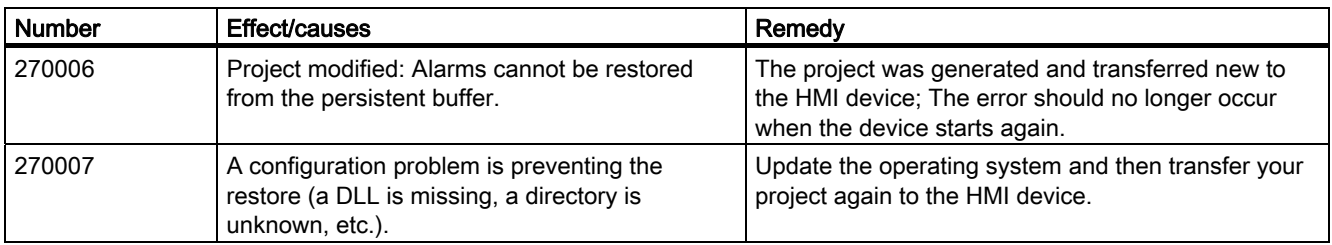

#### Table 8-29 280000 - DPHMI alarms Connection

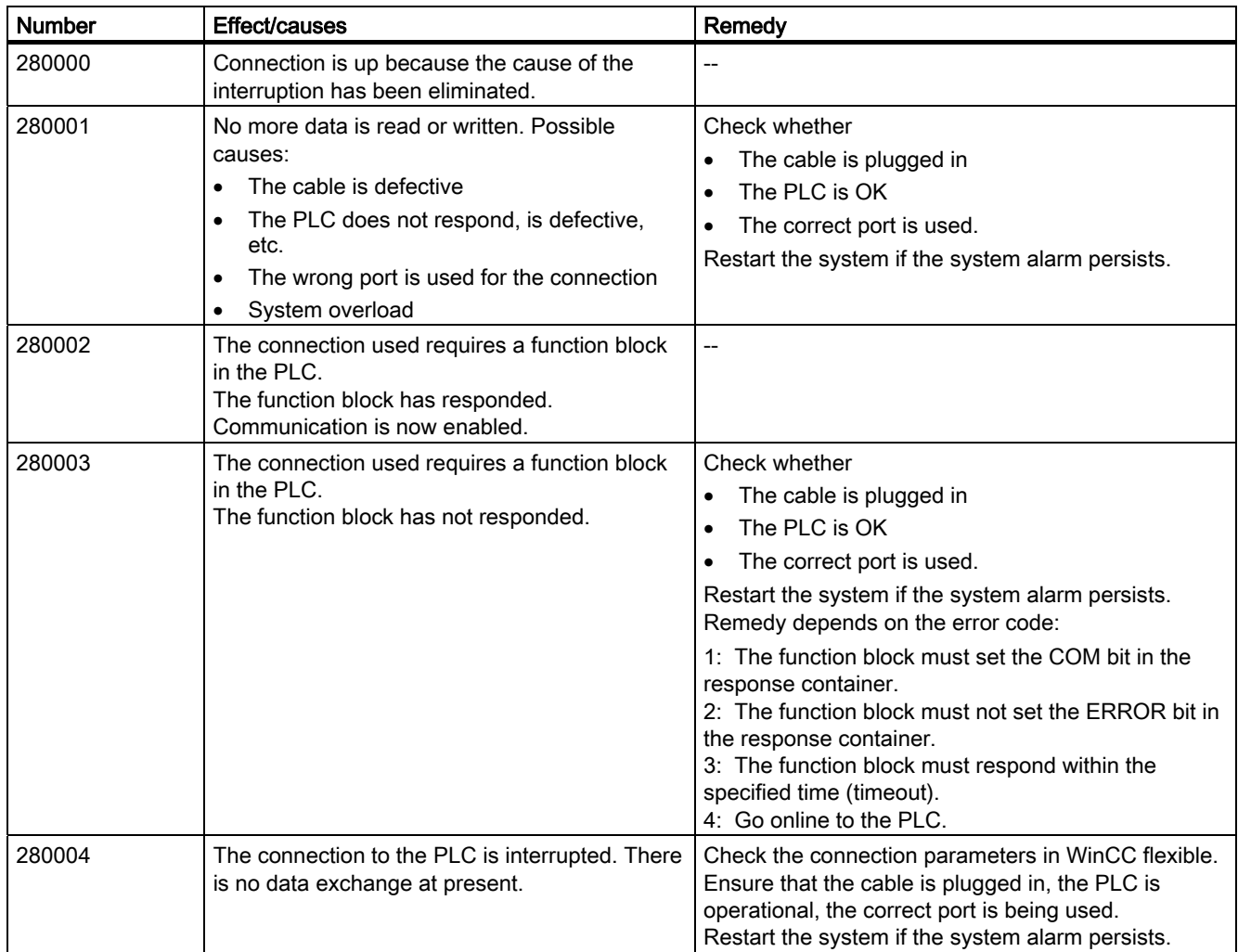

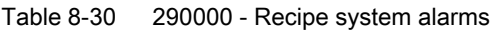

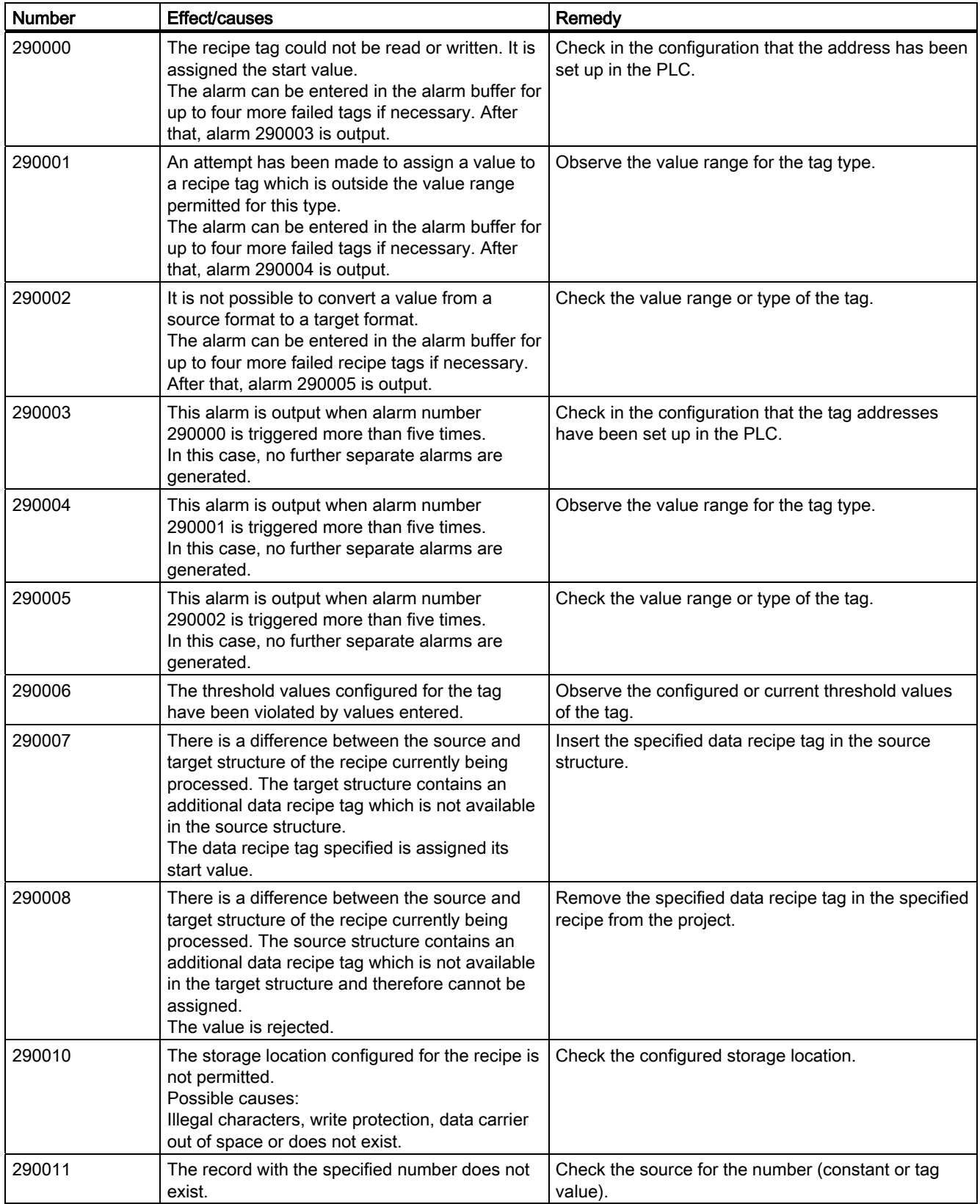

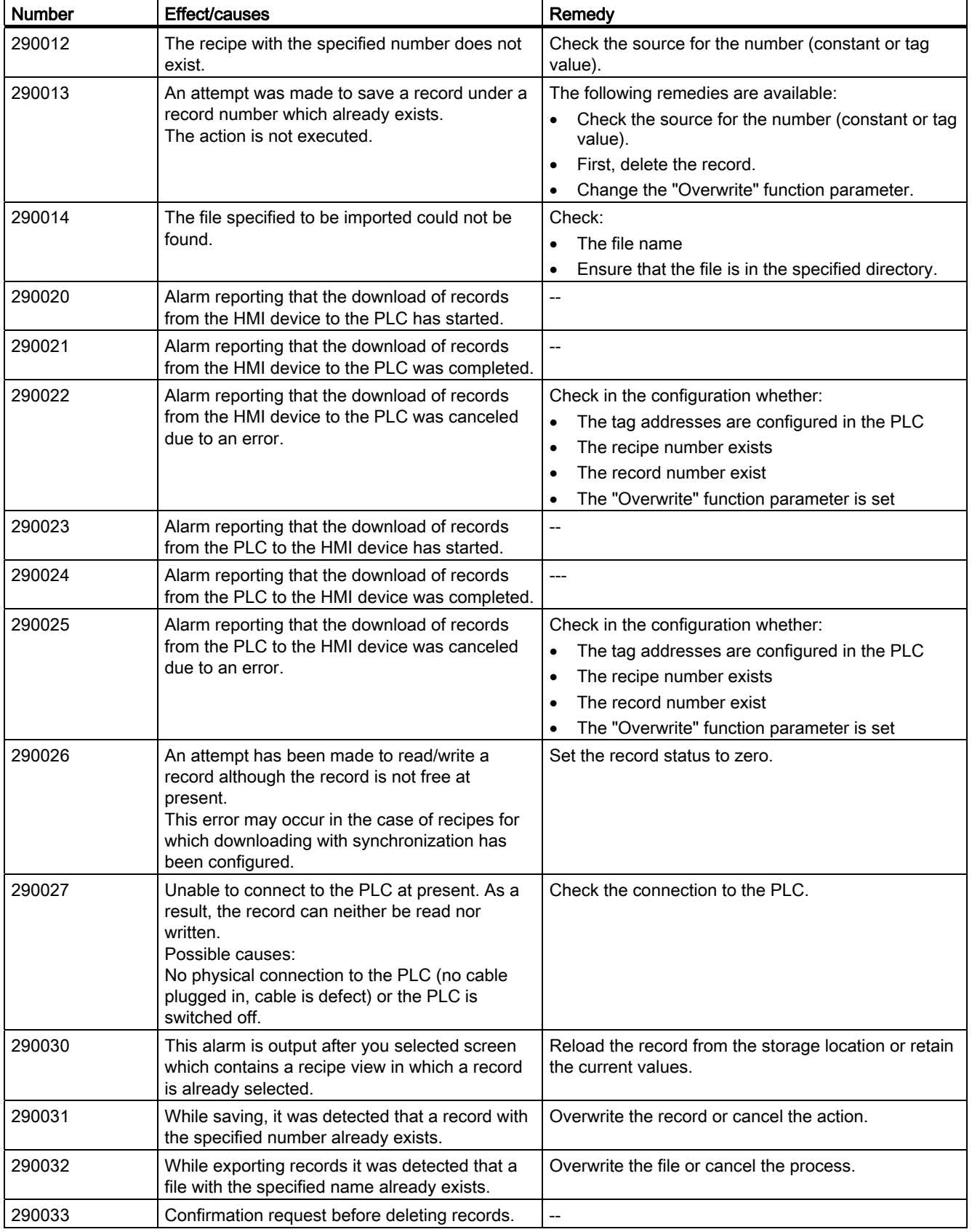

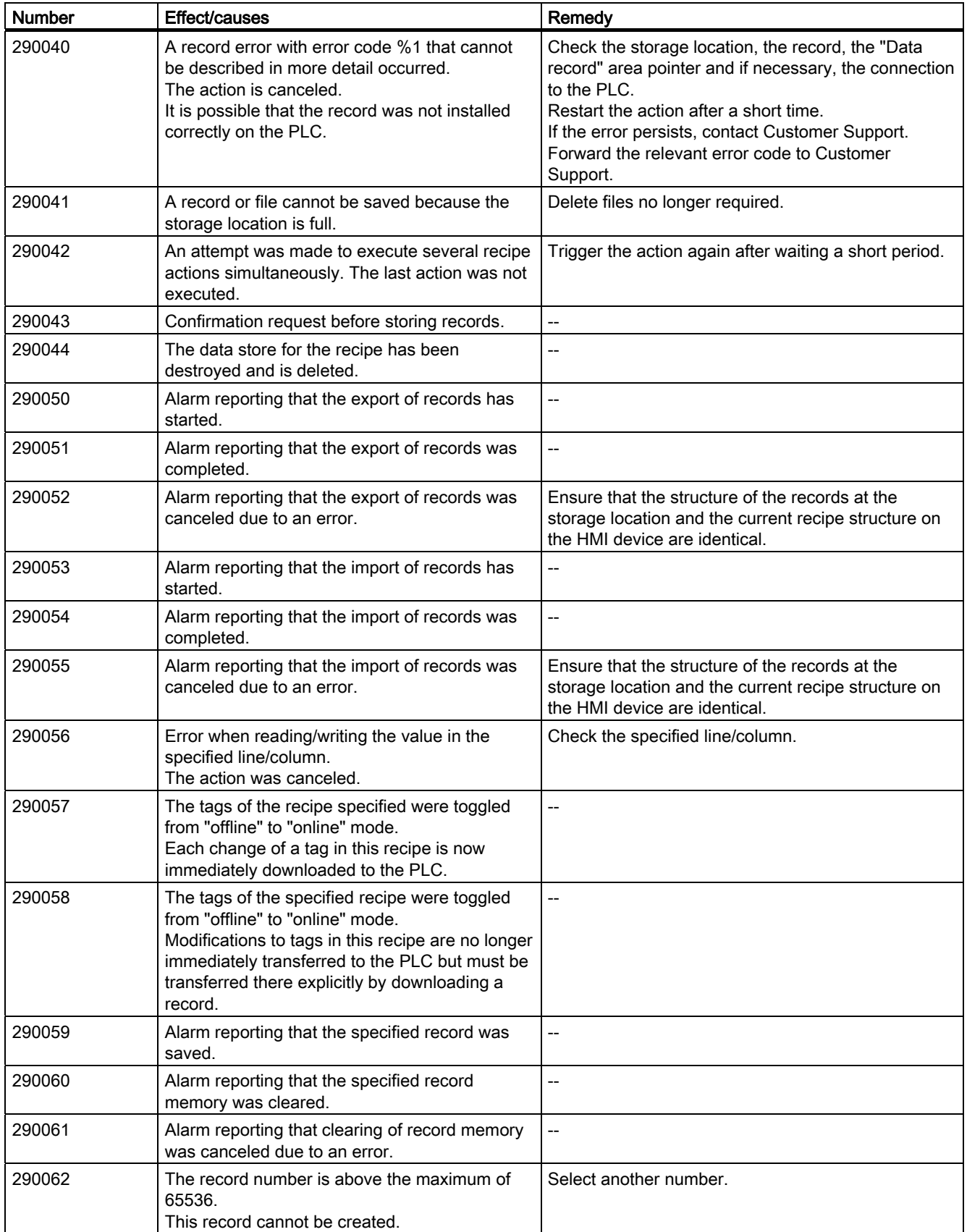
# Appendix

8.1 System alarms

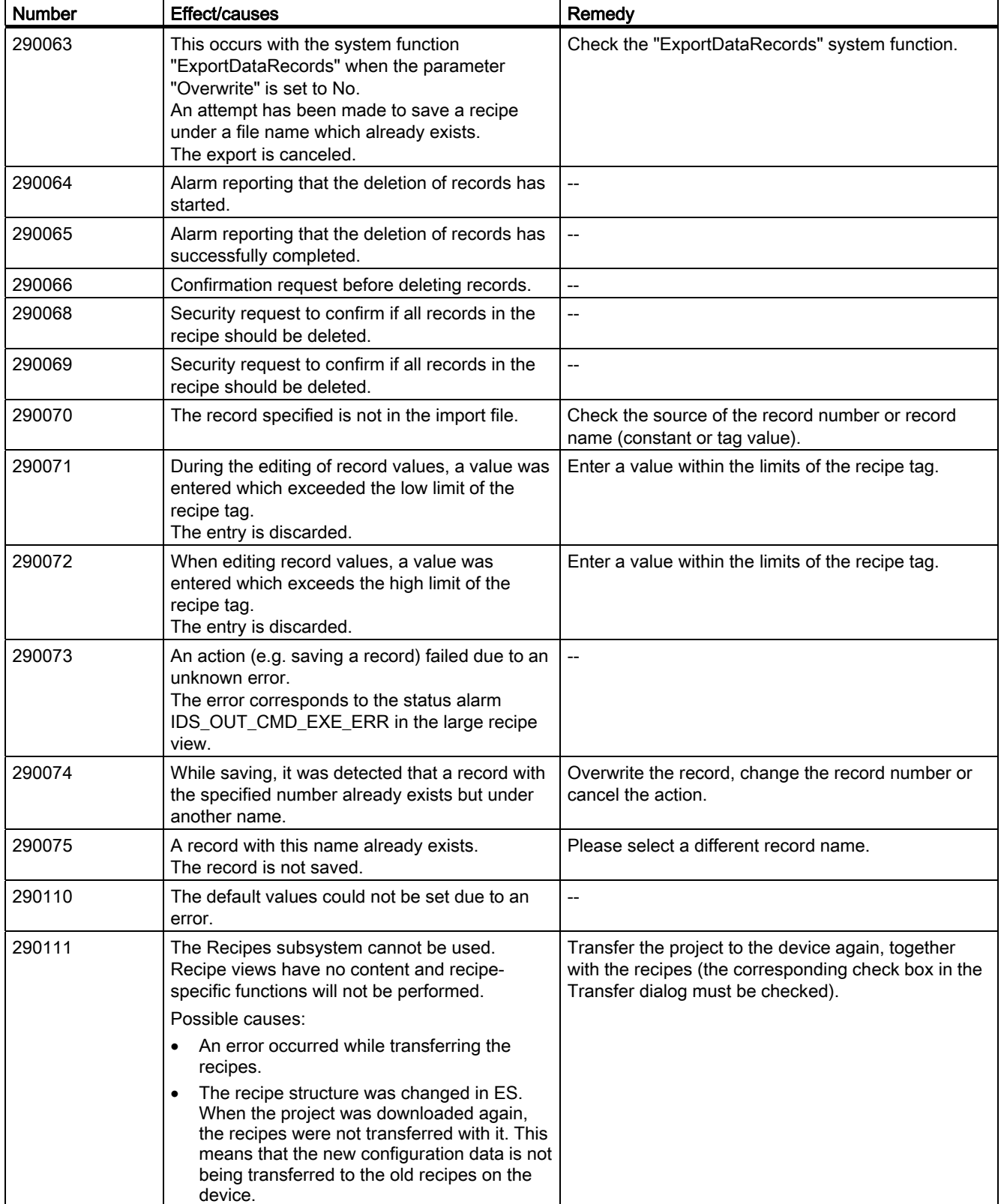

#### Appendix

## 8.1 System alarms

#### Table 8-31 300000 - Alarm\_S alarms

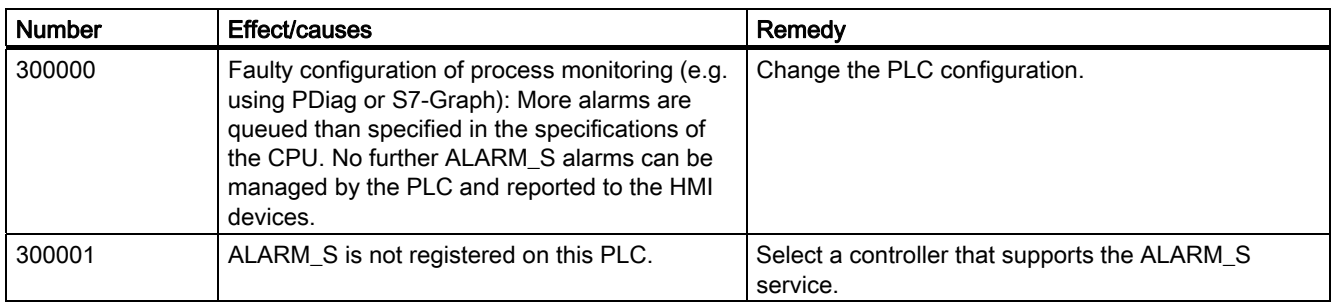

#### Table 8-32 310000 - Report system alarms

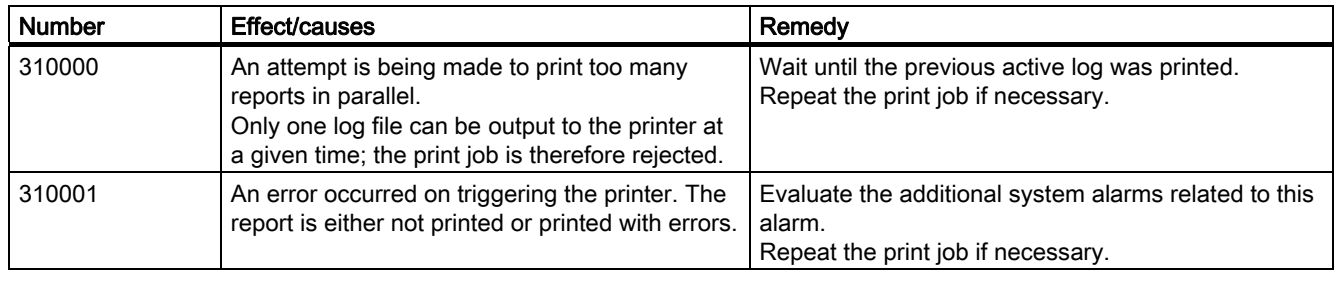

#### Table 8-33 320000 - Alarms

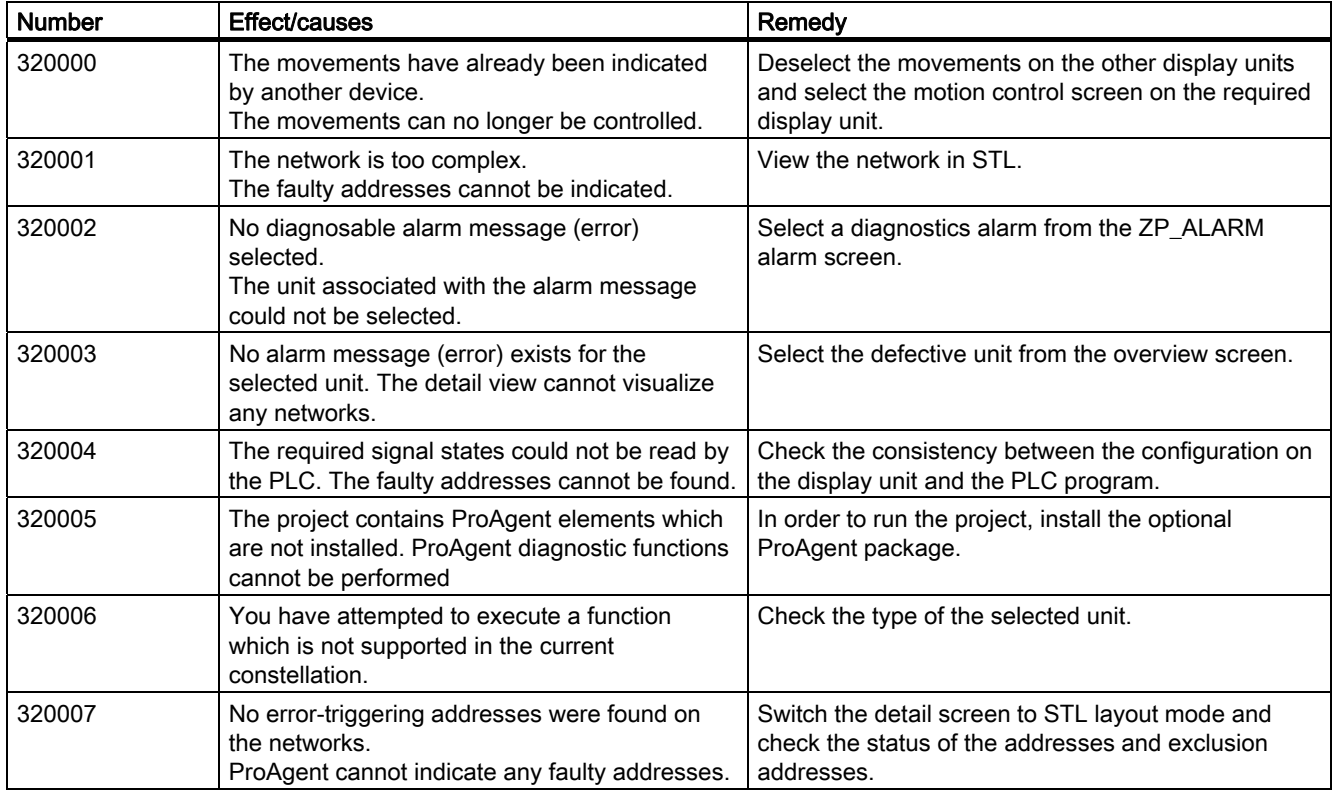

#### Appendix 8.1 System alarms

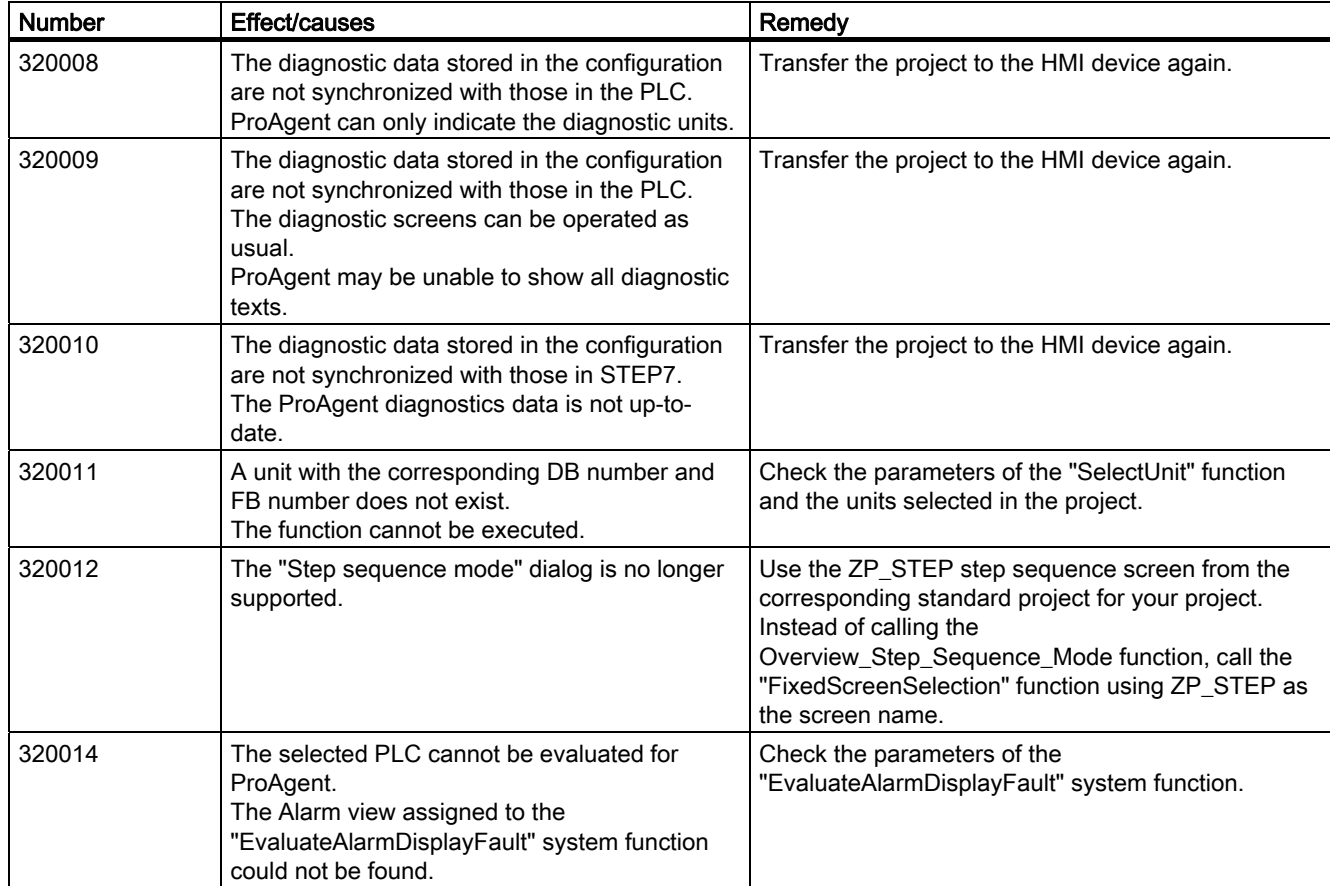

#### Table 8-34 330000 - GUI alarms

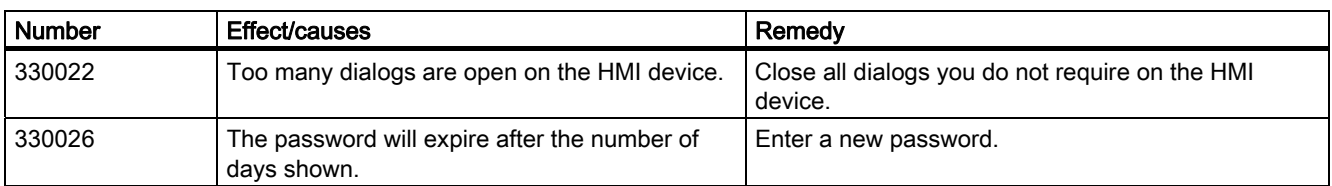

#### Table 8-35 350000 - GUI alarms

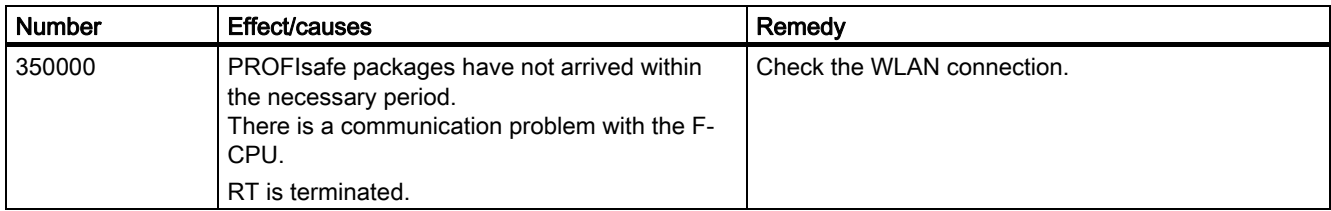

### Appendix

8.1 System alarms

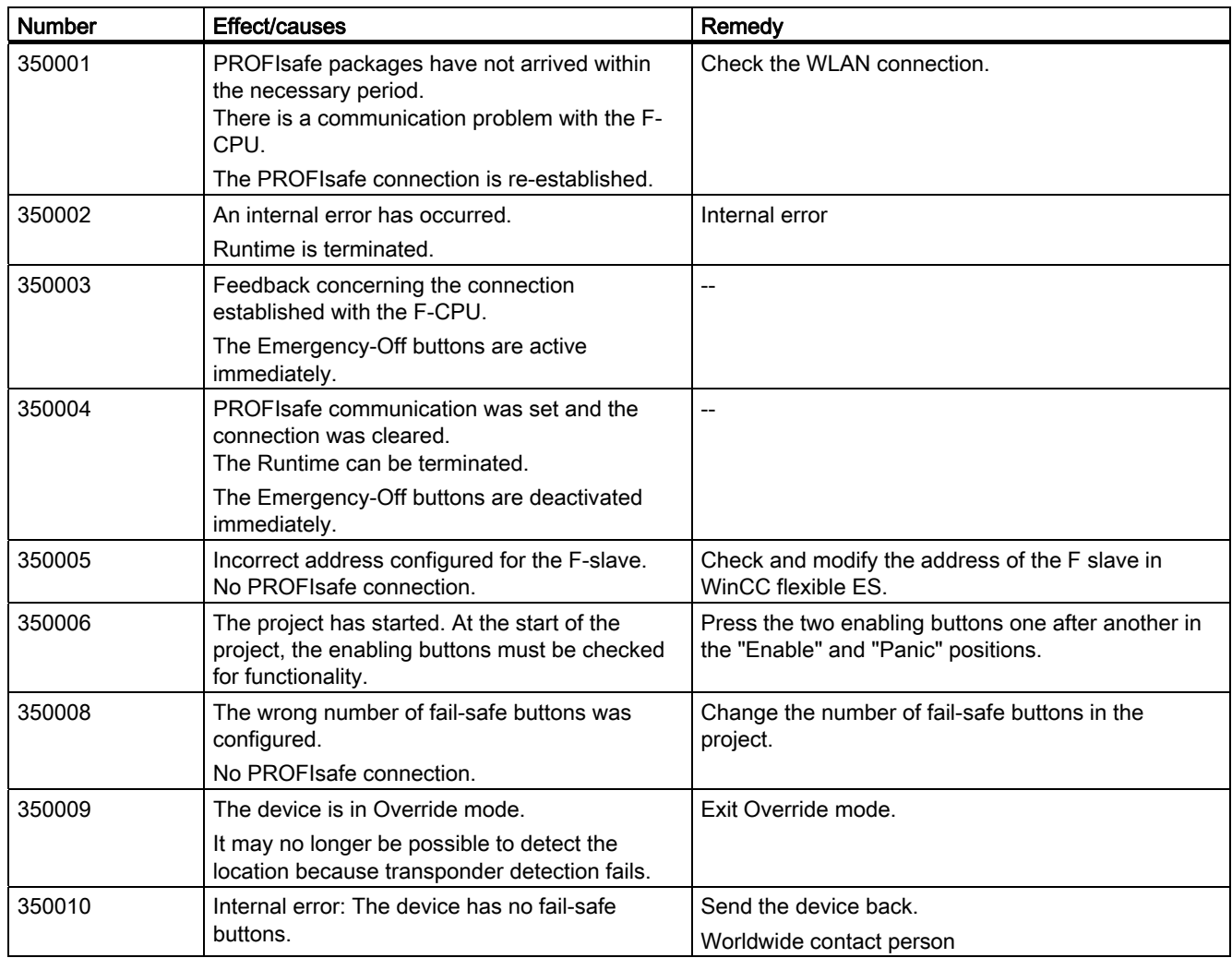

# Abbreviations **9**

# 9.1 Abbreviations

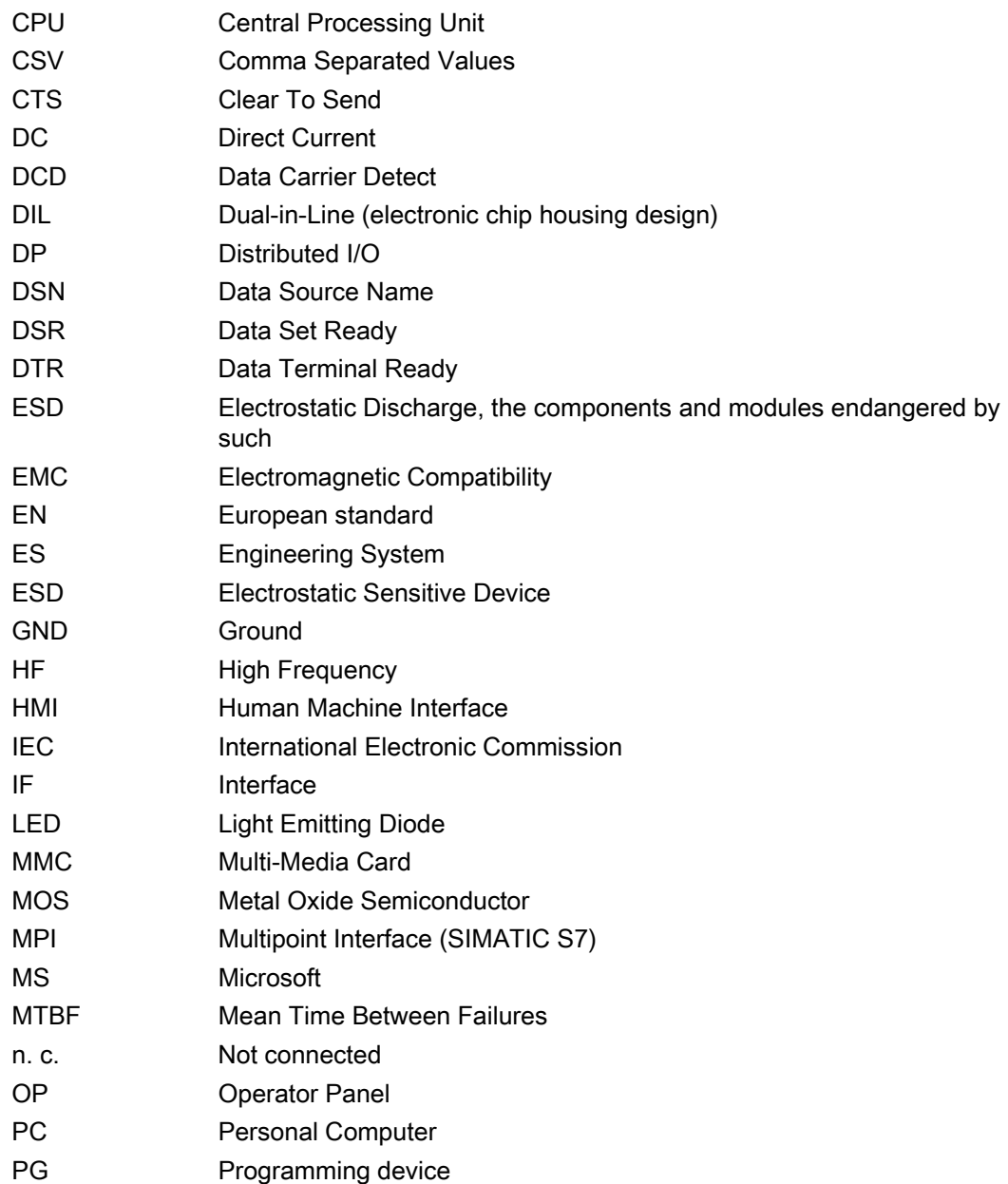

**Abbreviations** 

9.1 Abbreviations

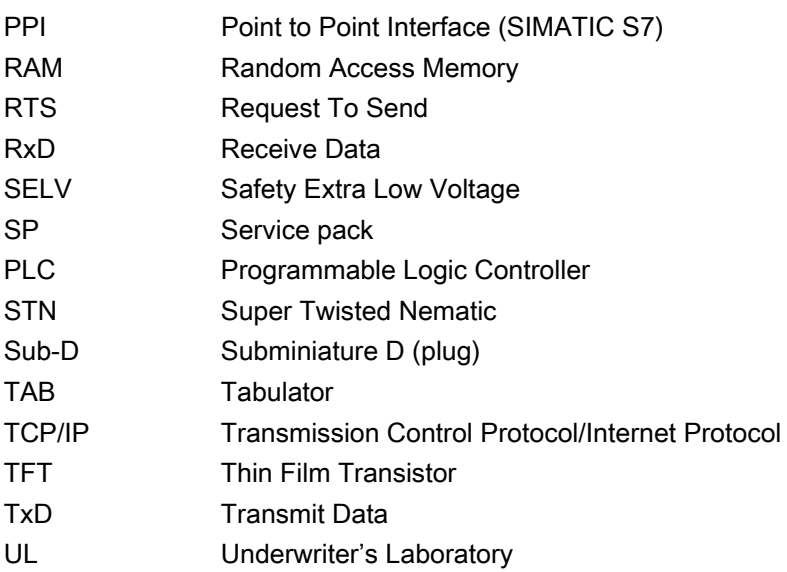

# Glossary **10**

# 10.1 Glossary

#### Plant

General term referring to machines, processing centers, systems, plants and processes which are operated and monitored on an HMI device.

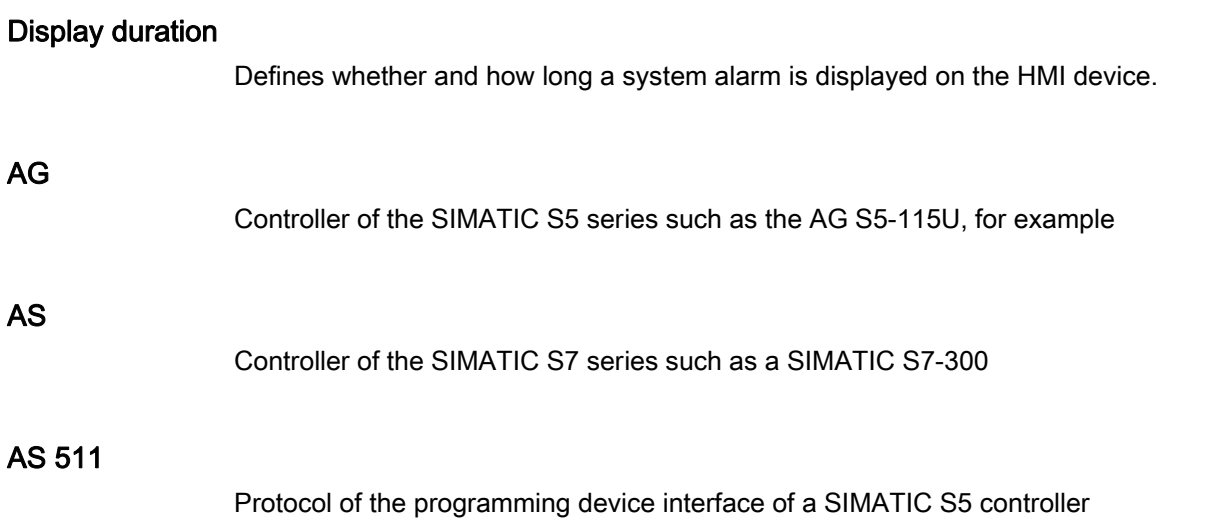

#### HMI device image

File which can be transferred from the programming device to the HMI device. The HMI device image contains the operating system and elements of the runtime software required to run a project.

#### Operator control object

Component of a project which is used to enter values and trigger functions. A button, for example, is an operator control object.

#### "Transfer" mode

HMI device operating mode, set to transfer an executable project from the configuration computer to the HMI device.

```
Glossary
```
10.1 Glossary

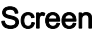

Form of the visualization of all logically related process data for a plant. The visualization of the process data can be supported by graphic objects.

#### Screen object

Configured object for operating and monitoring the system, e.g. a rectangle, an IO field or a recipe view.

#### Boot loader

Used to start the operating system. Automatically started when the HMI device is switched on. A start screen appears during startup. After the operating system has been loaded, the Loader opens.

#### IO field

Enables the input or output of values on the HMI device which are transferred to the controller.

#### EMC

Electromagnetic compatibility is the ability of electrical equipment to function properly in its electromagnetic environment without influencing this environment.

#### Event

Functions are triggered by defined incoming events. Events can be configured. Events which can be assigned to a button include "Press" and "Release", for example.

#### Field

Area reserved in configured screens for the input and output of values.

#### Flash memory

Non-volatile memory with EEPROM chips, used as mobile storage medium or as memory module installed permanently on the motherboard.

#### **Softkey**

Key on the HMI device which supports user-specific functions. A function is assigned to the key in the configuration. The assignment of the keys may be specific to an active screen or not.

#### Half brightness lifetime

Time period until the brightness degrades to 50% of its original value. The specified value is dependent on the operating temperature.

#### Hardcopy

Output of the screen content to a printer.

#### Infotext

Configured information on objects within a project. An alarm infotext, for example, may contain information on the cause of the fault and troubleshooting routines.

#### Alarm logging

Output of user-specific alarms to a printer, in parallel to their output to the HMI device screen.

#### Alarm, user-specific

A user-specific alarm can be assigned to one of the following alarm classes:

- Error
- Warning
- User-specific alarm classes

A user-specific alarm designates a certain operating status of the plant connected to the HMI device via the controller.

#### Alarm, deactivated

Moment at which the initiation of an alarm is reset by the controller.

#### Alarm, activated

Moment at which an alarm is triggered by the controller or HMI device.

#### Alarm, acknowledging

Acknowledgement of an alarm confirms that it has been noted.

#### Notation

System consisting of characters, symbols and rules. In particular used to define the write format of a programming language in data processing.

#### **Object**

Component of a project. Example: screen or alarm. Objects are used to view or enter texts and values on the HMI device.

10.1 Glossary

#### Project

Result of a configuration using an engineering software. The project normally contains several screens with embedded system-specific objects, basic settings and alarms. The project file of a project configured in WinCC flexible is saved under the file name extension \*.hmi.

You distinguish between the project on the configuration computer and that on an HMI device. A project may be available in more languages on the configuration computer than can be managed on the HMI device. The project on the configuration computer can also be set up for different HMI devices. Only the project set up for a particular HMI device can be transferred to that HMI device.

#### Project file

File which is generated based on a source file for a specific HMI device when the configuration is completed. The project file is transferred to the corresponding HMI device and is used to operate and monitor plants. Refer to Source file.

#### Configuration computer

General term for programming devices (PGs) and PCs on which plant projects are created using an engineering software.

#### Engineering software

Software for the creation of projects for process visualization – see also project, process visualization and runtime software

#### Process visualization

Visualization of processes from the areas of production, logistics and services in text-based and graphics format. Configured plant screens allow operator intervention in active plant processes by means of the input and output data.

#### Source file

File from which various project files can be created, depending on the configuration. The source file is not transferred and remains on the configuration computer.

The file name extension of a source file is \*.hmi. Refer to Source file, compressed and Project file.

#### Source file, compressed

Compressed form of the source file. Can be transferred in addition to the project file to the corresponding HMI device. "Enable Upload" must be set in the project on the configuration computer. The file extension of a compressed source file is \*.pdz. The standard memory location for a compressed source file is the external MMC. Refer to Source file.

To restore a source file, it is necessary to use the same WinCC flexible version which was used to configure the project.

#### Recipe

Combination of tags forming a fixed data structure. The data structure configured can be assigned data on the HMI device and is then referred to as a data record. The use of recipes ensures that when a data record is downloaded, all the assigned data is transferred synchronously to the controller.

#### Runtime software

Process visualization software which can be used to debug a project on a configuration computer. Also refer to "Project" and "Engineering software".

#### Acknowledge

Acknowledging an alarm confirms that you have noted it.

#### STEP 7

Programming software SIMATIC S7, SIMATIC C7 and SIMATIC WinAC controllers.

#### STEP 7 Micro/WIN

Programming software for controllers of the SIMATIC S7-200 series.

#### **Controller**

General term for devices and systems with which the HMI device communicates, e.g. SIMATIC S7.

#### Control request

Triggers a function via the controller.

#### Fault time

Refers to the time interval between an activated and deactivated alarm.

#### Symbolic IO field

Box for the input/output of a parameter. Contains a list of default entries from which one can be selected.

#### System alarms

Assigned to the "System" alarm class. A system alarm refers to internal states on the HMI device and the controller.

```
Glossary
```
10.1 Glossary

#### Tab order

In the configuration, this sets the sequence in which objects are focused on pressing the <TAB> key.

#### **Transfer**

The transfer of an executable project to the HMI device.

#### Tag

Defined memory location to which values can be written to and read from. This can be done from the controller or the HMI device. Based on whether the tag is interconnected with the controller or not, we distinguish between "external" tags (process tags) and "internal" tags.

# Index

# A

Acoustic feedback, [72](#page-71-0)  Alarm acknowledgment, [88,](#page-87-0) [91](#page-90-0) Calling the infotext, [92](#page-91-0)  Editing, [88](#page-87-0), [91](#page-90-0)  In Runtime, [32](#page-31-0)  Alarm buffer In Runtime, [33](#page-32-0)  Alarm class In Runtime, [32](#page-31-0)  Layout, [86,](#page-85-0) [90](#page-89-0) Alarm indicator In Runtime, [34](#page-33-0)  Alarm Indicator, [84](#page-83-0)  Application, [84](#page-83-0)  Behavior, [84](#page-83-0) Layout, [84](#page-83-0)  Operation, [84](#page-83-0)  Operation with the mouse, [85](#page-84-0)  Alarm log In Runtime, [33](#page-32-0)  Scope of alarm logging, 35 Alarm view Keyboard operation, [88](#page-87-0)  Mouse operation, [87](#page-86-0) Alarm View, [86,](#page-85-0) [91](#page-90-0)  Alarm text window, [91](#page-90-0)  Application, [86](#page-85-0)  Layout, [86,](#page-85-0) [90](#page-89-0) Operation, [86,](#page-85-0) [91](#page-90-0) Operator control, [87](#page-86-0)  Alarm window In Runtime, [34](#page-33-0)  Alarm Window, [86](#page-85-0)  Application, [86](#page-85-0)  Operation, [86](#page-85-0)  Operator control, [87](#page-86-0)  Alt layer Screen keyboard, [73](#page-72-0) Application Alarm Indicator, [84](#page-83-0)  Alarm View, [86](#page-85-0)

Alarm Window, [86](#page-85-0)  Button, [76](#page-75-0) Date/time field, [101](#page-100-0)  Graphic IO field, [81](#page-80-0)  I/O field, [79](#page-78-0)  Recipe view, [92](#page-91-0) Simple alarm view, [89](#page-88-0)  Simple alarm window, [89](#page-88-0)  Simple user view, [105](#page-104-0)  Slider, [99](#page-98-0) Sm@rtClient view, [112](#page-111-0)  Status Force, [108](#page-107-0)  Switch, [77](#page-76-0)  Symbol, [115](#page-114-0) Symbolic IO field, [83](#page-82-0)  Trend view, [97](#page-96-0) User view, [103](#page-102-0)  User view, [102](#page-101-0)  Application example Entering recipe data offline, [44](#page-43-0) Recipe with manual production sequence, [45](#page-44-0) Authorization In Runtime, [63](#page-62-0) 

# B

Behavior Alarm Indicator, [84](#page-83-0)  Button, [76](#page-75-0) Date/time field, [101](#page-100-0)  Graphic IO field, [82](#page-81-0)  HTML Browser, [110](#page-109-0)  I/O field, [80](#page-79-0)  Simple recipe view, [95](#page-94-0)  Sm@rtClient view, [114](#page-113-0)  Switch, [78](#page-77-0)  Symbol, [115](#page-114-0) Symbolic IO field, [83](#page-82-0)  Button, [76](#page-75-0) Application, [76](#page-75-0) Behavior, [76](#page-75-0)  Layout, [76](#page-75-0)  Operation, [76](#page-75-0) Operation with the keyboard, [77](#page-76-0)  Operation with the mouse, [77](#page-76-0)

# C

calling Operator note: touch screen device, [75](#page-74-0)  Operator note: Touch screen device, [73](#page-72-0)  Operator note:screen keyboard, [74](#page-73-0)  Operator note:screen keyboard, [73](#page-72-0)  Operator note:system function, [75](#page-74-0) Operator note:touch screen device, [74](#page-73-0)  Remote control, [114](#page-113-0)  Remote monitoring, [114](#page-113-0) Changing Recipe data record in runtime, [54,](#page-53-0) [58](#page-57-0) closing Remote control, [114](#page-113-0)  Closing Remote monitoring, [114](#page-113-0) Runtime, [30](#page-29-0)  Control element HTML Browser, [110](#page-109-0)  Status Force, [109](#page-108-0)  Trend view, [98](#page-97-0) Copy Recipe data record in runtime, [54](#page-53-0)  Recipe data record in Runtime, [58](#page-57-0) Create Recipe data record on the HMI device, [53](#page-52-0), [57](#page-56-0) 

# D

Data Flow, [40](#page-39-0) Data log In Runtime, [36](#page-35-0)  Data record Exporting, [52](#page-51-0)  Importing, [52](#page-51-0) Reading, [56,](#page-55-0) [59](#page-58-0) Transfer, [56,](#page-55-0) [59](#page-58-0) Data record list, [49](#page-48-0) Date/time field, [101](#page-100-0)  Application, [101](#page-100-0)  Behavior, [101](#page-100-0) Layout, [101](#page-100-0) OP 73, [101](#page-100-0) OP 73micro, [101](#page-100-0)  OP 77A, [101](#page-100-0)  Operation, [101](#page-100-0)  Operation with the keyboard, [102](#page-101-0) Operation with the mouse, [102](#page-101-0)  TP 177A, [101](#page-100-0)  TP 177micro, [101](#page-100-0)  Deleting Recipe data record in runtime, [55,](#page-54-0) [58](#page-57-0) Direct key, [71](#page-70-0)

# E

Element list, [49](#page-48-0)  Enhanced recipe view, [49](#page-48-0)  **Entering** Alphanumeric values:touch panel, [73](#page-72-0)  Numeric values:touch panel, [74](#page-73-0)  exporting User data, [65](#page-64-0)  Exporting Recipe, [52](#page-51-0) Recipe data record, [42,](#page-41-0) [52](#page-51-0)

# F

Feedback Acoustic, [72](#page-71-0) Optical, [72](#page-71-0) With touch operation, [72](#page-71-0)  Force Permissions in remote operation, [113](#page-112-0) Full-screen mode Setting, [24](#page-23-0) Function key Remote control, [112](#page-111-0)  Functional scope Dependencies, [17](#page-16-0) WinCC flexible Runtime, [17](#page-16-0) 

# G

Graphic IO field, [81](#page-80-0) Application, [81](#page-80-0) Behavior, [82](#page-81-0)  Operation, [82](#page-81-0) Operation using the keyboard, [82](#page-81-0) Operation using the mouse, [82](#page-81-0)

# H

Hiding Screen keyboard, [73,](#page-72-0) [74](#page-73-0)  HTML Browser Behavior, [110](#page-109-0) Connecting to the FTP server, [110](#page-109-0) Control element, [110](#page-109-0) File explorer, [110](#page-109-0) 

# I

I/O field, [79](#page-78-0)  Application, [79](#page-78-0)  Behavior, [80](#page-79-0) Changing between input fields, [80](#page-79-0)  Incorrect entry, [80](#page-79-0)  Layout, [79](#page-78-0)  Operation, [79](#page-78-0)  Import Recipe data record, [42](#page-41-0) importing User data, [65](#page-64-0)  Importing Recipe, [52](#page-51-0)  Recipe data record, [52](#page-51-0) Input of alphanumerical values Touch screen device, [73](#page-72-0)  Input of numerical values Touch screen device, [74](#page-73-0)  Installation on the PC, [21](#page-20-0) Internal Flash Number of files, [20](#page-19-0)  IO field Operation with the keyboard, [81](#page-80-0)  Operation with the mouse, [80](#page-79-0) 

# K

Keyboard level, [73](#page-72-0)  Keyboard operation Simple user view, [106](#page-105-0)  Keyboard operation Alarm view, [88](#page-87-0) Operation with the keyboard, [78](#page-77-0)  Recipe view, [104](#page-103-0) Keys Remote control, [112](#page-111-0) 

# L

Layout Alarm Indicator, [84](#page-83-0)  Alarm View, [86](#page-85-0), [90](#page-89-0)  Button, [76](#page-75-0)  Date/time field, [101](#page-100-0) I/O field, [79](#page-78-0) Simple recipe view, [94](#page-93-0)  Simple user view, [105](#page-104-0)  Slider, [100](#page-99-0)  Sm@rtClient view, [112](#page-111-0) 

Status Force, [108](#page-107-0)  Switch, [78](#page-77-0)  Trend view, [97](#page-96-0) User view, [103](#page-102-0)  LED control, [65](#page-64-0) Licensing General information, [15](#page-14-0) Load Recipe data record in runtime, [54,](#page-53-0) [58](#page-57-0) Log In Runtime, [34](#page-33-0)  Memory options, [35](#page-34-0)  Logging Scope of alarm logging, [35](#page-34-0)  Logoff time Exporting/importing, [65](#page-64-0)  In Runtime, [64](#page-63-0) 

# M

Memory card Number of files, [20](#page-19-0)  Menu command Simple recipe view, [95](#page-94-0)  Modifying recipe structures, [60](#page-59-0)  Monitoring mode Sm@rtClient view, [113](#page-112-0)  Mouse operation Alarm view, [87](#page-86-0) Simple user view, [106](#page-105-0)  User view, [104](#page-103-0) 

# O

Object in runtime Overview, [31](#page-30-0) Offices, [6](#page-5-0)  Online Recipe tag, [44](#page-43-0) On-screen alphanumerical keyboard, [73](#page-72-0)  On-screen numerical keyboard, [74](#page-73-0)  operating Runtime using the keyboard, [68](#page-67-0) Runtime with mouse, [70](#page-69-0) Operating element Recipe view, [93](#page-92-0) Operating recipes Copying a recipe data record, [54,](#page-53-0) [58](#page-57-0)  Creating recipe data records, [53,](#page-52-0) [57](#page-56-0) Data record transfer, [56](#page-55-0), [59](#page-58-0) Delete recipe data record, [55,](#page-54-0) [58](#page-57-0) Load recipe data record, [54](#page-53-0), [58](#page-57-0) 

Modify recipe data record, [54](#page-53-0), [58](#page-57-0)  Modifying the recipe structure, [60](#page-59-0)  Read recipe data record, [56,](#page-55-0) [59](#page-58-0) **Operation** Alarm Indicator, [84](#page-83-0)  Alarm View, [86](#page-85-0)  Alarm Window, [86](#page-85-0)  Button, [76](#page-75-0) Date/time field, [101](#page-100-0)  Graphic IO field, [82](#page-81-0)  I/O field, [79](#page-78-0)  Recipe view, [92](#page-91-0) Simple alarm view, [90](#page-89-0)  Simple recipe view, [94](#page-93-0)  Simple user view, [106](#page-105-0)  Slider, [100](#page-99-0)  Status force, [109](#page-108-0) Switch, [78](#page-77-0)  Symbol, [115](#page-114-0) Symbolic IO field, [83](#page-82-0) Trend view, [97](#page-96-0) Operation feedback, [72](#page-71-0) Operation using the keyboard Graphic IO field, [82](#page-81-0)  Operation using the mouse Graphic IO field, [82](#page-81-0)  Operation with the keyboard Button, [77](#page-76-0) Date/time field, [102](#page-101-0)  IO field, [81](#page-80-0) Recipe view, [93](#page-92-0) Simple alarm view, [91](#page-90-0)  Slider, [100](#page-99-0)  Sm@rtClient view, [113](#page-112-0)  Status force, [109](#page-108-0) Symbolic IO field, [84](#page-83-0) Trend view, [98](#page-97-0) Operation with the mouse Alarm Indicator, [85](#page-84-0)  Button, [77](#page-76-0) Date/time field, [102](#page-101-0)  IO field, [80](#page-79-0) Recipe view, [93](#page-92-0) Simple alarm view, [91](#page-90-0)  Slider, [100](#page-99-0)  Sm@rtClient view, [113](#page-112-0)  Status force, [109](#page-108-0) Switch, [78](#page-77-0)  Symbolic IO field, [83](#page-82-0) Trend view, [98](#page-97-0) Operator control Alarm View, [87](#page-86-0)  Alarm Window, [87](#page-86-0) 

Simple alarm view, [90](#page-89-0) Simple recipe view, [94](#page-93-0)  Operator note calling:screen keyboard, [73](#page-72-0), [74](#page-73-0)  Calling:system function, [75](#page-74-0) Calling:Touch screen device, [73,](#page-72-0) [74,](#page-73-0) [75](#page-74-0) Optical feedback, [72](#page-71-0) 

#### P

Password Exporting/importing, [65](#page-64-0) In Runtime, [64](#page-63-0)  Permission forcing (remote operation), [113](#page-112-0)  Picture Printing, [65](#page-64-0) **Printing** Alarms, [65](#page-64-0) Picture, [65](#page-64-0) Protocol, [61](#page-60-0)  Runtime, [65](#page-64-0) Program switching disabling for Runtime, [24](#page-23-0) Protocol In Runtime, [61](#page-60-0)  Printing, [61](#page-60-0)

# R

Rebuild all, [28](#page-27-0)  Recipe, [38](#page-37-0), [39](#page-38-0)  Basics, [38](#page-37-0)  Configuration option, [43](#page-42-0)  Data Flow, [40](#page-39-0) Data record, [39](#page-38-0) Display in Runtime, [36](#page-35-0)  Entry, [39](#page-38-0)  Exporting, [52](#page-51-0)  Importing, [52](#page-51-0)  Recipe screen, [48](#page-47-0) Recipe view, [48](#page-47-0) Synchronize recipe tag, [55](#page-54-0)  Recipe data loading and saving, [41](#page-40-0)  Recipe data record Changing, [54](#page-53-0), 58 Copy, [54,](#page-53-0) [58](#page-57-0) Create on the HMI device, [53,](#page-52-0) [57](#page-56-0) Delete, [58](#page-57-0) Deleting, [55](#page-54-0)  Exporting, [52](#page-51-0) 

Importing, [52](#page-51-0) Importing and exporting, [42](#page-41-0)  Load, [54,](#page-53-0) [58](#page-57-0)  Synchronizing, [55](#page-54-0) Transfer option, [40](#page-39-0)  Recipe list, [49](#page-48-0)  Recipe screen Synchronize tags, [51](#page-50-0) Visual machine simulation, [50](#page-49-0) Recipe tag Online, [44](#page-43-0)  Synchronizing, [43](#page-42-0), [55](#page-54-0) Recipe view, [48](#page-47-0), [92](#page-91-0)  Application, [92](#page-91-0)  Expanded, [49](#page-48-0)  Keyboard operation, [104](#page-103-0) Operating element, [93](#page-92-0)  Operation, [92](#page-91-0)  Operation with the keyboard, [93](#page-92-0)  Operation with the mouse, [93](#page-92-0)  Simple, [49](#page-48-0) Updating, [49](#page-48-0)  Remote control calling, [114](#page-113-0)  Closing, [114](#page-113-0)  Forcing permission, [113](#page-112-0)  Remote monitoring calling, [114](#page-113-0)  Closing, [114](#page-113-0)  Representatives, [6](#page-5-0) Root directory, [20](#page-19-0)  Runtime Change language, [68](#page-67-0)  Operation, [67](#page-66-0)  Operation with the keyboard, [68](#page-67-0)  Operation with the mouse, [70](#page-69-0)  Task, [13](#page-12-0)

## S

Safety instruction Recipe data record in background, [49](#page-48-0)  Screen keyboard, [73](#page-72-0)  Alphanumerical, [73](#page-72-0)  Numerical, [74](#page-73-0)  Screen object In Runtime, overview, [31](#page-30-0) Screen saver for Runtime, [25](#page-24-0) **Security** In Runtime, [63](#page-62-0)  Setting

in the Runtime configuration, [24](#page-23-0) Shift layer Screen keyboard, [73](#page-72-0) Shift+Alt-Gr layer Screen keyboard, [73](#page-72-0) Simple alarm view, [89](#page-88-0) Application, [89](#page-88-0) Operation, [90](#page-89-0) Operation with the keyboard, [91](#page-90-0)  Operation with the mouse, [91](#page-90-0) Operator control, [90](#page-89-0)  Simple alarm window Application, [89](#page-88-0) Simple recipe view, [49](#page-48-0)  Behavior, [95](#page-94-0)  Control object, [94](#page-93-0) Layout, [94](#page-93-0)  Menu command, [95](#page-94-0) Operation, [94](#page-93-0) Simple user view, [105](#page-104-0) Application, [105](#page-104-0)  Changing user data, [107](#page-106-0) Keyboard operation, [106](#page-105-0) Layout, [105](#page-104-0) Mouse operation, [106](#page-105-0)  Operation, [106](#page-105-0)  Slider, [99](#page-98-0)  Application, [99](#page-98-0) Layout, [100](#page-99-0) Operation, [100](#page-99-0)  Operation with the keyboard, [100](#page-99-0) Operation with the mouse, [100](#page-99-0) Sm@rtClient view, [112](#page-111-0) Application, [112](#page-111-0)  Behavior, [114](#page-113-0)  dynamic address, [113](#page-112-0)  Layout, [112](#page-111-0) Monitoring mode, [113](#page-112-0)  Operation with the keyboard, [113](#page-112-0) Operation with the mouse, [113](#page-112-0) Standard layer Screen keyboard, [73](#page-72-0) Status force Control element, [109](#page-108-0)  Operation, [109](#page-108-0)  Operation with the keyboard, [109](#page-108-0) Operation with the mouse, [109](#page-108-0) Status Force, [108](#page-107-0)  Application, [108](#page-107-0)  Layout, [108](#page-107-0) Storage location, [20](#page-19-0)  Switch, [77](#page-76-0)  Application, [77](#page-76-0)

Behavior, [78](#page-77-0)  Layout, [78](#page-77-0) Operation, [78](#page-77-0) Operation with the keyboard, [78](#page-77-0) Operation with the mouse, [78](#page-77-0) Symbol Application, [115](#page-114-0)  Behavior, [115](#page-114-0) Operation, [115](#page-114-0)  Symbolic IO field, [83](#page-82-0) Application, [83](#page-82-0) Behavior, [83](#page-82-0)  Operation, [83](#page-82-0) Operation using the keyboard, [84](#page-83-0)  Operation using the mouse, [83](#page-82-0) Synchronize tags in the recipe view, [51](#page-50-0)  Synchronizing Recipe data record, [55](#page-54-0)  Recipe tag, [43](#page-42-0) System alarm Meaning, [117](#page-116-0) Parameters, [117](#page-116-0)  System requirements PC, [19](#page-18-0)

# T

Time zone Setting, [25](#page-24-0)  Training center, [6](#page-5-0) Transferring recipe values between HMI device and PLC, [41](#page-40-0)  Trend view, [97](#page-96-0) Application, [97](#page-96-0) Control element, [98](#page-97-0)  Layout, [97](#page-96-0) Operation, [97](#page-96-0) Operation with the keyboard, [98](#page-97-0)

Operation with the mouse, [98](#page-97-0)

### U

User data Exporting/importing, [65](#page-64-0) User group In Runtime, [63](#page-62-0)  User view, [102](#page-101-0)  Application, [102,](#page-101-0) [103](#page-102-0) Change group, [105](#page-104-0) Changing user data, [103](#page-102-0) Create user, [105](#page-104-0) Export user data, [104](#page-103-0) Import user data, [104](#page-103-0)  Layout, [103](#page-102-0)  Mouse operation, [104](#page-103-0) Users In Runtime, [63](#page-62-0) 

# $\overline{V}$

Variables In Runtime, [34](#page-33-0)  Virus scanners, [16](#page-15-0)

#### W

WinCC flexible Basics, [15](#page-14-0)  Runtime software, [13](#page-12-0) WinCC flexible Runtime Closing, [30](#page-29-0)  Functional scope, [17](#page-16-0)  System requirements for a PC, [19](#page-18-0)